User's Guide

Keysight Technologies FieldFox RF Network Analyzers

N9923A

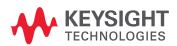

## **Notices**

© Keysight Technologies, Inc. 2014-2021

No part of this manual may be reproduced in any form or by any means (including electronic storage and retrieval or translation into a foreign language) without prior agreement and written consent from Keysight Technologies, Inc. as governed by United States and international copyright laws.

#### Trademark Acknowledgments

#### Manual Part Number

N9923-90001

#### Edition

Edition 3, November 2021 Printed in USA/Malaysia

> Published by: Keysight Technologies 1400 Fountaingrove Parkway Santa Rosa, CA 95403

#### Warranty

THE MATERIAL CONTAINED IN THIS DOCUMENT IS PROVIDED "AS IS," AND IS SUBJECT TO BEING CHANGED, WITHOUT NOTICE, IN FUTURE EDITIONS. FURTHER, TO THE MAXIMUM EXTENT PERMITTED BY APPLICABLE LAW, KEYSIGHT DISCLAIMS ALL WARRANTIES, EITHER EXPRESS OR IMPLIED WITH REGARD TO THIS MANUAL AND ANY INFORMATION CONTAINED HEREIN, INCLUDING BUT NOT LIMITED TO THE IMPLIED WARRANTIES OF MERCHANTABILITY AND FITNESS FOR A PARTICULAR PURPOSE. KEYSIGHT SHALL NOT BE LIABLE FOR ERRORS OR FOR INCIDENTAL OR CONSEQUENTIAL DAMAGES IN CONNECTION WITH THE FURNISHING, USE, OR PERFORMANCE OF THIS DOCUMENT OR ANY INFORMATION CONTAINED HEREIN. SHOULD KEYSIGHT AND THE USER HAVE A SEPARATE WRITTEN AGREEMENT WITH WARRANTY TERMS

COVERING THE MATERIAL IN THIS DOCUMENT THAT CONFLICT WITH THESE TERMS, THE WARRANTY TERMS IN THE SEPARATE AGREEMENT WILL CONTROL.

#### **Technology Licenses**

The hardware and/or software described in this document are furnished under a license and may be used or copied only in accordance with the terms of such license.

#### U.S. Government Rights

The Software is "commercial computer software," as defined by Federal Acquisition Regulation ("FAR") 2.101. Pursuant to FAR 12.212 and 27.405-3 and Department of Defense FAR Supplement ("DFARS") 227.7202, the U.S. government acquires commercial computer software under the same terms by which the software is customarily provided to the public. Accordingly, Keysight provides the Software to U.S. government customers under its standard commercial license, which is embodied in its End User License Agreement (EULA), a copy of which can be found at

#### http://www.keysight.com/find/sweu

la. The license set forth in the EULA represents the exclusive authority by which the U.S. government may use, modify, distribute, or disclose the Software. The EULA and the license set forth therein, does not require or permit, among other things, that Keysight: (1) Furnish technical information related to commercial computer software or commercial computer software documentation that is not customarily provided to the public; or (2) Relinquish to, or otherwise provide, the government rights in excess of these rights customarily provided to the public to use, modify, reproduce, release, perform, display, or disclose commercial computer software or commercial computer software documentation. No additional government requirements beyond those set forth in the EULA shall apply, except to the extent that those terms, rights, or licenses are explicitly required from all providers of commercial computer software pursuant to the FAR and the DFARS

and are set forth specifically in writing elsewhere in the EULA. Keysight shall be under no obligation to update, revise or otherwise modify the Software. With respect to any technical data as defined by FAR 2.101, pursuant to FAR 12.211 and 27.404.2 and DFARS 227.7102, the U.S. government acquires no greater than Limited Rights as defined in FAR 27.401 or DFAR 227.7103-5 (c), as applicable in any technical data.

## Safety Notices

#### CAUTION

A **CAUTION** notice denotes a hazard. It calls attention to an operating procedure, practice, or the like that, if not correctly performed or adhered to, could result in damage to the product or loss of important data. Do not proceed beyond a CAUTION notice until the indicated conditions are fully understood and met.

#### WARNING

A **WARNING** notice denotes a hazard. It calls attention to an operating procedure, practice, or the like that, if not correctly performed or adhered to, could result in personal injury or death. Do not proceed beyond a WARNING notice until the indicated conditions are fully understood and met.

### Where to Find the Latest Information

Documentation is updated periodically. For the latest information about these products, including instrument software upgrades, application information, and product information, browse to one of the following URLs, according to the name of your product:

#### http://www.keysight.com/find/fieldfox

To receive the latest updates by email, subscribe to Keysight Email Updates at the following URL:

#### http://www.keysight.com/find/MyKeysight

Information on preventing instrument damage can be found at:

#### www.keysight.com/find/PreventingInstrumentRepair

## Is your product software up-to-date?

Periodically, Keysight releases software updates to fix known defects and incorporate product enhancements. To search for software updates for your product, go to the Keysight Technical Support website at:

#### http://www.keysight.com/find/fieldfoxsupport

# A.08.18 Firmware Release Updates (N991xA/2xA/3xA with serial number prefixes < 5607)

For customers upgrading FieldFox firmware, the following is a list of changes from the previous release: Updated LAN IP behavior:

#### "LAN Settings" on page 233

#### Other updates:

- pulse measurement mode offset value limit
- differential measurement impedance format calculation
- Recall functionality (N9912A only)

# A.10.00 Firmware Release Updates (Also, applies to: N991xA/2xA/3xA units with serial number prefixes ≥5607<sup>1</sup>)

For customers upgrading FieldFox firmware, the following is a list of changes from the previous release: Added Remote Server Feature:

"Remote Server Mode (Requires CPU2 and SA Hardware/SA Option 233)" on page 227

#### Other updates:

- Allow USB power sensor (Option 302) without requiring Option 208
- NA/CAT OSL ≥10001 points calibrations
- Enhanced calibrations with ECal devices
- EC1-50-HF cable file
- FSJ4-50B cable file
- Internet time update behavior
- X-axis DTF SCPI return value resolution
- LAN configuration after reboot behavior
- LAN settings "Apply Now" after changing from Static to DHCP
- VVS hardware and software over-current detection
- GPS averaging functionality and 1 second update rate
- Calibration kits
- Cold boot
- Radio standards
- IF alignment when booting (-10C)

<sup>1.</sup> Country codes have been omitted from serial number prefixes.

## Contacting Keysight

Assistance with test and measurements needs and information on finding a local Keysight office are available on the Web at: <a href="http://www.keysight.com/find/assist">http://www.keysight.com/find/assist</a>.

If you do not have access to the Internet, please contact your Keysight field engineer.

In any correspondence or telephone conversation, refer to the Keysight product by its model number and full serial number. With this information, the Keysight representative can determine whether your product is still within its warranty period.

### Table of Contents

| 1. | Overview                                          |      |
|----|---------------------------------------------------|------|
|    | Options and Features                              | . 17 |
|    | Accessories                                       | . 19 |
|    | FieldFox Manuals, Software, and Supplemental Help | . 20 |
|    | Conventions that are used in the Manual           |      |
|    | Safety Notes                                      |      |
| 2. | Preparing for Initial Use of Your New FieldFox    |      |
|    | Check the Shipment                                | 23   |
|    | Meeting Power Requirements for the AC/DC Adapter  | . 23 |
|    | Install the Lithium-Ion Battery                   | . 24 |
|    | Battery Usage                                     |      |
|    | FieldFox ON/OFF Settings                          |      |
|    | Power Button LED Status                           |      |
|    | FieldFox High Temperature Protection              | . 26 |
|    | How to monitor the internal FieldFox temperature: |      |
|    | Temperature Control Mode                          |      |
|    | High-Temp Shut down                               |      |
|    | Avoid Overpowering the FieldFox                   | . 27 |
|    | Take the FieldFox Tour                            |      |
|    | Front Panel                                       |      |
|    | Top Panel                                         |      |
|    | Side Panel                                        |      |
|    | Screen Tour                                       | . 34 |
|    | How to Enter Numeric Values                       | . 36 |
|    | Multiplier Abbreviations                          | . 36 |
|    | Connector Care                                    | 37   |
| 3. | NA (Network Analyzer) Mode                        |      |
|    | NA Mode Settings                                  | 4    |
|    | About S-parameters                                | 4    |
|    | Mixed-Mode S-Parameters                           |      |
|    | Parameter Conversion                              |      |
|    | Receiver Measurements                             |      |
|    | Multi-Trace Configurations                        |      |
|    | Quick Settings                                    |      |
|    | Calibration Settings                              |      |
|    | Format                                            | . 48 |

|    | Frequency Range                          | 49  |
|----|------------------------------------------|-----|
|    | Scale Settings                           | 50  |
|    | Magnitude Offset                         | 51  |
|    | Electrical Delay                         | 51  |
|    | Phase Offset                             | 52  |
|    | Averaging                                | 52  |
|    | IF Bandwidth                             | 53  |
|    | Smoothing                                |     |
|    | Single or Continuous Measure             |     |
|    | Resolution (Number of Data Points)       |     |
|    | Sweep Time                               |     |
|    | Output Power.                            |     |
|    | System Impedance (Z0).                   |     |
|    | Port Extensions                          |     |
|    | Velocity Factor                          |     |
|    | Big Marker Display States (A and B)      |     |
|    | Increase Dynamic Range                   |     |
|    | moreage Bynamic Kange                    |     |
| 4. | Time Domain – Option 010                 |     |
|    | Overview                                 | 65  |
|    | Time Domain (Transform) Settings         |     |
|    | Transform Settings Table                 |     |
|    | Frequency Range and Points               |     |
|    | Stimulus (Mode)                          |     |
|    | Set Frequency Lowpass                    |     |
|    | Start/Stop Time                          |     |
|    | Distance Units                           |     |
|    | Window Layout                            |     |
|    | Transform Window                         |     |
|    | Window Settings                          |     |
|    | Line Loss and Velocity Factor            |     |
|    | Data Chain                               |     |
|    |                                          |     |
|    | Transform Englis                         |     |
|    | Transform Enable                         |     |
|    | Gate Enable                              |     |
|    | Gating                                   |     |
|    | How to make Time Domain Gating settings  |     |
|    | Start, Stop, Center, and Span Gate Times |     |
|    | Gating Type                              | 75  |
| _  | CAT (Cable and Antonna Tast) Made        |     |
| 5. | CAT Made Callings                        | 70  |
|    | CAT Mode Settings                        | / 9 |

|    | How to select CAT Mode                          | 79  |
|----|-------------------------------------------------|-----|
|    | Measurement Selection                           | 79  |
|    | Quick Settings Table                            | 80  |
|    | Frequency Range                                 | 81  |
|    | Scale Settings                                  | 81  |
|    | Averaging                                       | 82  |
|    | Smoothing                                       | 83  |
|    | Single or Continuous Measure                    | 83  |
|    | Resolution (Number of Data Points)              | 84  |
|    | Sweep Time                                      | 84  |
|    | Output Power                                    |     |
|    | Coupled Frequency                               | 86  |
|    | Interference Rejection                          |     |
|    | Return Loss Measurements                        |     |
|    | How to Measure Return Loss                      |     |
|    | 1-Port Cable Loss Measurements                  |     |
|    | How to make a 1-port Cable Loss Measurement     |     |
|    | 2-Port Insertion Loss Measurements              |     |
|    | How to make a 2-port Insertion Loss Measurement |     |
|    | How to make a 2-poit insertion coss measurement | 90  |
| 6. | DTF (Distance to Fault) Measurements            |     |
|    | How to make DTF Measurements                    | 92  |
|    | DTF Measurement Settings                        |     |
|    | DTF Settings Table                              |     |
|    | DTF Measurement (Format)                        |     |
|    | DTF Start and Stop Distance                     |     |
|    | Frequency Mode                                  |     |
|    | Coupled Frequency                               |     |
|    | Cable (Correction) Specifications.              |     |
|    | Window Settings                                 |     |
|    | DTF Units                                       |     |
|    | Calculated DTF values                           |     |
|    | About Alias Faults.                             |     |
|    | / No de / Mao   adec                            | 100 |
| 7. | Calibration for NA, CAT, and VVM Modes          |     |
|    |                                                 | 105 |
|    | Why and When to Calibrate                       | 105 |
|    | Definitions                                     | 105 |
|    | CalReady                                        | 106 |
|    | How to Perform a Calibration                    |     |
|    | QuickCal (Option 112)                           | 108 |

|    | Mechanical Cal                                          | . 110 |
|----|---------------------------------------------------------|-------|
|    | ECal                                                    | .112  |
|    | Simple Response Cals                                    | .114  |
|    | View Cal                                                | .116  |
|    | Calibration Type                                        | .116  |
|    | Isolation Step of a 2-Port Cal                          | .119  |
|    | Waveguide Calibrations                                  | .119  |
|    | Enhanced Response Optimization                          | .121  |
|    | Interpolation *                                         | .121  |
|    | Cal ON ? - Questionable Accuracy                        | .122  |
|    | Compatible Mode Calibrations                            | .122  |
|    | Save the Calibration                                    | .122  |
|    | CalReady Properties                                     | .122  |
|    | Verifying Calibration and Jumper Cable Integrity        | .124  |
|    | Verify a Calibration                                    |       |
|    | Test the Jumper Cable                                   |       |
|    | Calibration Method Summary                              |       |
|    |                                                         | 0     |
| 8. | Power Meter (USB) Mode                                  |       |
|    |                                                         | .129  |
|    | Supported Power Sensors                                 | .129  |
|    | How to Connect the Power Sensor                         | .129  |
|    | USB Power Meter Settings                                | .130  |
|    | How to select Power Meter Mode                          | .130  |
|    | Average / Peak                                          | .130  |
|    | Zeroing                                                 | .130  |
|    | Frequency                                               | .131  |
|    | Source Control                                          | .131  |
|    | Relative and Offset Power Measurements                  | .133  |
|    | Display Units                                           | .133  |
|    | Resolution                                              | .134  |
|    | Averaging                                               | .134  |
|    | Single or Continuous Measure                            | .134  |
|    | Step Detection Mode                                     | .135  |
|    | Limits                                                  | .135  |
| 9. | Frequency Offset Using Power Sensor (FOPS) – Option 208 |       |
| υ. | Overview                                                | 120   |
|    |                                                         |       |
|    | FOPS Settings                                           |       |
|    | How to select Power Meter (USB Sensor)                  |       |
|    | Measurement Selection                                   | . 141 |

|     | Sweep Type and Frequency                                      | . 142 |
|-----|---------------------------------------------------------------|-------|
|     | Power Sensor Settling                                         | . 144 |
|     | Sweep Settings                                                | . 144 |
|     | Amplitude Markers                                             | . 145 |
|     | Trace Math                                                    | . 145 |
| 10. | Pulse Measurements Mode – Option 330                          |       |
|     | Supported Power Sensors                                       | . 149 |
|     | Switching between Pulse Measurement Mode and Power Meter Mode | . 149 |
|     | How to Connect the Power Sensor                               | . 149 |
|     | Pulse Measurement Settings                                    |       |
|     | How to select Pulse Measurement Mode                          |       |
|     | Measurement Selection                                         |       |
|     | Frequency / Time                                              |       |
|     | Zoom Window                                                   |       |
|     | Scale                                                         |       |
|     | Averaging                                                     |       |
|     | Video Bandwidth                                               |       |
|     | Single or Continuous Measure                                  |       |
|     | Resolution                                                    |       |
|     | Triggering                                                    |       |
|     | Marker Settings                                               |       |
|     | Amplitude Markers                                             |       |
|     | Marker Search                                                 |       |
|     | Auto Analysis                                                 |       |
|     | Pulse Top                                                     |       |
|     | Grid                                                          |       |
|     | Trace Memory                                                  |       |
| 1 1 |                                                               |       |
| 11. | VVM (Vector Voltmeter) Mode - Option 308  Overview            | 165   |
|     |                                                               |       |
|     | VVM Mode Settings                                             |       |
|     | How to select VVM Mode                                        |       |
|     | Measurement Selection                                         |       |
|     | Frequency Selection                                           |       |
|     | Display Resolution                                            |       |
|     | IF Bandwidth                                                  |       |
|     | Output Power                                                  |       |
|     | Averaging                                                     |       |
|     | Single or Continuous Measure                                  |       |
|     | VVM Calibration                                               |       |
|     | LEIUIIU                                                       | . 109 |

|     | 1-Port Cable Trimming Measurements            |      |
|-----|-----------------------------------------------|------|
|     | 2-Port Transmission Measurements              |      |
|     | How to make a 2-Port Transmission Measurement |      |
|     | A/B and B/A Measurements                      |      |
|     | AV BIGINIO BY A INTERSURE METRICS             | .1/4 |
| 12. | Data Analysis Features                        |      |
|     | All about Markers                             | .176 |
|     | How to create Markers                         | .176 |
|     | How to move a Marker after it is created      | .176 |
|     | About Delta Markers                           | .177 |
|     | Marker Table                                  | .178 |
|     | Coupled Markers                               | .178 |
|     | Marker Colors                                 | .179 |
|     | Marker Trace                                  | .179 |
|     | Marker Format                                 | .180 |
|     | Searching with Markers                        | .181 |
|     | What Is a 'Peak'                              | .184 |
|     | Marker Functions                              | .185 |
|     | All about Limit Lines                         | .187 |
|     | How to Create Fixed Limit Lines               | .187 |
|     | Relative Limit Lines                          | .188 |
|     | Build From Trace                              | .189 |
|     | Limit Options                                 | .189 |
|     | How to Save and Recall Limits                 | .190 |
|     | All about Trace Math                          | .191 |
|     | How to display data and memory traces         | .191 |
|     | How to perform Trace Math                     | .191 |
|     | About Math Operations                         | .192 |
| 10  | ETA MARIA CARACTERIST                         |      |
| 13. | File Management                               | 10/  |
|     | Saving and Recalling Files                    |      |
|     | Save Files                                    |      |
|     | Recall Files                                  |      |
|     | Move (Copy) Files                             |      |
|     | Set File Type and Select Device               |      |
|     | Manage Files                                  |      |
|     | Edit Keywords                                 |      |
|     | Prefixes and Suffixes for Filenames           |      |
|     |                                               |      |
|     | Printing                                      | .207 |

|     | How to print the current screen or a saved file | 207   |
|-----|-------------------------------------------------|-------|
| 14. | System Settings                                 |       |
|     | Run/Hold                                        | 210   |
|     | How to perform a single sweep while in Hold     | 210   |
|     | Preset                                          | 211   |
|     | How to Preset the FieldFox                      |       |
|     | User Preset                                     | 211   |
|     | How to set User Preset                          | 211   |
|     | How to recall User Preset                       | 211   |
|     | Audio (Volume) Control                          | 212   |
|     | How to set FieldFox Volume Control              | 212   |
|     | Display Settings                                | 213   |
|     | Display Brightness                              | 213   |
|     | Display Colors                                  | 213   |
|     | Trace Width                                     | 214   |
|     | Title                                           |       |
|     | Edit Keywords                                   |       |
|     | Full Screen Mode                                |       |
|     | Preferences                                     |       |
|     | Quick Settings Table                            |       |
|     | Save and Reset Preferences                      |       |
|     | Global Settings (Overview)                      |       |
|     | Language                                        |       |
|     | Battery Saver                                   |       |
|     | Startup Mode                                    |       |
|     | Audio                                           |       |
|     | Date and Time                                   |       |
|     | GPS                                             |       |
|     | File folders                                    |       |
|     | System Configuration                            |       |
|     | Options (Licensing).                            |       |
|     | GPS                                             |       |
|     | Frequency Reference Source                      |       |
|     | Security Level                                  |       |
|     | Date and Time, Format, and Time Zone Settings   | . 229 |
|     | LAN Settings                                    | 231   |
|     | Power ON                                        | 232   |
|     | LAN Settings                                    | 233   |
|     | How to configure LAN settings                   | 233   |

|     | Power ON.                                                                                                    |      |
|-----|----------------------------------------------------------------------------------------------------|------|
|     | How to set Power ON                                                                                                    |      |
|     | FieldFox Package Installer (Applies to N9912A units with serial number prefixes ≥5607) .                                                       |      |
|     | How to run the Installer                                                                                                    |      |
|     | How to backup mes                                                                                                    |      |
|     | Service Diagnostics                                                                                                    |      |
|     | System Information                                                                                                    |      |
|     | Using the Mini-USB Port to send SCPI Commands and Queries (Applies to N9912A units with ser<br>mber prefixes ≥5607 Only)                       | ial  |
|     | Mini-USB Connection to PC with IO Libraries                                                                                                    | .239 |
| 16. | Working with the Lithium-Ion Battery                                                                                                    |      |
|     | Viewing the Battery Charge Status                                                                                                    | .241 |
|     | Service Diagnostics—Battery Screen                                                                                                    |      |
|     | Built-In Battery Gauge                                                                                                    | .242 |
|     | Charging the Battery                                                                                                    |      |
|     | Internal Charging with the AC/DC Adapter                                                                                                    |      |
|     | Using the External Battery Charger (N9910X-872)                                                                                                |      |
|     | Reconditioning Battery                                                                                                    |      |
|     | Battery Care                                                                                                    | .246 |
|     | Maximizing Battery Life                                                                                                    | .246 |
|     | Lithium-Ion Battery Disposal                                                                                                    | .247 |
| 17. | Safety Considerations                                                                                                    |      |
|     | For the FieldFox                                                                                                    | .250 |
|     | For the AC/DC Adapter                                                                                                    | .252 |
|     | For the External Battery Charger (N9910X-872)                                                                                                  | .253 |
|     | For the Battery                                                                                                    | .253 |
|     | Battery Protective Functions                                                                                                    | .254 |
|     | Active Protection                                                                                                    | .255 |
|     | Passive Protection                                                                                                    | .256 |
|     | To learn how to safely handle and dispose of the FieldFox battery, refer to the Material Sa Data Sheet for the manufacturer of the battery at: |      |
|     | Environmental Requirements                                                                                                    |      |
|     | Electrical Requirements.                                                                                                    |      |
|     | Electrostatic Discharge (ESD) Precautions                                                                                                    |      |
|     | FieldFox Markings                                                                                                    |      |
|     | Battery Markings                                                                                                    | .250 |
|     | Datiety Marking                                                                                                    | U.   |

| Packaging Markings                                        | . 260 |
|-----------------------------------------------------------|-------|
| AC/DC Adapter Markings                                    | . 260 |
| Certification and Compliance Statements                   | . 261 |
| Certification                                             | . 261 |
| Manufacturer's Declaration                                | . 261 |
| Declaration of Conformity                                 | . 261 |
| EMC                                                       |       |
| Safety                                                    |       |
| South Korean Class A EMC Declaration                      |       |
| Acoustic Statement (European Machinery Directive)         | . 262 |
| A. Congression Cong Devices                               |       |
| A:.Connector Care Review                                  | 005   |
|                                                           | . 265 |
| B:.Specifications/Data Sheet                              |       |
|                                                           | 268   |
|                                                           | . 200 |
| C:.Instrument Calibration                                 |       |
| How Often Should I Calibrate my Instrument?               | 269   |
| How do I Get an Instrument Calibration?                   |       |
| What Are My Choices of Instrument Calibration?            |       |
| What Are My Choices of Instrument Calibration?            | . 270 |
| D:.Korean Battery Safety Translation                      |       |
| - · · · · · · · · · · · · · · · · · · ·                   | 272   |
|                                                           | / _   |
| E:. Keysight Software End-User Licensing Agreement (EULA) |       |
|                                                           | 276   |

## 1 Overview

## Options and Features

The FieldFox may be ordered to include the following options and features:

| Options and Features                                                             | Learn More:                                                         |
|----------------------------------------------------------------------------------|---------------------------------------------------------------------|
| RF Vector NA Mode                                                                | Chapter 3, "NA<br>(Network Analyzer)<br>Mode", on page 39           |
| 2 MHz to 4 GHz (Option 104)                                                      |                                                                     |
| 2 MHz to 6 GHz (Option 106)                                                      |                                                                     |
| Forward Measurements S11, S21                                                    |                                                                     |
| Full 2-port S-parameters (Option 122). Adds S22, S12 and Full 2-port Calibration |                                                                     |
| Cable and Antenna Test (CAT) Mode (Option 305)                                   | Chapter 5, "CAT<br>(Cable and Antenna<br>Test) Mode", on page<br>77 |
| 2 MHz to 4 GHz (Option 104)                                                      |                                                                     |
| 2 MHz to 6 GHz (Option 106)                                                      |                                                                     |
| Measurements:                                                                    |                                                                     |
| Distance-to-fault (DTF)                                                          |                                                                     |
| DTF & Return Loss                                                                |                                                                     |
| Return Loss (dB)                                                                 |                                                                     |
| VSWR                                                                             |                                                                     |
| DTF (VSWR)                                                                       |                                                                     |
| Cable Loss (1-Port)                                                              |                                                                     |
| Insertion loss (2-Port)                                                          |                                                                     |

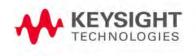

| Options and Features                                          | Learn More:                                                                  |
|---------------------------------------------------------------|------------------------------------------------------------------------------|
| QuickCal (Option 112)                                         | Chapter , "QuickCal<br>(Option 112)", on<br>page 108                         |
| Built-in cal kit. Industry first!                             |                                                                              |
| Power Meter Mode (Option 302)                                 | Chapter 8, "Power<br>Meter (USB) Mode",<br>on page 127                       |
| Use with Keysight External USB Power Sensors                  |                                                                              |
| Vector Voltmeter (VVM) Mode (Option 308)                      | Chapter 11, "VVM<br>(Vector Voltmeter)<br>Mode - Option 308",<br>on page 163 |
| Measure electrical length                                     |                                                                              |
| Measurements                                                  |                                                                              |
| 1-Port Cable Trimming (Mag and Phase)                         |                                                                              |
| 2-Port Transmission (Mag and Phase)                           |                                                                              |
| Designed for Field Environment                                |                                                                              |
| Lightweight 6.2 lbs (2.8 kg) including battery                |                                                                              |
| Rugged, weather resistant shell with no fan/vents             |                                                                              |
| Daylight viewable 6.5" (16.5 cm) color LCD                    |                                                                              |
| Backlit keys for night use                                    |                                                                              |
| Integrated kickstand                                          |                                                                              |
| Configurable hand and shoulder straps                         |                                                                              |
| Softcase for carrying all gear                                |                                                                              |
| Quick Reference Guide with laminated pages                    |                                                                              |
| Slots for removable USB Flash Drive and micro<br>SD Card      | "Set File Type and<br>Select Device" on<br>page 198                          |
| Expands internal storage                                      |                                                                              |
| Useful for file transfer                                      |                                                                              |
| Flash Drive and micro SD Card not included                    |                                                                              |
| FieldFox release 4.0 supports micro SDHC (high-capacity) Card |                                                                              |

| Options and Features                                                                 | Learn More:                                                              |
|--------------------------------------------------------------------------------------|--------------------------------------------------------------------------|
| Battery or AC Power                                                                  | Chapter 16, "Working<br>with the Lithium-lon<br>Battery", on page<br>241 |
| Rechargeable Li-Ion battery with ~4 hr life                                          |                                                                          |
| Easily removable battery                                                             |                                                                          |
| AC/DC adapter                                                                        |                                                                          |
| External battery charger (N9910X-872)                                                |                                                                          |
| FieldFox Data Link Software  * Basic capability to print measurement traces on a PC. |                                                                          |
| Capability to create/modify cal kit and cable definition files.                      |                                                                          |
| Help file included with the software installation                                    |                                                                          |
| Download the latest version of the software at www.keysight.com/find/fieldfoxsupport |                                                                          |

#### **Additional Features**

Menus localized to 7 languages

"Language" on page 217

FieldFox Options: For a comprehensive list, view the FieldFox Configuration Guide at: http://literature.cdn.keysight.com/litweb/pdf/5990-9836EN.pdf

## Accessories

The following accessories are included with every N9923A FieldFox. Spare accessories can be ordered at any time.

Table 1-1 Accessories

| Accessory Part<br>Number | Description                                           |
|--------------------------|-------------------------------------------------------|
| 8121-1351                | Cable-Assembly Patch-5E RJ-45 Male/RJ-45 Male 7 FT-LG |
| N9910X-873               | AC/DC Adapter (except for US/Canada)                  |
| N9910X-870               | Lithium-Ion Battery                                   |
| N9910X-877               | AC/DC Adapter for US / Canada only                    |
| N9910X-880               | Softcase w/ Backpack & Shoulder Strap                 |

#### Table 1-1 Accessories

| Accessory Part<br>Number | Description                          |
|--------------------------|--------------------------------------|
| N9910X-884               | Instrument Shoulder Strap            |
| N9910X-890               | User's Guide (printed copy)          |
| N9910X-891               | Quick Reference Guide (printed copy) |

#### NOTE

Although not supplied, a USB keyboard and mouse CAN be used with the FieldFox.

To see a complete list of accessories that are available for the FieldFox, please visit: <a href="http://www.keysight.com/find/fieldfox">http://www.keysight.com/find/fieldfox</a>.

## FieldFox Manuals, Software, and Supplemental Help

The following manuals and software are available for the FieldFox.

To access all of these, visit: www.keysight.com/find/fieldfoxsupport

Check the manual revision on the first page of each manual.

- User's Guide –This manual, included with shipment.
- Quick Reference Guide Printed copy with laminated pages for outdoor use included with shipment.
- Supplemental Online Help Concepts and Reference information.
   Programming Guide Online, off line and pdf versions.
   http://na.support.keysight.com/fieldfox/help/SupHelp/FieldFox.htm
- FieldFox Data Link Software and Help Free download.
- Service Guide Free download.
- **Firmware Updates** Check to see if you have the latest FieldFox firmware.

#### Conventions that are used in the Manual

Hardkey indicates a front panel button. The functionality of these buttons does not change.

The six Softkey menus change dynamically and follow these color conventions:

- Softkey Blue indicates an available setting.
- Softkey Green indicates a change in menu level when selected.
- Softkey Black indicates the default or selected setting.

Overview

FieldFox Manuals, Software, and Supplemental Help

- Softkey Yellow indicates an active entry in process.
- Softkey Grey indicates a key that is NOT available.

## Safety Notes

The following safety notes are used throughout this manual. Familiarize yourself with each of the notes and its meaning before operating this instrument. More pertinent safety notes for using this product are located in Chapter 17, "Safety Considerations", on page 249.

## CAUTION

Denotes a hazard. It calls attention to a procedure that, if not correctly performed or adhered to, would result in damage to or destruction of the product. Do not proceed beyond a caution note until the indicated conditions are fully understood and met.

#### WARNING

Denotes a hazard. It calls attention to a procedure which, if not correctly performed or adhered to, could result in injury or loss of life. Do not proceed beyond a warning note until the indicated conditions are fully understood and met.

Overview
FieldFox Manuals, Software, and Supplemental Help

## 2 Preparing for Initial Use of Your New FieldFox

## Check the Shipment

When you receive your FieldFox, check the shipment according to the following procedure:

- Inspect the shipping container for damage. Signs of damage may include a dented or torn shipping container or cushioning material that indicates signs of unusual stress or compacting. If not damaged, save the packaging material in case the FieldFox needs to be returned
- 2. Carefully remove the contents from the shipping container, and verify that the standard accessories and your ordered options are included in the shipment according to the Box Contents List
- 3. For any question or problems, refer to "Contacting Keysight" on page 5

## Meeting Power Requirements for the AC/DC Adapter

**Voltage:** 100 VAC to 250 VAC

**Frequency:** 50 Hz to 60 Hz

**Current:** 1.25 A (100 VAC) to 0.56 A (250 VAC)

The AC/DC adapter supplied with the analyzer is equipped with a three-wire power cord, in accordance with international safety standards. The power cable appropriate to the original product shipping location is included with the FieldFox.

Various AC power cables are available from Keysight that are unique to specific geographic areas. You can order additional AC power cables that are correct for use in different areas. For the power cord part number information please visit: <a href="http://www.keysight.com/find/fieldfox">http://www.keysight.com/find/fieldfox</a>

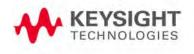

23

## Install the Lithium-Ion Battery

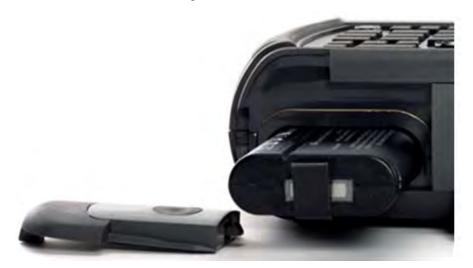

| 1. Open the battery door   | Push the button on the battery compartment door while sliding the door outward. |
|----------------------------|---------------------------------------------------------------------------------|
| 2. Insert the battery.     | The terminals end of the battery is inserted into the compartment.              |
| 3. Close the battery door. | Slide the battery compartment door upwards until it latches.                    |

## Battery Usage

When you receive your FieldFox, the lithium-ion battery is not installed, and it is partially charged to approximately 40% to preserve battery life. A lithium-ion battery has no memory effect, so it can be used partially charged, as shipped.

A fully charged battery will power your FieldFox for about four hours, so if you plan to use it for this long, you should fully charge the battery.

NOTE

The FieldFox will shut down to prevent the battery from discharging to a level that is damaging. If this occurs, charge the battery either internally or externally.

Learn more about the lithium-ion battery in Chapter 16, "Working with the Lithium-Ion Battery", on page 241.

#### Battery charge status is viewable:

- 84% IIII In the upper-right corner of the screen.
- On the Battery screen. To access the screen, select <u>System</u>, <u>Service</u>
   Diagnostics, and <u>Battery</u>.

 On the battery. Open the FieldFox battery compartment door to view the battery LCD.

### To conserve battery power:

- Use <u>Run/Hold</u> to single-trigger a measurement when needed. <u>Hold</u> is shown on the display.
- Press <u>System</u> then <u>Display</u> then <u>Brightness</u>. Use the <u>A</u> ▼ arrows, the rotary knob, or numeric keypad to adjust the brightness to dim the FieldFox display as much as possible.
- Briefly press the power button and press the **Standby** softkey to switch to Standby mode when the FieldFox is not being used. Press the power button again to restore power. All current settings are preserved.

NOTE

When powered by the battery only, the FieldFox can stay in Standby mode for a maximum of four hours and then it powers off automatically. When the relative battery charge drops by about 20%, the FieldFox will power off to preserve the remaining charge.

#### To recharge a battery:

Use ONLY a FieldFox charger to recharge a battery.

- The battery can be fully charged while in the FieldFox in about 4 hours with the FieldFox either ON or OFF.
- The battery can be fully charged externally using the external battery charger in about 4 hours.

When the battery is removed, the FieldFox can still be powered by the AC/DC adapter.

## FieldFox ON/OFF Settings

NOTE

The FieldFox power button shut down/standby sequence includes a 10 second counter that allows you to either choose a softkey to immediately initiate the action (Standby / Shut down / Restart\*), or to let the countdown counter expire after 10 seconds then perform the action.

\*Restart can only be enabled via the Restart softkey.

- To turn power **ON**, briefly press the power button. Boot-up takes about 1 minute.
- To switch to **Standby** mode (low battery drain), briefly press the power button. See the Note above concerning Stand By.

- To turn Power OFF (very low battery drain), press and hold the power button. Data and instrument state are NOT automatically saved when the FieldFox is powered OFF. Learn how to save data and instrument state in Chapter 13, "File Management", on page 193. See the Note above concerning Shut down.
- To restart FieldFox, press the power button and press <u>Restart</u>. See the **Note** above concerning Restart.
- Press <u>Cancel</u> to exit the power down sequence.
- You can also access the power down softkey menu choices (Standby, Shut down, Restart, and Cancel) by using the Mode hardkey:
- Press Mode
  - -Then More
  - -Then Shut down
- You can make a setting to automatically **Power ON** the FieldFox when a power source is connected. Learn how on "Power ON" on page 232.

#### Power Button LED Status

| Solid green              | Power is ON                              |
|--------------------------|------------------------------------------|
| Blinking green           | FieldFox in Stand By mode                |
| Blinking amber           | Battery charging                         |
| Blinking amber and green | Stand By mode and battery charging       |
| Not lit                  | Power is Off and battery is not charging |

## FieldFox High Temperature Protection

The following features prevent degradation or damage in the event of high internal temperatures in the FieldFox.

NOTE

Do NOT store the FieldFox in the soft-case while powered ON or in Standby mode.

How to monitor the internal FieldFox temperature:

- Press System, then Service Diagnostics.
- Then Internal Temperatures.

Preparing for Initial Use of Your New FieldFox Avoid Overpowering the FieldFox

 The temperature at which the following events occur is the average of the RF1, RF2, SB1, SB2 temperatures. These temperatures come from internal sensors embedded within FieldFox.

## Temperature Control Mode

At approximately 75°C, the FieldFox enters Temperature Control mode by reducing display intensity, switching to Outdoor Sun display colors, and reducing measurement speed. This should decrease the internal temperature which preserves measurement accuracy and maintains the long-term reliability of the FieldFox. When this occurs, the following message is displayed on the FieldFox screen:

The system is entering Temperature Control Mode due to high internal temperature.

When entering Temperature Control mode, save your instrument state and data that you want to keep.

When the temperature drops to approximately 73°C, a message is displayed indicating that the FieldFox is leaving Temperature Control Mode and normal operating settings are restored.

NOTE

Measurement speed specifications do NOT apply in Temperature Control Mode.

## High-Temp Shut down

In extreme situations, Temperature Control mode may not stop an increase in the FieldFox internal temperature. At approximately 78°C, High-Temperature Shut down will engage and turn OFF the FieldFox.

Just prior to shut down, the FieldFox will display a warning of imminent shut down.

## Avoid Overpowering the FieldFox

The FieldFox can be damaged with too much power or voltage applied. Exceeding the maximum RF power levels shown below will cause an **ADC Over Range** message to appear on the screen.

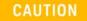

Maximum Input Voltages and Power:

- RF IN/OUT Connectors: ±50 VDC, +23 dBm RF
- DC Input: -19 to 19 VDC, 40 Watts maximum when charging battery

Learn more about Maximum power and voltages in the FieldFox Data Sheet.

Preparing for Initial Use of Your New FieldFox Avoid Overpowering the FieldFox

## NOTE

Very often, coaxial cables and antennas build up a static charge, which, if allowed to discharge by connecting to the FieldFox, may damage the instrument input circuitry. To avoid such damage, it is recommended to dissipate any static charges by temporarily attaching a short to the cable or antenna prior to attaching to the FieldFox.

## Take the FieldFox Tour

## Front Panel

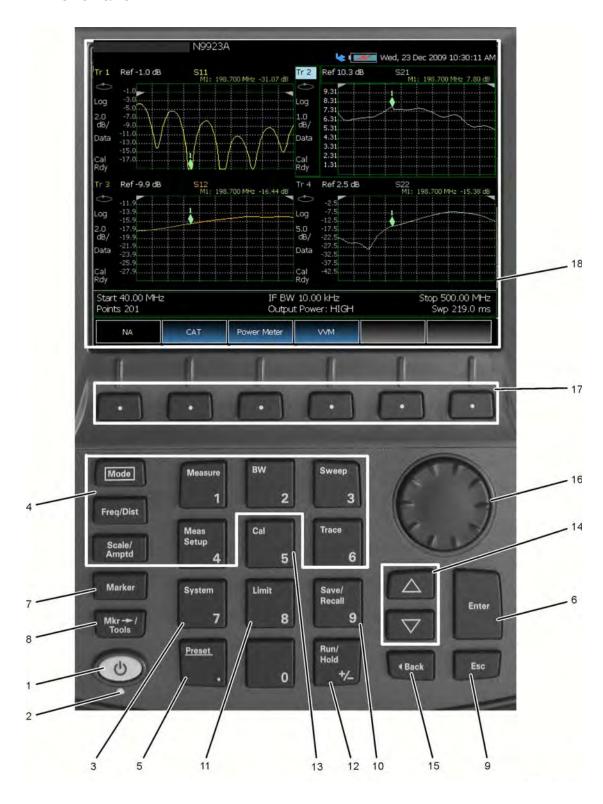

| No. | Caption       | Description                                                                                                    | Learn<br>More:                                                |
|-----|---------------|----------------------------------------------------------------------------------------------------|---------------------------------------------------------------|
| 1   | Power         | ON: press momentarily. STAND BY: with FieldFox power ON, press briefly. OFF: press and hold until the FieldFox shuts off (about 4 seconds).                                                                           | "FieldFox<br>ON/OFF<br>Settings"<br>on<br>page 25             |
| 2   | LED           | Not lit: FieldFox OFF, not charging Green: FieldFox ON. Charging status indicated by battery icon on screen Orange, flashing: FieldFox STAND BY Orange, intensity increasing, flashing slowly: FieldFox OFF, charging | "Power<br>Button<br>LED<br>Status"<br>on<br>page 26           |
| 3   | System        | Displays a sub-menu for system setup                                                                                                    | Chapter<br>14,<br>"System<br>Settings"<br>, on<br>page<br>209 |
| 4   | Function keys | Includes: Freq/Dist, Scale/Amptd, BW, Sweep, Trace, Meas Setup, Measure, and Mode.                                                                                                    | Refer to<br>specific<br>Mode.                                 |
| 5   | Preset        | Returns the analyzer to a known state                                                                                                    | "Preset"<br>on<br>page 211                                    |
| 6   | Enter         | Confirms a parameter selection or configuration                                                                                                    |                                                               |
| 7   | Marker        | Activates marker function                                                                                                    | "All about<br>Markers"<br>on<br>page 176                      |
| 8   | Mkr>Tools     | Displays a sub-menu for marker functions                                                                                                    | "All about<br>Markers"<br>on<br>page 176                      |
| 9   | Esc           | Exits and closes the dialog box or clears the character input                                                                                                    |                                                               |
| 10  | Save/Recall   | Saves the current trace or recalls saved data from memory                                                                                                    | "Saving<br>and<br>Recalling<br>Files" on<br>page 194          |

# Preparing for Initial Use of Your New FieldFox Take the FieldFox Tour

| No. | Caption       | Description                                                                                                    | Learn<br>More:                                            |
|-----|---------------|----------------------------------------------------------------------------------------------------|-----------------------------------------------------------|
| 11  | Limit         | Sets limit lines for quick Pass/Fail judgment                                                                                                    | "All about<br>Limit<br>Lines" on<br>page 187              |
| 12  | Run/Hold      | Toggles between free Run and Hold/Single operation.                                                                                                    | "Run/Hol<br>d" on<br>page 210                             |
| 13  | Cal           | Displays a sub-menu for calibration functions                                                                                                    | "Calibrati<br>on<br>Method<br>Summary<br>" on<br>page 125 |
| 14  | Arrow keys    | Increases or decreases a value or setting.                                                                                                    |                                                           |
| 15  | <b>⋖</b> Back | Returns to the previous menu selection.                                                                                                    |                                                           |
| 16  | Rotary knob   | Highlights an item for selection, or enables incremental changes to values.                                                                                                    |                                                           |
| 17  | Softkeys      | Allows selection of settings for configuring and performing measurements, and for other FieldFox functions.                                                                                                    |                                                           |
| 18  | Screen        | Transflective screen, viewable under all lighting conditions. If you are using your FieldFox in direct sunlight, you do not need to shield the display from the sunlight. In bright lighting conditions, the display is brighter and easier to read when you allow light to fall directly on the screen. Alternative color modes exist that maximize viewing in direct sunlight conditions, as well as other conditions such as nighttime work.  Clean the Transflective screen with gentle and minimal wiping using Isopropyl alcohol applied to a lint-free cloth. | "Screen<br>Tour" on<br>page 34                            |

## Top Panel

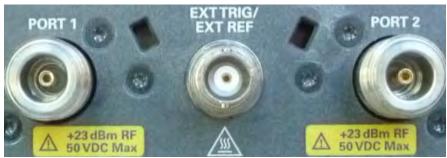

| Caption              | Descriptions                                                                                   | Learn More:                                                           |
|----------------------|------------------------------------------------------------------------------------------------|-----------------------------------------------------------------------|
| Port 1               | For CAT and NA measurements, use to make reflection measurements. Maximum: ±50 VDC, +23 dBm RF | "CAT Mode Settings"<br>on page 79<br>"NA Mode Settings" on<br>page 41 |
| Ext Trig/<br>Ext Ref | External reference BNC connector for use with and External Frequency Reference.                | "Frequency Reference<br>Source" on page 228.                          |
|                      | Maximum: 5.5 VDC.                                                                              |                                                                       |
|                      | External Triggering is not used on the N9923A.                                                 |                                                                       |
| Port 2               | For CAT and NA mode. Contains source and B/R2 receivers.                                       | "CAT Mode Settings"                                                   |
|                      | Maximum: ±50 VDC, +23 dBm RF.                                                                  | on page 79<br>"NA Mode Settings" on<br>page 41                        |

## Side Panel

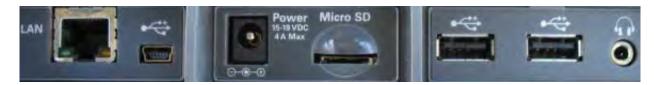

| Connector | Description                                                                                                    | Learn More:                |
|-----------|----------------------------------------------------------------------------------------------------|----------------------------|
| LAN       | Ethernet cable connector to read trace data using the FieldFox Data Link Software and connect to the FieldFox remotely. | "LAN Settings" on page 231 |
|           | Download the latest version of the software at: www.keysight.com/find/fieldfoxsupport                                   |                            |
|           | Reserved for future use.                                                                                                |                            |
|           |                                                                                                    |                            |

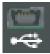

| Connector  | Description                                                                                                    | Learn More:                                                                                                    |
|------------|----------------------------------------------------------------------------------------------------|----------------------------------------------------------------------------------------------------|
| Power      | DC power connector used to connect to the AC/DC adapter. Maximum: 19 VDC, 4 ADC.                                                                                       | "Battery Usage" on<br>page 24                                                                                                    |
| Micro SD   | Micro Secure Digital slot. Use to extend the memory of the FieldFox.                                                                                                   | "Set File Type and<br>Select Device" on<br>page 198                                                                                       |
|            | On the N9912A units with serial number prefixes ≥5607 models, the mini-USB port can be connected to your PC's standard USB port to send SCPI commands.                 | Chapter 15, "Using the Mini-USB Port to send SCPI Commands and Queries (Applies to N9912A units with serial number prefixes ≥5607 Only)." |
| [ <u> </u> | Standard USB connector used to connect a power sensor for Power Meter Mode. Also used to save files to a USB flash drive.  Use of Keyboard and Mouse is NOT supported. | "How to Connect the<br>Power Sensor" on<br>page 129                                                                                       |
| Op         | Audio output jack.                                                                                                    |                                                                                                    |

## Screen Tour

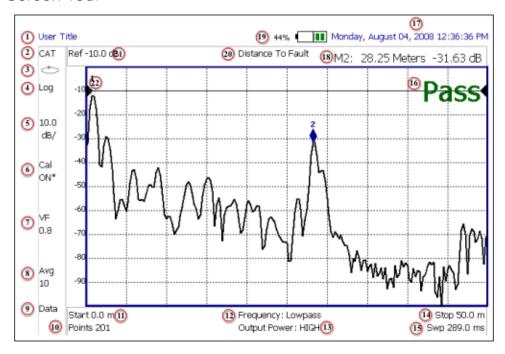

| Caption | Description                                              | Learn More:                                             |
|---------|----------------------------------------------------------|---------------------------------------------------------|
| 1       | Title – write your own text here                         | "Title" on page 214                                     |
| 2       | Current Mode                                             |                                                         |
| 3       | Run / Hold                                               | "Run/Hold" on page 210                                  |
| 4       | Display Format                                           | Mode dependent                                          |
| 5       | Scale/division                                           | Mode dependent                                          |
| 6       | Calibration Status (CAT and NA)                          | "Cal ON ? –<br>Questionable<br>Accuracy" on page 122    |
| 7       | Velocity Factor (Fault Meas)                             | "About Velocity Factor<br>and Cable Loss" on<br>page 96 |
| 8       | Averaging Status and Count                               | Mode dependent                                          |
| 9       | Data / Mem Display (CAT and NA)                          | "All about Trace Math"<br>on page 191                   |
| 10      | Resolution Setting                                       | Mode dependent                                          |
| 11      | Measurement Start Freq or Distance                       | Mode dependent                                          |
| 12      | Bandpass / Lowpass setting (Fault Meas) IF BW in NA Mode | "DTF Measurement<br>Settings" on page 93                |

# Preparing for Initial Use of Your New FieldFox Take the FieldFox Tour

| Caption | Description                       | Learn More:                                           |
|---------|-----------------------------------|-------------------------------------------------------|
| 13      | Output Power Level (CAT and NA)   | "Output Power" on page 85                             |
| 14      | Measurement Stop Freq or Distance | Mode dependent                                        |
| 15      | Actual Sweep Time                 | Mode dependent                                        |
| 16      | Limit Line Status                 | "All about Limit Lines"<br>on page 187                |
| 17      | Time and Date                     | "Date and Time" on page 220                           |
| 18      | Marker Readout                    | "All about Markers"<br>on page 176                    |
| 19      | Battery Status                    | "Viewing the Battery<br>Charge Status" on<br>page 241 |
| 20      | Measurement Type (CAT and NA)     |                                                       |
| 21      | Reference Level                   | Mode dependent                                        |
| 22      | Reference Position                | Mode dependent                                        |

## How to Enter Numeric Values

Many settings on the FieldFox require the entry of numeric values.

#### How to enter numeric values

Use any combination of the following keys:

- Numeric 0-9 keys, along with the polarity (+/-) key.
- Up/Down arrow keys to increment or decrement values.
- Rotary knob to scroll through a set of values.
- Back erases previously entered values.
- Esc exits data entry without accepting the new value.

To complete the setting, press **Enter** or a different **softkey** or **hardkey**.

## Multiplier Abbreviations

Many times after entering numeric values, a set of multiplier or suffix softkeys are presented. The following explains the meaning of these abbreviations.

### Select Frequency multipliers as follows:

- GHz Gigahertz (1e9 Hertz)
- MHz Megahertz (1e6 Hertz)
- KHz Kilohertz (1e3 Hertz)
- Hz Hertz

## Select Time multipliers as follows:

- s Seconds
- ms milliseconds (1e-3)
- us microseconds (1e-6)
- <u>ns</u> nanoseconds (1e-9)
- <u>ps</u> picoseconds (1e-12)

### Connector Care

- Never store connectors, airlines, or calibration standards loose in a box. This
  is a common cause of connector damage.
- Install protective end caps when connectors are not in use.
- Keep connector temperature the same as the test instrument. Holding the connector in your hand or cleaning connector with compressed air can significantly change the temperature. Wait for connector temperature to stabilize before using in calibration or measurements.
- Do not touch the mating plane surfaces. Natural skin oils and microscopic particles of dirt are difficult to remove from these surfaces.
- Do not set connectors contact-end down on a hard surface. The plating and mating plane surfaces can be damaged if the interface comes in contact with any hard surface.
- Wear a grounded wrist strap and work on a grounded, conductive table mat. This helps protect the analyzer and devices from electrostatic discharge (ESD).
- Refer to "Connector Care" on page 37.

### CAUTION

Because of the very small and precise mechanical tolerances of mmWave connectors, minor defects, damage, and dirt can significantly degrade repeatability and accuracy. In addition, a dirty or damaged connector can destroy connectors that are mated to it. For this reason, NEVER use a damaged connector. See also

http://na.support.keysight.com/pna/connectorcare/Connector Care.htm

Preparing for Initial Use of Your New FieldFox Connector Care

# 3 NA (Network Analyzer) Mode

Learn more about NA Mode measurements in the FieldFox Supplemental Online Help:

http://na.support.keysight.com/fieldfox/help/SupHelp/FieldFox.htm.

### In this Chapter

"About S-parameters" on page 41

"Mixed-Mode S-Parameters" on page 42

"Parameter Conversion" on page 43

"Receiver Measurements" on page 44

"Multi-Trace Configurations" on page 45

"Quick Settings" on page 47

"Calibration Settings" on page 48

"Format" on page 48

"Frequency Range" on page 49

"Scale Settings" on page 50

"Magnitude Offset" on page 51

"Electrical Delay" on page 51

"Phase Offset" on page 52

"Averaging" on page 52

"IF Bandwidth" on page 53

"Smoothing" on page 53

"Single or Continuous Measure" on page 54

"Resolution (Number of Data Points)" on page 54

"Sweep Time" on page 55

"Output Power" on page 55

"System Impedance (Z0)" on page 56

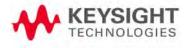

"Port Extensions" on page 56

"Velocity Factor" on page 58

"Increase Dynamic Range" on page 60

#### See Also

"Why and When to Calibrate" on page 105

"All about Markers" on page 176

"All about Limit Lines" on page 187

"All about Trace Math" on page 191

Learn how to make  $75\Omega$  (ohm) Measurements in the Supplemental Online Help:

http://na.support.keysight.com/fieldfox/help/SupHelp/FieldFox.htm

# NA Mode Settings

Select NA Mode before making any setting in this chapter.

How to select NA Mode

- Press Mode.
- Then NA.

# About S-parameters

S-parameters (scattering parameters) are used to describe the way a device modifies a signal. The FieldFox can measure **four S-parameters**. The syntax for each parameter is described by the following:

#### S (out | in)

out = FieldFox receiver port

in = FieldFox source port

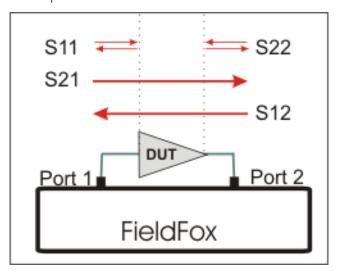

The FieldFox automatically switches the internal source and receivers to make both forward and reverse measurements. Therefore, the FieldFox can measure all four S-parameters with a single connection

When the source comes from port 1, the measurement is said to be in the **forward** direction

When the source comes from port 2, the measurement is said to be in the **reverse** direction

S11 and S22 reflection measurements are used to measure the amount of reflections off the corresponding DUT port. Low reflections means there is a good impedance match between the source and DUT.

S21 and S12 transmission measurements are used to measure the loss or gain through a DUT over a specified frequency range. Both ends of the DUT must be connected to the FieldFox. The FieldFox signal source is transmitted out one of the test port connectors, through the DUT, and into the other test port connector

#### How to measure S-parameters

- 1. Press Preset then Preset
- 2. Press Measure 1 then choose from the following:
  - S11 Reflection measurement at port 1.
  - S21 Forward 2-port transmission measurement.
  - S12 Reverse 2-port transmission measurement. May require an option.
  - S22 Reflection measurement at port 2. May require an option.

**OR** select a multi-trace configuration. Learn more on "Multi-Trace Configurations" on page 45.

- 3. Press Freq/Dist then either Start and Stop or Center and Span to enter a Frequency Range for the measurement.
- **4.** Press **BW 2** then **IFBW** to select the IF Bandwidth for the measurement. Narrower bandwidths require more time to sweep, but lowers trace noise.
- 5. Press <u>Sweep 3</u> then <u>Resolution</u> to select the number of data points for the measurement. More data points require more time to sweep.
- 6. Press Cal 5 to calibrate the measurement. Learn more in "How to Perform a Calibration" on page 106.
- 7. All other settings can be made AFTER calibration without compromising measurement accuracy.

### Mixed-Mode S-Parameters

In NA Mode ONLY, mixed-mode S-parameters (also known as Balanced measurements) are available with Option 212.

Because the FieldFox has only two test ports, only reflection measurements are available. Connect the balanced input or output of your DUT to the FieldFox ports 1 and 2

For highest accuracy, a Full 2-port calibration is required.

All FieldFox settings and features are supported (except Parameter Conversion) with mixed-mode S-parameters.

#### NOTE

Learn more about Balanced Measurements with the FieldFox in the FieldFox Supplemental Online Help:

http://na.support.keysight.com/fieldfox/help/SupHelp/FieldFox.htm

### How to make mixed-mode S-parameter measurements

- Press Measure 1.
- Then More.
- Then choose from the following:
  - Scc11 Common reflect/common incident for logical port 1.
  - <u>Sdd11</u> Differential reflect/differential incident for logical port 1.
  - Sdc11 Differential reflect/common incident for logical port 1.
  - Scd11 Common reflect/differential incident for logical port 1.

To make balanced reflection measurements at the DUT output, connect the DUT output to the FieldFox ports.

### Parameter Conversion

In NA Mode ONLY, converts the active S-parameter trace to an equivalent impedance (Z), admittance (Y), or reciprocal 1/S-parameter

How to select parameter conversions

- Press Measure 1
- Then select an S-parameter
- Then More
- Then Conversion
- Then choose from the following:
  - -Off (default) No conversion is performed.
  - —Z Conv (--) or Y Conv (--) Perform conversion for impedance (Z) or admittance (Y). Then choose from the following for either:
    - —Auto The displayed S-parameter is converted to the appropriate Z or Y parameter: Refl for S11 and S22; Trans for S21 and S12. When the S-parameter is changed, the appropriate conversion changes automatically.
    - -- Refl The displayed S-parameter is converted to Z or Y reflection, regardless of whether the S-parameter is reflection (S11 or S22) or transmission (S21 or S12).

- -- Trans The displayed S-parameter is converted to Z or Y transmission, regardless of whether the S-parameter is reflection (S11 or S22) or transmission (S21 or S12).
- -1/1/S The displayed S-parameter is converted to 1/S-parameter.

### Receiver Measurements

In NA Mode ONLY, you can make unratioed, uncorrected receiver measurements. These measurements are typically used as diagnostic tools for service personnel.

#### NOTE

Receiver measurements are NOT corrected for absolute power. They are only useful for making relative measurements. The Y-Axis and markers are labeled in dB - NOT dBm. Specifically, R1 and R2, do NOT indicate the actual power levels out of the source ports.

### How to make receiver measurements

- Press Measure 1
- Then More, then Advanced
- Then choose from the following:

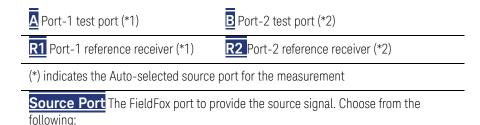

- -Auto The FieldFox sets the source port based on the selected receiver.
- -Port 1 Select when measuring transmission at B receiver.
- -Port 2 Select when measuring reverse transmission at A receiver.

Learn more about Raw Receiver Measurements at the FieldFox Supplemental Online Help:

http://na.support.keysight.com/fieldfox/help/SupHelp/FieldFox.htm

# Multi-Trace Configurations

In NA Mode you can display multiple traces on the FieldFox screen.

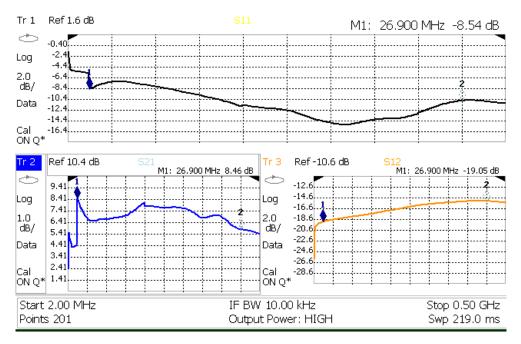

The graphic above shows a x3H configuration. Tr2 is the ACTIVE trace as indicated by the highlighted 172.

# Trace Setting Notes

- The Frequency Range, IF BW, Resolution, Average, and Output Power settings are common for all displayed traces.
- All other trace settings, such as measurement, format, and limit lines, are applied individually to the ACTIVE trace in the same manner as when a single trace is present.
- By default, a marker is created on ALL traces. However, they can be created individually by disabling Coupled Markers. Learn more in "Coupled Markers" on page 178.

### How to select a multi-trace configuration

- Press Trace 6
- Then Num of Traces
- Then choose from the following:
   The default measurements depend on the options that are installed

|                | <u>x1</u> | 1 trace standard configuration           |  |  |
|----------------|-----------|------------------------------------------|--|--|
|                | <u>x2</u> | 2 traces overlayed on a single graticule |  |  |
|                | x2H       | 2 traces on separate graticules          |  |  |
|                | хЗН       | 3 traces on separate graticules          |  |  |
|                | <u>x3</u> | 3 traces overlayed on a single graticule |  |  |
| $\blacksquare$ | х4Н       | 4 traces on separate graticules          |  |  |

### How to activate a trace in order to change a setting

- Use the ▲▼ arrows OR
- Press <u>Trace 6</u> then select <u>Trace 1</u>, <u>Trace 2</u>, <u>Trace 3</u>, or <u>Trace 4</u>, Only traces that are shown can be activated.

### How to maximize the viewing of the active trace

- Press System 7
- Then Full Screen.
- Press any key to return to the standard display.

# **Quick Settings**

Both CAT and NA Modes allow you to view and change most relevant settings from a single location. All of these settings are discussed in this chapter and, unless otherwise noted, ALL of these settings can also be made using the standard softkey menus. In the graphic below, the resolution is being edited.

| Setting           | Value           |  |  |
|-------------------|-----------------|--|--|
| Common Settings   |                 |  |  |
| Start             | 2.000000 MHz    |  |  |
| Stop              | 6.00000000 GHz  |  |  |
| Center Frequency  | 3.001000000 GHz |  |  |
| Span              | 5.998000000 GHz |  |  |
| Resolution        | 201             |  |  |
| Output Power      | High            |  |  |
| Average           | 4               |  |  |
| Interference Rej. | Off             |  |  |
| Number of Traces  | ×1              |  |  |
| System zo         | 50              |  |  |
|                   |                 |  |  |
| Trace 1 Settings  |                 |  |  |
| Measurement       | S11             |  |  |
| Format            | Log Mag         |  |  |
|                   |                 |  |  |
| Trace 2 Settings  |                 |  |  |
| Measurement       | S21             |  |  |
| Format            | Log Mag         |  |  |

NOTE

Interference Rejection and System Z0 can be changed ONLY from the Quick Settings menu. Learn more about these settings in "System Impedance (Z0)" on page 56. ALL other settings can also be made using the standard softkey menus.

### How to view and change Quick Settings

- Press Meas Setup 4
- Then Settings.
- Press <u>Next Page</u> and <u>Previous Page</u> to view all settings. If these softkeys are NOT available, then all available settings fit on one page.
- To change a setting:
  - -Use the **▲IV** arrows to highlight a setting.
  - —Then press **Edit**. The current setting changes to **vellow**.
  - Some settings require you to press a softkey to change the value.
     Otherwise, use the numeric keypad, ▲I▼ arrows, or rotary knob to change the value.
  - -When finished changing a value, press **Done Edit**.
- Press <u>Dock Window</u> to relocate the Settings table to a position relative to the trace window. The Dock Window setting persists through a Preset. Choose from the following:

- **-Full (Default setting)** Only the Settings table is shown on the screen. The trace window is temporarily not shown.
- -Left The Settings table is shown to the left of the trace window.
- -Bottom The Settings table is shown below the trace window.

When finished changing ALL settings, press **Done** to save your settings.

# Calibration Settings

NA Mode has a page specifically for making settings that pertain to Port Extensions, including Velocity Factor and Media Type.

Learn more in "Port Extensions" on page 56.

Learn more about Media Type in "Waveguide Calibrations" on page 119.

### How to view and change Calibration Settings

- Press Meas Setup 4.
- Then Calibration Settings
- Make these settings in the same manner as Quick Settings in the previous section.

### Format

Select the display format in which to present measurement results. This setting can be changed at any time without affecting calibration accuracy.

#### NOTE

Learn more about Display Formats in the FieldFox Supplemental Online Help:

http://na.support.keysight.com/fieldfox/help/SupHelp/FieldFox.htm

The marker on-screen readout can be changed to formats other than the display format. Learn more in "Marker Format" on page 180.

#### How to select a NA Format

- Press Measure 1.
- Then Format [current setting]
- Then choose from the following:
  - -Log Magnitude Displays magnitude in dB
  - Linear Displays positive values only. Y-axis: Unitless (U) for ratioed measurements; Watts (W) for unratioed measurements.
  - -VSWR Used mainly for S11 and S22. Displays unitless reflection data.
  - Phase Displays phase in degrees. The trace 'wraps' every 360 degrees, from +180 to -180, for easy scaling.

- -<u>Smith</u> Used mainly for S11 and S22, which are plotted on a Smith Chart. Displays series resistance and reactance.
- More then...
- —Polar Used mainly for S11 and S22. Displays magnitude and phase of the reflection coefficient.
- Group Delay Used mainly for S21 and S12. Displays signal transmission (propagation) time through a device in seconds. The Group Delay aperture is the current Smoothing aperture. Default is 1.5% of the X-axis.
  - —Learn how to set Smoothing aperture on "Smoothing" on page 53.
  - —Learn more about Group Delay measurements at the FieldFox Supplemental Online Help: <a href="http://na.support.keysight.com/fieldfox/help/SupHelp/FieldFox.htm">http://na.support.keysight.com/fieldfox/help/SupHelp/FieldFox.htm</a>
- -Unwrap Phase Same as Phase, but without 180 degree wrapping.

NOTE

Phase is unwrapped by comparing the phase from one data point to the next. If the phase difference between two data points is greater than 180 degrees, or if the phase of the first data point is greater than 180 degrees from DC, than the phase measurement is probably NOT accurate. To ensure that the phase measurement is accurate, increase the resolution setting. When making a narrow band measurement, reduce the start frequency for the unwrapped phase measurement to ensure the first data point is less than 180 degrees from DC.

# Frequency Range

Set the range of frequencies over which you would like to make measurements.

When the frequency range is changed after a calibration is performed, the cal becomes interpolated. Learn more in "Interpolation \*" on page 121.

### How to set Frequency Range

This can be done in two ways:

- Press Freq/Dist
- Then choose from the following:
  - Start and Stop frequencies Specify the beginning and end of the sweep.
  - <u>Center</u> and <u>Span</u> frequencies Specify the center frequency and span of frequencies (half on either side of center).

- Follow each by entering a value using the numeric keypad, the ▲I▼ arrows, or the rotary knob.
- After using the AIV arrows or the rotary knob, press Enter. The increment setting of the arrows is based on the current span and can NOT be changed in NA Mode.
- After using the keypad, select a multiplier key. Learn more in "Multiplier Abbreviations" on page 36.

# Scale Settings

Adjust the Y-axis scale to see the relevant portions of the data trace. The Y-axis is divided into 10 graticules.

This setting can be changed at any time without affecting calibration accuracy.

#### How to set Scale

- Press Scale / Amptd
- Then choose from the following method
  - -Autoscale Automatically adjusts the Y-axis to comfortably fit the Min and Max amplitude of the trace on the screen.
  - —<u>Autoscale All</u> Autoscales all of the traces on the screen, useful only for multi-trace configurations.
  - -3.Set Scale, Reference Level, and Reference Position
    - --<u>Scale</u> Manually enter a scale per division to view specific areas of the trace.
    - -- Ref Level Manually set the value of the reference line. Enter a negative value by pressing Run/Hold (+/-) either before or after typing a value.
    - --Ref Position Manually set the position of the reference line.

      Values must be between 0 (TOP line) and 10 (BOTTOM line)

#### Scale annotation on the FieldFox screen

- -Reference Line = red arrow
- -Ref Level = -40 dB
- -Ref Position = 1
- -Scale = 2 dB per division

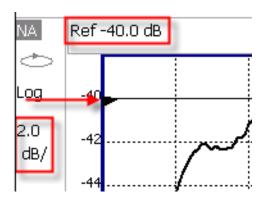

# Magnitude Offset

Magnitude Offset allows you to offset the magnitude (not phase) data by a fixed and/ or sloped value in dB. If the display format is Linear Magnitude or Real (unitless), the conversion from dB is performed and the correct amount of offset is implemented.

The Magnitude offset setting affects only the active trace.

### **How to set Magnitude Offset**

- Press Scale / Amptd
- Then More
- Then <u>Magnitude Offset</u> Offsets the entire data trace by the specified value.
  - -Then enter a positive or negative offset value in dB using the numeric keypad, the ▲▼ arrows, or the rotary knob. Press a multiplier key. Learn about multiplier abbreviations in "Multiplier Abbreviations" on page 36.
- And/or press Slope Offsets the data trace by a value that changes linearly with frequency. The offset slope begins at 0 Hz. and continues to the stop frequency. The offset value at the start frequency is then calculated from 0 Hz.
  - -Then enter a positive or negative offset slope value in dB/GHz using the numeric keypad, the ▲I▼ arrows, or the rotary knob. Press a multiplier key. Learn about multiplier abbreviations in "Multiplier Abbreviations" on page 36.

# Electrical Delay

Electrical delay is a mathematical function that simulates a variable length of lossless transmission line. Use the electrical delay feature to compensate for the linear phase shift through a device and view only the deviation from linear phase of the device.

You can set the electrical delay independently for each measurement trace. To apply an electrical delay to all measurement traces, use Port Extensions. Learn how in "Port Extensions" on page 56.

Learn how to set Phase formats in "Phase Offset" on page 52.

#### How to set Electrical Delay

- Press Scale / Amptd
- Then More
- Then Electrical Delay

- Enter a time value using the numeric keypad, the IT arrows, or the rotary knob.
- Press a multiplier key. Learn about multiplier abbreviations in "Multiplier Abbreviations" on page 36.

Electrical Delay can also be set using the **Mkr->Delay** feature. Learn how on "Marker Functions" on page 185.

#### Phase Offset

Phase offset mathematically adjusts the phase measurement by a specified amount, up to 360°. Use this feature in the following ways:

**Improve the display of a phase measurement.** This is similar to the way you would change the reference level in an amplitude measurement. Change the phase response to center or align the response on the screen.

**Emulate a projected phase shift in your measurement.** For example, if you know that you need to add a cable and that the length of that cable will add a certain phase shift to your measurement, you can use phase offset to add that amount and simulate the complete device measurement.

You can set the phase offset independently for each measurement trace.

#### How to set Phase Offset

- Press Scale / Amptd
- Then More
- Then Phase Offset
- Enter a value in degrees using the numeric keypad, the ▲I▼ arrows, or the rotary knob. Press Enter

# Averaging

Averaging helps to reduce the effects of random noise on a measurement. You specify the number of measurements to be averaged. The more measurements averaged, the greater the amount of noise reduction. An average counter is shown in the left edge of the screen as **Avg <n>** where <n> is the number of measurements that are averaged.

Averaging can be set before or after calibration. When set before calibration, each calibration standard is measured <n> times and averaged. More time is needed to perform the calibration, but there will be less noise in the resulting error terms which means that subsequent measurements will also have less noise. In addition, noise is further reduced by continuing to average after calibration.

#### How to set Averaging

- Press BW 2.

- Then Average <n> where <n> is the number of measurements to average.
- Enter a value using the numeric keypad. Enter 1 for NO averaging.
- Press Enter.
- Then <u>Average Mode</u> Choose from the following:
  - -Sweep Each data point is based on the average of the same data point being measured over <n> consecutive sweeps. The average counter shows the number of previous sweeps that have been averaged together to form the current trace. When the counter reaches the specified count, then a 'running average' of the last <n> sweeps is displayed.
  - -Point Each data point is measured <n> times and averaged before going to the next data point. On subsequent sweeps, averaging restarts by measuring each data point again <n> times. The average counter is not updated because data is not displayed until all the averages have been applied.
  - -Point averaging is usually faster than sweep averaging. However, you may need to increase the Point Average count to obtain the same level of noise reduction as with sweep averaging.
- While averaging is in process, press <u>Sweep 3</u> then <u>Restart</u> to restart the averaging at 1.

#### IF Bandwidth

The FieldFox converts the received signal from its source to a lower intermediate frequency (IF). The bandwidth of the IF bandpass filter is adjustable. Reducing the IF receiver bandwidth reduces the effect of random noise on a measurement. However, narrower IF bandwidths cause longer sweep times.

#### How to set IF BW

- Press BW 2.
- Then IF BW
- Then choose from the following:
- 10 Hz 1100 Hz 11 kHz 110 kHz 1100 kHz More 30 Hz 300 Hz 3 kHz 30 kHz

# Smoothing

Trace smoothing averages a number of **adjacent** data points to smooth the peak-to-peak noise values on a displayed trace. The number of adjacent data points that are averaged is known as the smoothing aperture. Aperture is set by specifying a percentage of the X-axis span.

Trace smoothing does NOT significantly increase measurement time.

Smoothing is used in Group Delay measurements, although it can be used with any NA formatEXCEPT Polar or Smith Chart. Learn more about NA Mode formats, including Group Delay, in "Format" on page 48.

When enabled, Smo appears on the FieldFox screen.

### How to set Smoothing

- Press BW 2
- Then Smoothing ON OFF
- Then <u>Sm. Aperture</u> and enter a value between 0 and 25 (percent) using the numeric keypad.
- Press Enter

# Single or Continuous Measure

This setting determines whether the FieldFox sweeps continuously or only once each time the <u>Single</u> button is pressed. Use **Single** to conserve battery power or to allow you to save or analyze a specific measurement trace.

This setting can be changed at any time without affecting calibration accuracy.

### How to set Single or Continuous

- Press Sweep 3.
- Then choose one of the following:
  - Single Automatically sets Continuous OFF and causes FieldFox to make ONE sweep, then hold for the next Single key press. Hold is annotated in the upper left corner of the display when NOT sweeping, and changes to an arrow --> while the sweep occurs.
  - Continuous Makes continuous sweeps. This is the typical setting when battery power is not critical.
- You can also use Run / Hold +/- to toggle between Single and Continuous.

# Resolution (Number of Data Points)

Data points are individual measurements that are made and plotted across the X-axis to form a trace. Select more data points to increase measurement resolution. However, more data points also takes more time to complete an entire measurement sweep.

When the Resolution is changed after a calibration is performed, the cal becomes interpolated. Learn more in "Interpolation \*" on page 121.

#### How to set Resolution

- Press <u>Sweep 3</u>.
- Then Resolution

- Then choose from the following:
   101 | 201 | 401 | 601 | 801 | 1001 | 1601 | 4001 | 10001
- Using SCPI, Resolution can be set to ANY number of points between 3 and 10001. See the Programming Guide at http://na.support.keysight.com/fieldfox/help/Programming/webhelp/FFP rogrammingHelp.htm

# Sweep Time

The fastest possible sweep time is always used as the default setting. Use the Min Swp Time setting to slow the sweep time when measuring long lengths of cable. Learn more at the FieldFox Supplemental Online Help:

http://na.support.keysight.com/fieldfox/help/SupHelp/FieldFox.htm

The actual sweep time is shown on the FieldFox screen. See the Screen Tour on "Screen Tour" on page 34. To increase the sweep time, enter a value that is higher than the actual sweep time. The increase will not be exactly the amount that you enter, as the actual sweep time is the composite of many factors.

NOTE

Measurement speed specifications do NOT apply in Temperature Control Mode. Learn more in "Temperature Control Mode" on page 27.

#### How to set Sweep Time

- Press Sweep 3
- Then Min Swp Time.
- Enter a value using the numeric keypad.
- Press a multiplier key. Learn about multiplier abbreviations in "Multiplier Abbreviations" on page 36.

# **Output Power**

Set the power level out of the FieldFox to High, Low, or manually set power level to a value between High and Low.

Generally, the high power setting is used when measuring passive, high-loss devices to place the signal farther from the noise floor. However, for devices that are sensitive to high power levels such as amplifiers, use the Low power setting.

For best measurement accuracy, use the Manual power setting at -15 dBm. After calibration, the power level can be decreased for amplifiers, or increased for higher dynamic range.

CAUTION

Power Level settings in this mode will NOT change Power Level settings in other modes. To help prevent damage to your DUT, use caution when changing modes with your DUT connected to the FieldFox test ports.

### How to set Output Power

- Press Meas Setup 4.
- Then Output Power
  - High Sets output power to the maximum achievable power at all displayed frequencies. Output power is NOT FLAT across the displayed FieldFox frequency span. Please see "Specifications/Data Sheet" on page 267 for expected power levels.
  - Low Sets output power to approximately –45 dBm, FLAT across the displayed FieldFox frequency span.
  - Man (default setting at -15 dBm) Set output power to an arbitrary value, FLAT across the displayed FieldFox frequency span. If flattened power can NOT be achieved, a warning message and beep occurs. To achieve a flattened output power, reduce the power level or stop frequency.
  - Then press Power Level
  - Then enter a value using the numeric keypad, the ▲I▼ arrows, or the rotary knob.
  - Press Enter.

# System Impedance (Z0)

To accurately view data presented in Smith Chart format, first set the System Impedance.

Learn how to select Smith Chart format in "Format" on page 48.

Learn how to make 75 $\Omega$  measurements at the FieldFox Supplemental Online Help: http://na.support.keysight.com/fieldfox/help/SupHelp/FieldFox.htm

#### How to set System Impedance

- Press Meas Setup 4.
- Then Settings.
- Then scroll to System Z0 and press Edit
- Then type either 50 or 75 and press Enter

#### Port Extensions

Port extensions allow you to electrically move the calibration reference plane on either port 1 or port 2 after you have performed a calibration.

### Why use Port Extensions

Use port extensions if you are unable to perform a calibration directly at your device because the location is not accessible. Perform a calibration at a convenient place, then use port extensions to compensate for the time delay (phase shift) to the desired reference plane. On the FieldFox, port extensions does not compensate for the loss of the additional electrical length, nor any mismatch errors beyond the calibration reference plane.

Also use port extensions if you have already performed a calibration, and then decide that you need to add a length of transmission line in the measurement configuration. Use port extensions to "tell" the FieldFox that you have added the length to a specific port.

- With S11 and S22 reflection measurements, the FieldFox doubles the port extension valued that you enter to account for the additional delay in the forward and reverse directions.
- With S21 and S12 transmission measurements, the port 1 and port 2 extensions are added together. This accounts for the total transmission delay going through ports 1 and 2.

Port extensions and Electrical Delay differ in the following ways:

- Electrical delay applies to a specific trace
- Port extensions apply to specific hardware ports

Port Extensions and Electrical Delay can be set independently. When both are set, the delay adds together. Learn more about Electrical Delay in "Electrical Delay" on page 51.

### How to apply Port Extensions

- Press Meas Setup 4
- Then Port Extensions
- Then Port Extensions ON
- Then Port1 Extension
- Then enter time value using the numeric keypad, the ▲▼ arrows, or the rotary knob. Press Enter or select a seconds (time) multiplier.

You can also set Port Extensions by pressing Meas Setup 4 then Calibration (settings).

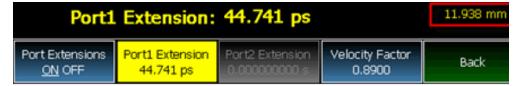

While setting Port Extension, the physical length of the extension, at the current Velocity Factor setting, is visible to the right (red box in above image).

# Velocity Factor

The electrical delay or port extension value is entered as delay, or **electrical length**, in units of time.

Entering the velocity factor causes the FieldFox to accurately display the equivalent **physical length** in meters (NOT available in feet) that corresponds to the entered electrical delay.

Velocity factor is the ratio of the velocity of wave propagation in a coaxial cable to the velocity of wave propagation in free space. This velocity depends on the relative permittivity of the cable dielectric (er).

Velocity factor = 1/sqrt(er)

VF = 0.66 corresponds to wave propagation through a polyethylene dielectric.

VF = 1.0 (default setting) corresponds to wave propagation through free space (a vacuum).

### **How to set Velocity Factor**

- Press Meas Setup 4.
- Then Port Extensions
- Then Velocity Factor
- Then enter a value between 0.1 and 1 using the numeric keypad, then press Enter.

You can also set Velocity Factor by pressing **Meas Setup 4** then **Calibration** (settings).

# Big Marker Display States (A and B)

This feature, available ONLY in NA Mode, allows you to view up to three Big or Super Big marker readouts. This is done by using up to two different display states called A and B. Each display state is comprised of the settings listed below. When the Big Readout setting is toggled through A and B, these display states are recalled.

#### How to create Big Marker Display States

To have big readouts, markers MUST be created using the following procedure.

If you have already set up your display and do not want to lose it, then save the current state to a state file. Learn how in "State Files" on page 197. The following procedure will overwrite your display state.

Press Mkr ->/ Tools

# Then Big Readout

- -A or B The A or B display state is recalled. If none have been defined, then the default display state is recalled.
- -OFF The B display state is visible but without the Big Marker Readout.
- With A or B selected, then press Edit Big Marker (A or B)
- Then edit the following display state settings:
- Num Traces Choose the Multi-Trace configuration x1, x2, or x3. Only overlayed configurations are allowed. Learn more in "Multi-Trace Configurations" on page 45.
- Font Size Choose either Big or Super Big. Super Big marker readout #3 will cover some of the measurement grid.
- Trace Settings For each possible trace (1, 2, and 3) select from the following:
  - -Measurement S-Parameter or Receiver measurement to display.
     S11 is default. Learn more in "About S-parameters" on page 41.
  - -Meas Format Log is default. Learn more in "Format" on page 48.
  - -Bandwidth (ON) Marker readout for marker bandwidth search. OFF is default. Learn how to set BW parameters in "Searching with Markers" on page 181.
- Big Readout For each marker readout (1, 2, and 3), select from the following:
  - -Marker # Enter a number from 1 to 6 to create the marker. 1 is created by default.
  - -Trace # The marker# is created on this trace. Tr1 is selected by default. The corresponding Num Traces must first be selected. For example, to create a marker on Trace 3, first select Num Traces = x3.
  - -Format Format for the marker readout. Select Default to make the marker readout format the same as the display format. Default is selected by default.
  - -Mkr Tracking ON: Select the parameter to track on the standard Marker Search menu. OFF is selected by default. When set to ON, Peak tracking is set by default. Learn about Marker Tracking in "Marker Functions" on page 185.
  - -State Choose from Normal, Delta, or OFF. The default marker (1) is created in Normal. Learn more in "Marker Functions" on page 185.
  - -**Enabled** Turns the Big Readout of the corresponding marker ON and OFF. The default marker (1) is set ON by default.

#### Notes:

- To move a marker, press Marker, then Marker, then scroll to the marker number to be moved. The new marker position can NOT be saved with the A or B display state.
- Settings that are NOT listed above are NOT affected by the recalled display states.
- Changes to the above settings outside the Big Readout menu will be overwritten when Big Readout (A or B) is selected. For example, suppose the display format for the B state is Log. If you change the display format to Lin using the standard menu (Meas 1, Format), the setting will show on the display. But if you then use the Big Readout (A | B | OFF) setting, when B is recalled, the Lin setting will be overwritten with the original Log setting.

# Increase Dynamic Range

Dynamic range is the difference between maximum input power to the FieldFox receiver (without compressing the receiver), and the minimum measurable power (noise floor). Measurement accuracy is increased when the DUT response is at least 10 dB above the noise floor. For a measurement to be valid, input signals must be within these boundaries.

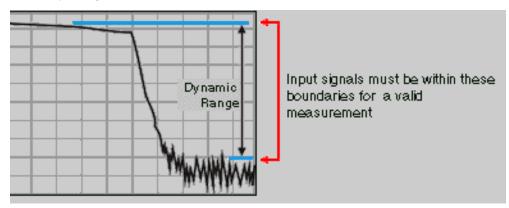

The following settings will increase the dynamic range of your NA mode measurement.

- Increase Power Level: Press Meas 4 then Output Power High
- Lower the IFBW: Press BW 2 then IF BW
- Increase Averaging: Press BW 2 then Average

The following procedure MAY increase the dynamic range of your NA mode measurement. The results you see will depend on the performance of your DUT.

With an S21 trace active:

1. With RF OUT (port-2) open, press Trace 6 then Math and Memory then Data->Mem

### NA (Network Analyzer) Mode NA Mode Settings

- 2. Re-connect the DUT.
- 3. Press Data Math then Data-Mem

NA (Network Analyzer) Mode NA Mode Settings

# 4 Time Domain - Option 010

With NA Mode, Time Domain Reflectometry (Opt 010), frequency information is used to calculate and display measurements with time as the horizontal display axis. The response values appear separated in time allowing a different perspective of the test device's performance and limitations.

NA Mode settings that are NOT unique to Time Domain are documented in Chapter 3, "NA (Network Analyzer) Mode", on page 39.

### In This Chapter

"Overview" on page 65

### Time Domain (Transform) Settings

```
"Transform Settings Table" on page 66
```

#### **Trace Settings**

```
"Transform Enable" on page 73
```

<sup>&</sup>quot;Gate Enable" on page 73

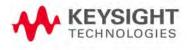

<sup>&</sup>quot;Frequency Range and Points" on page 66

<sup>&</sup>quot;Stimulus (Mode)" on page 67

<sup>&</sup>quot;Set Frequency Lowpass" on page 67

<sup>&</sup>quot;Start/Stop Time" on page 67

<sup>&</sup>quot;Distance Units" on page 68

<sup>&</sup>quot;Window Layout" on page 68

<sup>&</sup>quot;Transform Window" on page 68

<sup>&</sup>quot;Window Settings" on page 69

<sup>&</sup>quot;Line Loss and Velocity Factor" on page 71

<sup>&</sup>quot;Data Chain" on page 72

<sup>&</sup>quot;Gating Type" on page 75

# **Gating Settings**

"Start, Stop, Center, and Span Gate Times" on page 75

"Gating Type" on page 75

### Overview

In normal NA Mode operation, the FieldFox measures the characteristics of a test device as a function of frequency. With Time Domain (opt 010), frequency information is used to calculate the inverse Fourier transform and display measurements with time on the horizontal display axis. The response values appear separated in time, allowing a different perspective of the test device's performance and limitations.

The graphic below compares the same cable reflection measurement data in both the frequency and time domain. The cable has two bends. Each bend creates a mismatch or change in the line impedance.

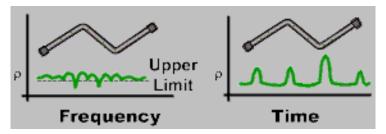

The frequency domain of an S11 measurement shows reflections caused by mismatches in the cable. It is impossible to determine where the mismatches physically occur in the cable.

The Time Domain response shows both the location and the magnitude of each mismatch. The responses indicate that the second cable bend is the location of a significant mismatch. This mismatch can be gated out, allowing you to view the frequency domain response as if the mismatch were not present. Learn more about gating in "Gating" on page 74.

Markers that are created on a Time Domain trace can be used to pinpoint the distance of the mismatch from the reference plane.

For more information on Time Domain theory, see <a href="http://literature.cdn.keysight.com/litweb/pdf/5989-5723EN.pdf">http://literature.cdn.keysight.com/litweb/pdf/5989-5723EN.pdf</a>

# Time Domain (Transform) Settings

You can set and view most of the Time Domain settings on the Transform Settings table.

# Transform Settings Table

The following settings (from Transform Stimulus Settings to Data Processing) are listed in the order they appear on the Transform Settings menu selection.

How to make settings on the Transform settings table

- Press Meas Setup 4
- Then Transform
- Then Transform Settings.
- Press Next Page and Previous Page to view all settings.
- To change a setting:
  - -Use the **▲IV** arrows or rotary knob to highlight a setting.
  - -Numeric settings can be changed by pressing numbers using the numeric keypad. Then press Enter or select a suffix if available.
  - -Some settings allow you to press <u>Edit</u> to toggle the value. Other settings require that you then press a softkey to change the value.
  - -When finished changing a value, press Done Edit.
- Press <u>Dock Window</u> to relocate the Settings table to a position relative to the trace window. The Dock Window setting persists through a Preset. Choose from the following:
  - -Full (Default setting) Only the Settings table is shown on the screen. The trace window is temporarily not shown.
  - **-Left** The Settings table is shown to the left of the trace window.
  - **-Bottom** The Settings table is shown below the trace window.
- When finished changing ALL settings, press Done to save your settings.

# Frequency Range and Points

Like CAT mode, all Time Domain measurements are made in the frequency domain and, using Inverse Fourier Transform (IFT), time is calculated. Select the frequency range from which Time Domain measurements are calculated. Increasing the data points will improve measurement resolution. However, more data points will usually result in slower sweep updates.

Set frequency range and points before selecting Stimulus Mode.

### Stimulus (Mode)

- There are three variations on how the Time Domain transform algorithm is applied to the frequency domain measurement. Each method has a unique application.
- Lowpass Impulse Highest resolution. Most useful for seeing small responses in devices that pass low frequencies, such as cables.
- <u>Lowpass Step</u> Easiest to identify inductive and capacitive discontinuities in devices that pass low frequencies such as cables.

In both Lowpass modes, frequencies down to DC and negative frequencies are extrapolated. Therefore, when either Lowpass mode is selected, **Set Freq.Low Pass** is automatically applied to adjust the start frequency. Learn more about Set Frequency Lowpass below.

When the Start Frequency or resolution is changed AFTER selecting a Lowpass mode, then Stimulus mode is set to Band Pass and Transform is disabled.

Band pass – Easiest method – can be used with any frequency sweep. Most useful for measuring band limited devices such as filters and DC blocked cables. This mode does NOT show capacitive and inductive reactance. For the same frequency span and number of points, band pass mode has twice the impulse width, which hides closely spaced responses degrading the response resolution.

# Set Frequency Lowpass

#### NOTE

This setting is made automatically when either Lowpass mode is selected.

USE ONLY IN LOW PASS MODES. The Low Pass Start frequency is adjusted so that the Low Pass Stop frequency is at harmonics of the Low Pass Start frequency. Start frequency is computed by the following formula:**Low Pass Start Frequency = Stop Frequency / Number of points**.

# Start/Stop Time

The following settings adjust the **display resolution**, allowing you to zoom IN or OUT on a response. When the start or stop time is updated, they may be automatically adjusted to limit the display to one alias-free response on either side of zero time.

#### How to set Start and Stop time

- Press Measure Setup 4
- Then Transform
- Then Transform Start Stop

Time Domain – Option 010
Time Domain (Transform) Settings

#### – Then choose from:

-Start Sets the transform start time.

Stop Sets the transform stop time.

#### NOTE

Zero (0) seconds is always the calibration reference plane. Negative values are useful if moving the reference plane.

### Distance Units

When markers are present on a Time Domain trace, marker X-axis values are shown both in units of time (seconds) and distance. Select the units in which the marker distance data is presented.

Distance Units are also used when setting Time Domain Line Loss. Learn more in. "Distance Units" on page 68.

Choose from: m (meters), or Feet.

# Window Layout

This setting is used to create additional traces, or select a new layout for traces that are already created,

Choose from: x1, x2, x2H, x3H, x3, x4H.

Learn more about multi-trace configurations in "Multi-Trace Configurations" on page 45.

#### Transform Window

There are abrupt transitions in a frequency domain measurement at the start and stop frequencies, causing overshoot and ringing in a Time Domain response. The Window setting reduces the abruptness of the frequency domain transitions. This causes you to make a trade off in the Time Domain response.

The Window setting applies to ALL traces.

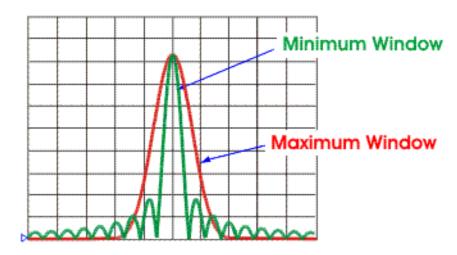

### How to make Window setting

- Press Measure Setup 4
- Then Transform
- Then More
- Then <u>Transform Window</u>
- A settings table appears that allows you to navigate and select the following settings. These settings are made exactly like those made on the Transform Settings table. Learn how in "Transform Settings Table" on page 66.

NOTE

Any of the following four methods can be used to make this same Window setting. Impulse Width values are calculated from the frequency span and Kaiser Beta value.

| 1. | Window        | Min        | Medium  | Max     |
|----|---------------|------------|---------|---------|
| 2. | Percent       | 0          | 50      | 100     |
| 3. | Kaiser Beta   | 0          | 6.50    | 13.00   |
| 4. | Impulse Width | 100.455 ps | 168.501 | 231.284 |

# Window Settings

Window settings provide the ability to choose between optimizing TDR measurements for resolving closely-spaced faults or for the ability to measure low-level faults.

# How to select Window settings

- Press Meas Setup 4.
- Then Settings.
- Then press ▲▼ arrows to move to the Window row.
- Then press <u>Edit</u>.
- Then press Window and choose from the following:
  - Maximum (Maximum Optimized for dynamic range) the noise floor is lowered to provide the ability to measure low-level responses.
     (Default setting)
  - Medium Compromise between Min and Max window settings.
  - Minimum Best Response Resolution, providing the ability to resolve between two closely-spaced responses.
- Then press Done Edit.
- Again press Done.

# Network Analyzer Windows Frequency Span and TDR Window Selection for Step Rise Time (Approximated)

The following table shows the approximated relationship between the frequency span and the window selection for impulse width and step rise time. Refer to Figure 4-1 on page 71.

| Window  | Low-pass step<br>(10% to 90%) | Low-pass impulse | Bandpass impulse |
|---------|-------------------------------|------------------|------------------|
| Minimum | 0.45/ f span                  | 0.60 / f span    | 1.20 / f span    |
| Medium  | 0.99 / f span                 | 0.98 / f span    | 1.95 / f span    |
| Maximum | 1.48 / f span                 | 1.39 / f span    | 2.77 / f span    |

Figure 4-1 Network Analyzer TDR Rise Time

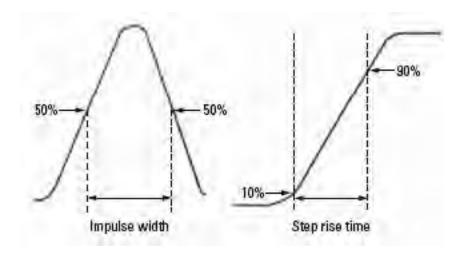

# Line Loss and Velocity Factor

By default, the FieldFox does NOT correct Time Domain measurements to account for the inherent loss of a cable. However, to make more accurate measurements, Line Loss and Velocity Factor should be considered.

### About Velocity Factor and Line Loss

- Velocity Factor is a property of the physical material of a cable. A VF of 1.0 corresponds to the speed of light in a vacuum, or the fastest VF possible. A polyethylene dielectric cable has VF = 0.66 and a cable with PTFE dielectric has VF = 0.7.
- Line Loss is specified in dB/m (or ft). In addition to the length of the cable, loss is also directly proportional to the frequency of the signal that passes through the cable.

The following is an example showing how Line Loss works:

Time Domain – Option 010
Time Domain (Transform) Settings

The DUT is a 100 meter transmission cable. The Line Loss value is.1 dB/meter. This means that a signal traveling ONE WAY through the cable will lose 10 dB of power (100 m \*.1dB/m). Because the FieldFox performs this measurement with 1 port, the test signal travels down the cable and then back, for a total loss of 20 dB.

For the purpose of illustrating this point, connect an OPEN to the end of the cable – a maximum-sized fault – for 100% reflection of the 300 MHz test signal.

**Without compensation** for the loss of the cable, a -20 dB response would be visible at 100 meters, which is the OPEN at the end of the DUT. This is from 10 dB of loss through the cable in each direction.

**With compensation** for the loss using the manufacturer's specification, the FieldFox compensates the trace as though the signal traveling through 100 meters was increased by +20 dB. Therefore the response will show 0 dB for 100% reflection.

### Data Chain

This setting, available only on the Table Settings, reverts to **Standard** when the FieldFox is Preset. Choose from the following:

- Standard The normal FieldFox data processing chain. Transform calculations are performed AFTER error correction and trace math.
- 8510 The data processing chain used by the Keysight 8510 network analyzer. Transform calculations are performed BEFORE error correction and trace math. Learn more at the FieldFox Supplemental Online Help website:

http://na.support.keysight.com/fieldfox/help/SupHelp/FieldFox.htm

# Trace Settings

The following two settings apply to specific traces.

### Transform Enable

Enable Time Domain transform for the specific trace.

- Select the trace.
- Press Measure 4
- Then Transform
- Then choose from:
  - -On Trace displays Time Domain data.
  - -Off Trace displays frequency domain data.

### Gate Enable

Enable Gating for the specific trace.

- Select the trace.
- Press Measure Setup 4
- Then Transform
- Then choose from:
  - -on Trace displays Time Domain data.
  - -Off Trace displays frequency domain data.

# Gating

Perhaps the most beneficial feature of Time Domain transform is the Gating function. When viewing the Time Domain response of a device, the gating function can be used to "virtually" remove undesired responses. You can then simultaneously view a frequency domain trace as if the undesired response did not exist. This allows you to characterize devices without the effects of external devices such as connectors or adapters.

Gating is best performed while viewing a Time Domain trace. Then, either disable Transform, or separately view a frequency domain trace to see the trace with the gated effects removed.

NOTE

When a discontinuity in a test device reflects energy, that energy will not reach subsequent discontinuities. This can "MASK", or hide, the true response which would have occurred if the previous discontinuity were not present. The Gating feature does NOT compensate for this.

The following image shows how gating can affect measurement results.

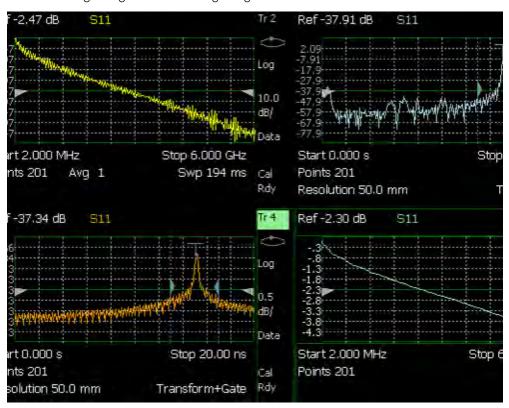

All 4 traces show the same S11 measurement.

Trace 1 shows the **frequency** response **without** gating enabled.

Trace 2 shows the **transform** response **without** gating enabled.

Trace 3 shows the **transform** response **with** gating enabled.

Time Domain – Option 010 Gating

Trace 4 shows the **frequency** response **with** gating enabled.

# How to make Time Domain Gating settings

- Press Measure Setup 4
- Then Transform
- Then Gating
- Then choose from:
  - -On Gating is being performed.
  - -Off Gating is NOT being performed.

# Start, Stop, Center, and Span Gate Times

These settings specify the time in the trace to be gated (in or out). The gate times can be specified using either Start and Stop or Center and Span.

- Press Gating Start Stop
- A settings table appears that allows you to navigate and select the following settings. These settings are made exactly like those made on the Transform Settings table. Learn how in "Transform Settings Table" on page 66.

# Gating Type

This setting defines the type of filtering that will be performed for the gating function. The gate start and stop flags on the display point toward the part of the trace you want to keep.

Choose from the following:

- Bandpass KEEPS the responses within the Gating Start and Stop times.
- Notch REMOVES the responses within the Gating Start and Stop times.

### **Gating Shape**

This setting defines the filter characteristics of the gate function. Choose from Minimum, Normal, Wide, Maximum.

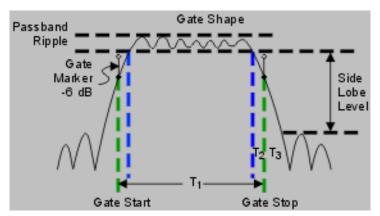

Time domain Gate Shape setting is shown in the graphic above.

| Gate Shape | Passband<br>Ripple | Sidelobe<br>Levels | Cutoff Time    | Minimum Gate<br>Span |
|------------|--------------------|--------------------|----------------|----------------------|
| Minimum    | ±0.1 dB            | -48 dB             | 1.4/Freg Span  | 2.8/Freq Span        |
| Normal     | ±0.1 dB            | -68 dB             | 2.8/Freg Span  | 5.6/Freq Span        |
| Wide       | ±0.1 dB            | -57 dB             | 4.4/Freq Span  | 8.8/Freq Span        |
| Maximum    | ±0.01 dB           | -70 dB             | 12.7/Freq Span | 25.4/Freq Span       |

**Cutoff time** is the time between the stop time (-6 dB on the filter skirt) and the peak of the first sidelobe.

- T<sub>1</sub> is the gate span, which is equal to the stop time minus the start time.
- T<sub>2</sub> is the time between the edge of the passband and the 6 dB point, representing the cutoff rate of the filter.
- T<sub>3</sub> is the time between the 6 dB point and the edge of the gate stopband.

For all filter shapes T2 is equal to T3, and the filter is the same on both sides of the center time.

**Minimum gate span** is twice the cutoff time. Each gate shape has a minimum recommended gate span for proper operation. This is a consequence of the finite cutoff rate of the gate. If you specify a gate span that is smaller than the minimum span, the response will show the following effects:

- distorted gate shape that has no passband
- distorted shape
- incorrect indications of start and stop times
- may have increased sidelobe levels.

# 5 CAT (Cable and Antenna Test) Mode

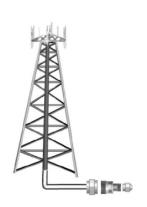

CAT Mode is typically used to test an entire transmission system, from the transmitter to the antenna. This process is sometimes referred to as Line Sweeping.

CAT Mode is similar to NA (Network Analyzer) Mode. Learn more in the Supplemental Online Help:

http://na.support.keysight.com/fieldfox/help/SupHelp/FieldFox.htm

CAT Mode Distance to Fault measurements are discussed in Chapter 6, "DTF (Distance to Fault) Measurements", on page 91.

#### In this Chapter

"Measurement Selection" on page 79

"Quick Settings Table" on page 80

"Frequency Range" on page 81

"Scale Settings" on page 81

"Averaging" on page 82

"Smoothing" on page 83

"Single or Continuous Measure" on page 83

"Resolution (Number of Data Points)" on page 84

"Sweep Time" on page 84

"Output Power" on page 85

"Interference Rejection" on page 87

"Coupled Frequency" on page 86

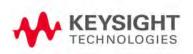

#### **Procedures**

"Return Loss Measurements" on page 88

"1-Port Cable Loss Measurements" on page 88

"2-Port Insertion Loss Measurements" on page 90

#### See Also

Chapter 7, "Calibration for NA, CAT, and VVM Modes", on page 103

"All about Markers" on page 176

"All about Limit Lines" on page 187

"All about Trace Math" on page 191

Making 75 $\Omega$  (ohm) Measurements at the FieldFox Supplemental Online Help: http://na.support.keysight.com/fieldfox/help/SupHelp/FieldFox.htm

# **CAT Mode Settings**

Select **CAT Mode** before making any setting in this chapter.

How to select CAT Mode

- Press Mode.
- Then CAT/TDR.

#### Measurement Selection

#### How to select a CAT Mode Measurement

Learn more about the following measurements in the Supplemental Online Help: http://na.support.keysight.com/fieldfox/help/SupHelp/FieldFox.htm

Press Measure 1

Then choose one of the following: These softkeys also appear after CAT Mode is selected.

- Distance To Fault
   1-port reflection measurement that uses Inverse Fourier Transform (IFT) calculations to determine and display the distance to, and relative size of, a fault or disruption in the transmission line. Units are in return loss format, expressed as a positive number in dB, unless the measurement selected is DTF (VSWR). To learn more about DTF measurements, refer to Chapter 6, "DTF (Distance to Fault)
   Measurements", on page 91.
- Return Loss & DTF
   Displays both a Return Loss measurement and a DTF
   measurement. Use this format to display the frequency settings that are
   used to make the DTF measurement. The frequency range settings for these
   two measurements can be coupled or uncoupled. Learn more on page 86.

Calibrations are applied to both traces

When in Hold mode and Single sweep is performed, only the active trace is triggered. Use the AT arrows to activate a trace

- Return Loss
   1-port reflection measurement that displays the amount of incident signal energy MINUS the amount of energy that is reflected. The higher the trace is on the screen, the more energy being reflected back to the FieldFox. Learn how to measure Return Loss on page 88.
- <u>VSWR</u> (Voltage Standing Wave Ratio also known as SWR) 1-port reflection measurement that displays the ratio of the maximum reflected voltage over the minimum reflected voltage. The higher the trace is on the screen, the more energy being reflected back to the FieldFox.
- DTF (VSWR) Distance to Fault in VSWR format.

- Cable Loss (1-Port) 1-port reflection measurement that displays the loss of a transmission line. Learn more on page 88
- Insertion Loss (2-Port) 2-port transmission measurement that accurately displays the loss through a cable or other device in dB. Both ends of the cable must be connected to the FieldFox. NO phase information is included in this measurement. Learn more at "2-Port Insertion Loss Measurements" on page 90. This feature is available only with an option on some FieldFox models. For detailed information, please view the FieldFox Configuration Guide at: http://literature.cdn.keysight.com/litweb/pdf/5990-9836EN.pdf
- DTF (Lin) Distance to Fault in Linear format.
- TDR (Lin rho) The Y-axis of the display is linear, real, unitless values. A trace without reflections shows as 0 (zero). Maximum reflections from an open or short show as 1.
- TDR (ohm) The Y-axis of the display is impedance (ohms).
- TDR & DTF TDR and DTF are displayed.

# Quick Settings Table

Both CAT and NA Modes allow you to view and change most relevant settings from a single location. All of these settings are discussed in this chapter and, unless otherwise noted, ALL of these settings can also be made using the standard softkey menus.

### How to view and change Quick Settings

- Press Meas Setup 4
- Then <u>Settings</u>.
- Press <u>Next Page</u> and <u>Previous Page</u> to view all settings. If these softkeys are NOT available, then all available settings fit on one page.
- To change a setting:
  - —Use the  $\blacksquare \blacksquare$  arrows to highlight a setting.
  - —Then press Edit. The current setting changes to vellow
  - Some settings require you to press a softkey to change the value.
     Otherwise, use the numeric keypad, ▲I▼ arrows, or rotary knob to change the value.
  - -When finished changing a value, press <u>Done Edit</u>.
- Press <u>Dock Window</u> to relocate the Settings table to a position relative to the trace window. The Dock Window setting persists through a Preset. Choose from the following
  - -Full (Default setting) Only the Settings table is shown on the screen. The trace window is temporarily not shown

- -Left The Settings table is shown to the left of the trace window
- -Bottom The Settings table is shown below the trace window
- When finished changing ALL settings, press Done to save your settings

### Frequency Range

Set the range of frequencies over which you would like to make CAT Mode measurements

When the frequency range is changed after a calibration is performed, the cal becomes interpolated. Learn more in "Interpolation \*" on page 121.

### How to set Frequency Range

- Press Freq/Dist
- Then choose from the following
  - -Start and Stop frequencies beginning and end of the sweep.
  - —<u>Center</u> and <u>Span</u> frequencies the center frequency and span of frequencies (half on either side of center).
- Follow each setting by entering a value using the numeric keypad, arrows, or the rotary knob.
  - After using the keypad, select a multiplier key. Learn about multiplier abbreviations in "Multiplier Abbreviations" on page 36
  - —After using the ▲▼ arrows or the rotary knob, press Enter. The amount of frequency increment is based on the current span and can NOT be changed in CAT Mode.

# Scale Settings

Adjust the Y-axis scale to see the relevant portions of the data trace. The Y-axis is divided into 10 graticules.

This setting can be changed at any time without affecting calibration accuracy.

#### How to set Scale

- Press Scale / Amptd.
- Then choose from the following three methods:
  - 1. <u>Autoscale All</u> Autoscales all of the traces on the screen, useful only for dual-trace configurations.
  - 2. Set Scale, Reference Level, and Reference Position:
    - Scale Manually enter a scale per division to view specific areas of the trace

- Ref Level Manually set the value of the reference line.
   Enter a negative value by pressing Run/Hold (+/-) either before or after typing a value
- Ref Position Manually set the position of the reference line. Values must be between 0 (TOP line) and 10 (BOTTOM line)
- 3. Set Top and Bottom graticule values. The scale per division is calculated.
  - Top to set the value of the Top graticule.
  - Bottom to set the value of the Bottom graticule.
  - Enter a negative value by pressing <u>Run/Hold (+/-)</u> either before or after typing a value.

#### Scale annotation on the FieldFox screen

Reference Line = red arrow Ref Level = -40 dB Ref Position = 1 Scale = 2 dB per division

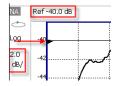

# Averaging

Trace Averaging helps to smooth a trace to reduce the effects of random noise on a measurement. The FieldFox computes each data point based on the average of the same data point over several consecutive sweeps.

Average Count determines the number of sweeps to average; the higher the average count, the greater the amount of noise reduction.

An average counter is shown in the left edge of the screen as  $\mathbf{Avg}\ \mathbf{N}$ . This shows the number of previous sweeps that have been averaged together to form the current trace. When the counter reaches the specified count, then a 'running average' of the last  $\mathbf{N}$  sweeps is displayed. Average Count = 1 means there is NO averaging.

This setting can be changed at any time without affecting calibration accuracy.

NOTE

Averaging is often used to increase the dynamic range of a measurement. To achieve the highest dynamic range, select NA mode and reduce the IF Bandwidth setting. Learn more about dynamic range in "Increase Dynamic Range" on page 60.

#### How to set Trace Averaging

- Press BW 2

- Then Average N where N is the current count setting.
- Enter a value using the numeric keypad. Enter 1 for NO averaging.
- Press Enter.
- While Trace Averaging is in process, press <u>Sweep 3</u> then <u>Restart</u> to restart the averaging at 1.

# Smoothing

Trace smoothing averages a number of **adjacent** data points to smooth the peak-to-peak noise values on a displayed trace. The number of adjacent data points that are averaged is known as the smoothing aperture. Aperture is set by specifying a percentage of the X-axis span.

Trace smoothing does NOT significantly increase measurement time.

Smoothing can be used with any CAT format.

When enabled, Smo appears on the FieldFox screen.

### How to set Smoothing

- Press **BW 2**
- Then **Smoothing ON OFF**.
- Then <u>Sm. Aperture</u> and enter a value between 0 and 25 (percent) using the numeric keypad.
- Press <u>Enter</u>.

# Single or Continuous Measure

This setting determines whether the FieldFox sweeps continuously or only once each time the <u>Single</u> button is pressed. Use **Single** to conserve battery power or to allow you to save or analyze a specific measurement trace.

This setting can be changed at any time without affecting calibration accuracy.

### How to set Single or Continuous

- Press Sweep 3
- Then choose one of the following:
  - —<u>Single</u> Automatically sets Continuous OFF and causes FieldFox to make ONE sweep, then hold for the next Single key press. <u>Hold</u> is annotated in the upper left corner of the display when NOT sweeping, and changes to an arrow --> while the sweep occurs
  - -<u>Continuous ON OFF</u> Makes continuous sweeps. This is the typical setting when battery power is not critical.

You can also use Run / Hold +/- to toggle between Single and Continuous.

# Resolution (Number of Data Points)

Data points are individual measurements that are made and plotted across the X-axis to form a trace. Select more data points to increase measurement resolution. However, more data points require more time to complete an entire measurement sweep

When the Resolution is changed after a calibration is performed, the cal becomes interpolated. Learn more in "Interpolation \*" on page 121.

#### How to set Resolution

- Press Sweep 3.
- Then Resolution
- Then choose one of the following:
   101 | 201 | 401 | 601 | 801 | 1001 | 1601 | 4001 | 10001
- Using SCPI, Resolution can be set to any number of points between 3 and 10001. See the Programming Guide at http://na.support.keysight.com/fieldfox/help/

# Sweep Time

The fastest possible sweep time is always used as the default setting. Use the **Min Swp Time** setting to slow the sweep time when measuring long lengths of cable.

Learn more in the FieldFox Supplemental Help at: <a href="http://na.support.keysight.com/fieldfox/help/SupHelp/FieldFox.htm">http://na.support.keysight.com/fieldfox/help/SupHelp/FieldFox.htm</a>

The actual sweep time is shown on the FieldFox screen. See "Take the FieldFox Tour" on page 29. To increase the sweep time, enter a value that is higher than the actual sweep time. The increase will not be exactly the amount that you enter, as the actual sweep time is the composite of many factors.

#### NOTE

Measurement speed specifications do NOT apply in Temperature Control Mode. Learn more in Chapter 1, "Overview."

### How to set Sweep Time

- Press Sweep 3
- Then Min Swp Time
- Enter a value using the numeric keypad.
- Press a multiplier key. Learn more in "Multiplier Abbreviations" on page 36.

# **Output Power**

Set the power level out of the FieldFox to High, Low, or manually set power level to a value between High and Low.

Generally, the high power setting is used when measuring passive, high-loss devices to place the signal farther from the noise floor. However, for devices that are sensitive to high power levels such as amplifiers, use the Low power setting.

For best measurement accuracy, use the Manual power setting at -15 dBm. After calibration, the power level can be decreased for amplifiers, or increased for higher dynamic range.

### CAUTION

Power Level settings in this mode will NOT change Power Level settings in other modes. To help prevent damage to your DUT, use caution when changing modes with your DUT connected to the FieldFox test ports.

#### How to set Output Power

- Press Meas Setup 4
- Then Power
- Then Output Power
  - -High (Default setting) Sets output power to the maximum achievable power at all displayed frequencies. Output power is NOT FLAT across the displayed FieldFox frequency span. Please see "Specifications/Data Sheet" on page 267 for expected power levels.
  - -**Low** Sets output power to approximately -45 dBm, FLAT across the displayed FieldFox frequency span.
  - -Man Set output power to an arbitrary value, FLAT across the displayed FieldFox frequency span. If flattened power can NOT be achieved, a warning message and beep occurs. To achieve a flattened output power, reduce the power level or stop frequency.
  - -Then press Nominal Power
  - -Then enter a value using the numeric keypad, the ▲▼ arrows, or the rotary knob.

-Press **Enter**.

NOTE

Nominal here means: a general, descriptive term or design parameter. It is not tested and not covered by the product warranty.

In FieldFox's with FW <A.08.15, the Nominal Output displayed on the bottom right side of the display indicates a range of low and high power values. Your actual measured output power could be a little lower or a little higher. Refer to Figure 5-1.

If you have the USB power sensor feature (Option 302) you can measure the actual output power for your measurement. Refer to page Chapter 8, "Power Meter (USB) Mode."

### Figure 5-1 Nominal Output Power

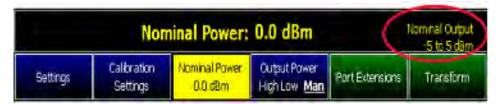

# Coupled Frequency

This setting, especially useful for a Return Loss & DTF measurement, allows both measurements to have different frequency ranges.

### How to set Coupled Frequency

With a Return Loss & DTF measurement present:

- Press Meas Setup 4
- Select the DTF measurement (Tr2) using the ▲I▼ arrows.
- Then choose from the following:
- Coupled Freq ON Both the Return Loss and DTF traces have the same frequency range settings.
- Coupled Freq OFF (default setting) Both traces are allowed to have individual frequency range settings. When set to OFF:
  - -The Return Loss measurement frequency settings are made in the usual manner. Learn how at "Frequency Range" on page 81. When a new Start or Stop frequency is selected, Coupled Frequency is automatically set to OFF.
  - -The DTF measurement is made using the frequencies as determined by the DTF Frequency Mode setting. Learn more in "DTF Measurement Settings" on page 93.

# Interference Rejection

Use this setting when you suspect that other signals in the area are interfering with a measurement. Interference may look like a spike or lack of stability in the measurement trace. While monitoring a measurement at a specific frequency, toggle this setting between ON and OFF. If the measurement result decreases while ON, then there is an interfering signal in the area. Continue to make measurements with Interference Rejection ON. However, this will slow the measurement speed.

Once enabled, up to SIX sweeps may be required before the interfering signal is neutralized.

This setting can be changed at any time without affecting calibration accuracy.

### How to set Interference Rejection

- Press Meas Setup 4.
- Then Interference Rejection [current setting].
- Then choose from the following:
  - -off No interference rejection and fastest possible sweep speed
  - -Minimum The lowest level of Interference rejection.
  - -Medium The medium level of Interference rejection.
  - Maximum The highest level of Interference rejection.

### Return Loss Measurements

Return loss can be thought of as the absolute value of the reflected power compared to the incident power.

When measuring an OPEN or SHORT, all incident power is reflected and approximately 0 dB return loss is displayed.

When measuring a LOAD, very little power is reflected and values of 40 dB to 60 dB are displayed.

The minus sign is usually ignored when conveying return loss. For example, a component is said to have 18 dB return loss, rather than -18 dB.

#### How to Measure Return Loss

- Connect the jumper cable or any adapter used to connect the device under test (DUT).
- Select Preset then Preset Returns the FieldFox to known settings
- Select <u>Mode</u> then <u>CAT/TDR</u> (Cable and Antenna Test)
- Then Return Loss (Default measurement).
- Press <u>Freq/Dist</u> and enter <u>Start</u> and <u>Stop</u> frequency values of the measurement.
- Press <u>Meas Setup 4</u> then <u>Settings</u> to make appropriate settings before calibrating.
- Disconnect the jumper cable or DUT and press Cal 5 then follow the calibration prompts.
- Reconnect the jumper cable or DUT.
- The return loss trace is displayed on the FieldFox screen.

## 1-Port Cable Loss Measurements

While all cables have inherent loss, weather and time will deteriorate cables and cause even more energy to be absorbed by the cable. This makes less power available to be transmitted.

A deteriorated cable is not usually apparent in a Distance to Fault measurement, where more obvious and dramatic problems are identified. A Cable Loss measurement is necessary to measure the accumulated losses throughout the length of the cable.

A 2-port Insertion Loss measurement is usually more accurate than a 1-port Cable Loss measurement. However, to perform a 2-port Insertion Loss measurement, both ends of the cable must be connected to the FieldFox.

#### NOTE

In high-loss conditions, a Cable Loss measurement becomes 'noisy' as the test signal becomes indistinguishable in the FieldFox noise floor. This can occur when measuring a very long cable and using relatively high measurement frequencies. To help with this condition, use High Power (page 85) and Averaging. (page 82).

# How to make a 1-port Cable Loss Measurement

- 1. Press Preset then Preset.
- 2. Then More then Cable Loss (1-Port)
- 3. Connect the cable to be tested.
- **4.** Press Freq/Dist and enter Start and Stop frequency values of the measurement.
- 5. Press Sweep 3 then Min Swp Time. Increase the Sweep Time until a stable trace is visible on the screen. The amount of time that is required increases with longer cable lengths. Learn more in the Supplemental Online Help: http://na.support.keysight.com/fieldfox/help/SupHelp/FieldFox.htm
- 6. Remove the cable to be tested.
- 7. Press Cal 5, then QuickCal or Mechanical Cal. Mechanical Cal.
- 8. Follow the prompts to perform calibration at the end of the jumper cable or adapter. Learn more about Calibration in "How to Perform a Calibration" on page 106.
- 9. Connect the cable to be tested.

#### NOTE

Low-level standing waves (also known as 'ripple') which may be visible in reflection measurements, can hide the actual loss of the cable. Steps 10 through 13 can minimize the ripple. Perform the measurement with and without steps 10 through 13 and choose the method with the least amount of ripple.

- **10.**Connect a LOAD at the end of the cable to be tested. This limits the reflections to faults that are located in the cable under test.
- 11.Press Trace 6 then Data->Mem to store the trace into Memory.
- **12.**Remove the LOAD and leave the end of the cable to be tested open.
- **13.**Press <u>Data Math</u> then <u>Data Mem</u>. The ripple in the measurement is removed. These minor imperfections in the cable should not be considered in the Cable Loss measurement.

# 14.Use Averaging to remove random noise from high-loss measurements. Press BW 2 then Average.

The displayed trace shows the Cable Loss values in one direction through the cable. A Return Loss measurement would show the loss for both down the cable and back. Therefore, a Cable Loss measurement is the same as a Return Loss measurement divided by 2.

The average Cable Loss across the specified frequency range is shown on the screen below the graticules.

### 2-Port Insertion Loss Measurements

A 2-port Insertion Loss measurement is used to measure the loss through a DUT (device under test) – or cable – over a specified frequency range. The FieldFox signal source is transmitted out the RF OUT connector, through the DUT, and into the RF IN connector. Both ends of the DUT must be connected to the FieldFox, either directly or indirectly using the cable used in the normalization cal.

'Insertion' loss simply means **loss** through a device, usually expressed in dB. It is exactly the same measurement as "S21 Transmission" in NA Mode.

2-port Insertion Loss measurements are generally more accurate than 1-port Cable Loss measurements.

# How to make a 2-port Insertion Loss Measurement

- Press Mode then CAT.
- Then More then Insertion Loss (2-Port).
- Press Freq/Dist and enter Start and Stop frequency values of the measurement.
- Press <u>Sweep 3</u>, then select a <u>Resolution</u> setting.
- Press <u>Cal 5</u>, then perform a calibration. Learn more on "How to Perform a Calibration" on page 106.
- Connect the DUT and view the insertion loss measurement results.

When measuring very long lengths of cable, it may be necessary to increase the sweep time. Learn how in "Sweep Time" on page 84. Learn why in the Supplemental Online Help:

http://na.support.keysight.com/fieldfox/help/SupHelp/FieldFox.htm

# 6 DTF (Distance to Fault) Measurements

CAT Mode **Distance to Fault** (DTF) measurements are generally used to locate problems, or faults, in a length of cable or transmission line. In this chapter, the cable to be tested is referred to as the DUT (Device Under Test).

Settings that are NOT unique to DTF measurements are documented in **Chapter 5**, **"CAT (Cable and Antenna Test) Mode"**, on page 77.

### In this Chapter

```
"How to make DTF Measurements" on page 92
```

"DTF Settings Table" on page 93

"DTF Measurement (Format)" on page 93

"DTF Start and Stop Distance" on page 94

"Frequency Mode" on page 94

"Coupled Frequency" on page 95

"Cable (Correction) Specifications" on page 96

"Window Settings" on page 99

"DTF Units" on page 100

"Calculated DTF values" on page 100

"About Alias Faults" on page 100

#### **Optional settings**

"All about Markers" on page 176

"All about Limit Lines" on page 187

"Saving and Recalling Files" on page 194

Trace Math is NOT available in DTF Measurements.

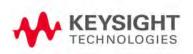

### How to make DTF Measurements

Before starting, you may need the following:

- Jumper cable or adapter to connect the beginning of the DUT to the FieldFox.
- LOAD with correct connector type and gender to terminate the end of the DUT (if possible).
- The known length and cable type of the DUT. If the cable type is not known, then the Cable Loss (dB/Meter) and Velocity Factor of the DUT are required.
- Connect any necessary jumper cable or adapter to the FieldFox RF OUT port. Do NOT connect the DUT.
- 2. Press Preset then Preset to return the FieldFox to the default settings.
- 3. Then Mode then CAT.
- 4. Then Distance To Fault.
- **5.** Press Freq/Dist, then Stop Distance and enter the length of the DUT. You can optionally set the Start Distance
- **6.** Press Cal 5 and follow the Cal prompts. Learn all about Calibration in "How to Perform a Calibration" on page 106.
- 7. Disconnect any components or antenna that should NOT be measured and connect a LOAD at the end of the DUT.
- 8. Press Meas Setup 4 then DTF Cable Specifications.
- 9. Either press Recall Coax Cable, or directly enter the Velocity Factor/Cable Loss of the DUT using the Velocity Factor and Cable Loss keys.
- 10. Connect the start end of the DUT to the FieldFox.
- 11. Press Meas Setup 4 then Settings then Next Page. If the Alias-free Range setting is False, then you may see Alias faults on the screen. Learn more on page 100.

# DTF Measurement Settings

### DTF Settings Table

You can set and view all of the DTF settings, including some calculated values, on the DTF Settings table. Learn about the calculated values in "Calculated DTF values" on page 100.

### How to make settings on the DTF settings table

- Press Meas Setup 4
- Then Settings.
- Press Next Page and Previous Page to view all settings.
- To change a setting:
  - -Use the **▲IV** arrows or rotary knob to highlight a setting.
  - -Numeric settings can be changed by pressing numbers using the numeric keypad. Then press Enter or select a suffix if available.
  - -Other settings require you to press **Edit**, then press a softkey to change the value.
  - -When finished changing a value, press Done Edit.
- Press <u>Dock Window</u> to relocate the Settings table to a position relative to the trace window. The setting persists through a Preset. Choose from the following:
  - -Full (Default setting) Only the Settings table is shown on the screen. The trace window is temporarily not shown.
  - **Left** The Settings table is shown to the left of the trace window.
  - -Bottom The Settings table is shown below the trace window.
- When finished changing ALL settings, press Done to save your settings.

# DTF Measurement (Format)

You can select from 3 different DTF Formats.

- Press Measure 1
- Then choose from:
  - -<u>Distance to Fault (dB)</u> Faults are displayed on the Y-axis in return loss format, expressed as a positive number in dB.
  - —<u>DTF (VSWR)</u> Faults are displayed on the Y-axis in SWR. Learn more about SWR at the FieldFox Supplemental Online Help: <a href="http://na.support.keysight.com/fieldfox/help/SupHelp/FieldFox.htm">http://na.support.keysight.com/fieldfox/help/SupHelp/FieldFox.htm</a>

-More then DTF (Lin) Faults are displayed on the Y-axis in linear (unitless) format.

### DTF Start and Stop Distance

In DTF measurements, you set the physical length of cable or other device to be tested. The FieldFox calculates the frequency range of the measurement from this distance. The longer the cable to be tested, the lower the frequencies that are used. You can also set the frequencies manually using the Frequency Mode [Bandpass] setting.

### How to set Start and Stop Distance

- With a DTF measurement present, press Freg/Dist.
- Then choose from the following:
  - -Start Distance Enter a value using the numeric keypad, the arrows, or the rotary knob, then Enter. By default, the Start Distance is set to 0 Meters. This means that the measurement will display faults starting at the point at which calibration standards are connected.
  - -Stop Distance Enter a value between the start distance and 5 km (or 16,404 ft.) using the numeric keypad, the ▲I▼ arrows, or the rotary knob, then Enter.

# Frequency Mode

All DTF measurements are made with frequency settings and, using Inverse Fourier Transform (IFT), the time and distance to faults are calculated.

#### NOTE

The start and stop frequencies for the measurement are always annotated on the screen below the start and stop distances.

### How to set Frequency Mode

With a DTF measurement present,

- Press Meas Setup 4
- Then Frequency Mode
- Choose one of the following:
  - -Lowpass Mode The frequency range of a DTF measurement is set automatically based on the Start and Stop Distances. Use Lowpass mode when the DUT is a cable ONLY.

—<u>Bandpass Mode</u> (Default setting) The frequency range of a DTF measurement is set manually. Use Bandpass mode when the DUT contains a diplexer or other filtering device which does not pass some frequencies.

Typically, you will set the frequency range of the measurement to the passband of the filter. However, you may also want to test the ability of the filter to **reject** unwanted frequencies. In this case, set the frequency range to include those frequencies which the filter may not be adequately rejecting.

When the DTF frequencies are set manually, they may not be the optimum frequencies for measuring the distance to fault. The distance may no longer be alias-free. Learn more about alias-free range on page 100.

#### How to manually set Frequencies in Bandpass Mode

- Press Freq/Dist
- Then Min Start Freq and type the start frequency to use for the DTF measurement.
- Then Max Stop Freq and type the stop frequency to use for the DTF measurement.
- OR
- Press More
- Then Max Freq Span and type the frequency range to use for the DTF measurement.
- Then <u>Center Frequency</u> and type the center frequency of the range to use for the DTF measurement.

These settings specify the minimum and maximum frequencies to be used for the DTF measurement. These exact frequencies may not be used, but a narrower frequency range may be used that will still pass through the bandpass filter.

To see the frequencies that are used in the DTF measurement, press <u>Meas</u>
<u>Setup 4</u> then <u>Settings</u> then <u>Next Page</u>. The calculated Start and Stop frequencies determine the exact frequency range being used.

# Coupled Frequency

When both a DTF and non-DTF measurements are present, this setting allows you to have different frequency ranges for each measurement. Learn more in "Coupled Frequency" on page 86.

# Cable (Correction) Specifications

By default, the FieldFox does NOT correct DTF measurements to account for the inherent loss of a cable. However, to make more accurate DTF measurements, the Cable Loss and Velocity Factor values should be considered.

NOTE

The following describes Coax Media type. However, you can create or edit Waveguide Media Standards. Learn how in "Waveguide Calibrations" on page 119.

### About Velocity Factor and Cable Loss

- Velocity Factor is a property of the physical material of a cable. A VF of 1.0 corresponds to the speed of light in a vacuum, or the fastest VF possible. A polyethylene dielectric cable has VF = 0.66 and a cable with PTFE dielectric has VF = 0.7.
- Cable Loss is specified in dB/meter. In addition to the length of the cable, loss is also directly proportional to the frequency of the signal that passes through the cable.

The following is an example showing how DTF cable correction works:

The DUT is a 100 meter transmission cable. The Cable Loss value is 1 dB/meter. This means that a signal traveling ONE WAY through the cable will lose 10 dB of power (100 m \* 1dB/m). Because the FieldFox performs this measurement with 1 port, the test signal travels down the cable and then back, for a total loss of 20 dB.

After a calibration has been performed, for the purpose of illustrating this point, connect an OPEN to the end of the cable – a maximum-sized fault – for 100% reflection of the 300 MHz test signal.

**Without compensation** for the loss of the cable, a -20 dB response would be visible at 100 meters, which is the OPEN at the end of the DUT. This is from 10 dB of loss through the cable in each direction.

**With compensation** for the loss using the manufacturer's specification, the FieldFox compensates the trace as though the signal traveling through 100 meters was increased by +20 dB. Therefore the response will show 0 dB for 100% reflection.

#### How to enter Cable Loss and Velocity Factor

Cable Loss and Velocity factor can be entered using one of the following methods:

- Manually enter cable loss and velocity factor for the measurement.
- Select or create a cable file which contains the cable loss and velocity factor.

With a DTF measurement present:

- Press Meas Setup 4.
- Then DTF Cable Specifications
- Select Cable Corr
  - —<u>Auto</u> Use Cable Loss and Velocity Factor values from a Cable file. See "How to Edit, Save, and Recall a Cable File" below. This will overwrite a manually-entered value.
  - —<u>Man</u> (Default setting) Manually enter a value for Cable Loss and Velocity Factor.
- Then:
  - -Velocity Factor Using the numeric keypad, enter a value between 0.01 and 1. Then press **Enter**.
  - -Cable Loss Using the numeric keypad, enter a positive Cable Loss value in dB/m, then press Enter.

#### How to Edit a Cable File

The FieldFox includes many predefined cable files with the manufacturer's specifications. You can edit these files or create new cable files using the following procedure or using the FieldFox Data Link Software.

The Cable correction data survives a Mode Preset and Preset.

With a DTF measurement present:

- Press Meas Setup 4
- Then DTF Cable Specifications
- Then Edit/Save/Recall Cables
- Press <u>New Cable</u> then <u>Yes</u> to clear all data from the existing DTF Cable table and reset header information to default settings.
- Then Edit Cable to open the Cable Editor.
- Then use the ▲▼ arrows to select a field,
  - -When editing Cable Description information, press **Edit** then modify the selected field using the FieldFox labeler.
  - -When editing Frequency/Loss pairs, enter numbers using the numeric keypad, then select a frequency suffix. Then **Enter**. Learn more about "How the Freq/Loss pairs are applied" below.
- Optionally choose from the following:
  - -Previous / Next Page Quickly scrolls through pages of Freq/Loss data.
  - -Add Data Add a blank Freg/Loss pair to the table,
  - -Delete/Clear then:

- ——Delete Line Remove the selected Freq/Loss pair from the table.
- -Clear All then Yes. Remove all Freq/Loss pairs from the table and resets header information
- Press <u>Done</u> to close the Cable Editor.

#### How to Save or Recall a Cable

- Press <u>Save Cable</u> to saves your changes to the specified Storage Device.
   Enter a filename using the FieldFox labeler (learn more in "How to use the FieldFox labeler" on page 195). Learn more about Cable files below.
- Press Recall Cable to load a Cable file from the specified Storage Device
- Storage Device Changes the device used to save or recall Cable files. This
  is a different setting from the Save/Recall Storage Device setting. Choose
  from Internal (default setting), USB (must be connected) or SD card.

#### **About Cable files**

- Cable files are saved to, and recalled from, the **Cables** folder. If the folder does not already exist on a USB or SD card, it is created automatically before storing the file.
- Cable files are stored as \*.xml files. Existing cable files that are preloaded into the FieldFox firmware can be overwritten. Your edited file will NOT be overwritten when firmware is updated.
- To **DELETE** a Cable file, use the Manage Files feature. Learn more in "Manage Files" on page 201.

#### How the Freq/Loss pairs are applied

When the cable file contains one Freq/Loss pair, that correction value is applied to the entire displayed frequency span.

When the cable file contains two or more Freq/Loss pairs, the Loss value that is used is interpolated from the Freq/Loss pairs and the DTF center frequency. For example, using a cable file with the following Freq/Loss pairs:

1 GHz: 0.1 dB/m

2 GHz: 0.2 dB/m

The center frequency for the measurement is determined from the calculated (Stop – Start) frequency values (seen on the second page of DTF Settings):

```
Calculated Start = 2.0 MHz
Calculated Stop = 3.598 GHz
Center Freq = 1.80 GHz
```

The Loss value for the measurement is interpolated from the Freq/Loss pairs at the Center Freq:

```
1 GHz = 0.1 \text{ dB/m}
1.8 GHz = 0.18 \text{ dB/m}
2 GHz = 0.2 \text{ dB/m}
```

The correction for loss at 5 meters in one direction: 0.18 dB/m \* 5m = 0.9 dB.

All DTF measurements correct for loss for travel down the DUT and back, so double the correction: 0.9 dB \* 2 = 1.8 dB.

# Window Settings

Window settings provide the ability to choose between optimizing DTF measurements for resolving closely-spaced faults or for the ability to measure low-level faults.

# How to select Window settings

- Press Meas Setup 4
- Then <u>Settings</u>.
- Then press ▲▼ arrows to move to the Window row.
- Then press <u>Edit</u>.
- Then press Window and choose from the following:
  - —<u>Maximum</u> (Maximum Optimized for dynamic range) the noise floor is lowered to provide the ability to measure low-level responses. (Default setting)
  - -Medium Compromise between Min and Max window settings.
  - Minimum Best Response Resolution, providing the ability to resolve between two closely-spaced responses.
- Then press Done Edit.
- Again press Done.

### **DTF Units**

The DTF Units setting is available ONLY on the DTF Settings table.

By default, X-axis units for DTF measurement settings are displayed in Meters.

### How to change DTF units

- With a DTF measurement present, press Freg/Dist.
- Then More then Distance Unit m feet
- The current selection is underlined m (meters) Feet.

### Calculated DTF values

Press Next Page on the DTF Settings Table to view the following calculated Values noted on the FieldFox screen with c - <setting>

**Start Frequency** – Start frequency that is used to calculate DTF.

**Stop Frequency** – Stop frequency that is used to calculate DTF.

**Range Resolution**. Indicates the accuracy of the distance to fault measurement. For example, with range resolution of 500 mm, if the distance to fault is 10 meters, this value could be inaccurate by +/- 500 mm or between 9.5 to 10.5 meters. This value is calculated from frequency span / resolution (points).

Response Resolution, not displayed, indicates the distance that could be between two faults and still show as separate faults. Learn more in "Window Settings" on page 99.

**Maximum Distance**. The distance that could be viewed with the current settings. Defined by: Vf\*c\*Points/(2\*Bandwidth) where:

- Vf = velocity factor
- c = speed of light
- Points = resolution
- Bandwidth = frequency range

Alias-free Range (On/Off)

- On = No Alias images
- Off = Alias images may appear in the response.

#### About Alias Faults

An alias fault is not a true device response. An alias fault appears because of the method used to convert frequency to time.

On the DTF Settings page (above) the c - Alias-free Range = Off setting indicates alias images MAY appear on the screen.

DTF (Distance to Fault) Measurements
DTF Measurement Settings

Shorter stop distances (less than 10 meters) and a higher resolution (1001 points) will be **more** likely to result in **Alias-free Range = Off.** 

When the Alias-free Range = Off, the following procedure will help to determine if a response is true or an alias response:

- 1. Put a marker on the response in question and note the distance to the fault.
- **2.** Change the start or stop distance.

A true fault response will not move in distance. That is, if a true fault is present at 10.3 meters, changing the stop distance from 15 m to 20 m will not move the fault; the fault will remain at 10.3 meters. However, an alias response will appear to move.

An un-terminated cable (with NO perfect load at the end) will show faults that appear to be beyond the end of the cable. These are NOT alias faults. These faults appear as the signal reflects off the open at the end of the cable and travels back down the cable toward the connection at the FieldFox. Re-reflections are measured at the FieldFox as mirror images of the original faults. The largest fault is the open end of the cable. To avoid confusion, set the Stop distance shortly after that fault.

DTF (Distance to Fault) Measurements DTF Measurement Settings

# 7 Calibration for NA, CAT, and VVM Modes

Calibration removes the systematic errors that are associated with measurements in NA, CAT, and VVM Modes. Key presses are identical in all of these Modes.

## In this Chapter

| "Why and When to Calibrate" on page 105        |  |  |  |  |
|------------------------------------------------|--|--|--|--|
| "Definitions" on page 105                      |  |  |  |  |
| "CalReady" on page 106                         |  |  |  |  |
| "How to Perform a Calibration" on page 106     |  |  |  |  |
| "QuickCal (Option 112)" on page 108            |  |  |  |  |
| "Mechanical Cal" on page 110                   |  |  |  |  |
| "ECal" on page 112                             |  |  |  |  |
| "Simple Response Cals " on page 114            |  |  |  |  |
| "View Cal" on page 116                         |  |  |  |  |
| "Calibration Type" on page 116                 |  |  |  |  |
| "Enhanced Response Optimization" on page 121   |  |  |  |  |
| "Interpolation *" on page 121                  |  |  |  |  |
| "Cal ON ? – Questionable Accuracy" on page 122 |  |  |  |  |
| "Compatible Mode Calibrations" on page 122     |  |  |  |  |
| "Save the Calibration" on page 122             |  |  |  |  |
| "CalReady Properties" on page 122              |  |  |  |  |
| "Verify a Calibration" on page 124             |  |  |  |  |
| "Test the Jumper Cable" on page 124            |  |  |  |  |

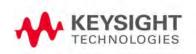

### See Also

Learn **How to Make 75 ohm Measurements** at the FieldFox Supplemental Online Help:

http://na.support.keysight.com/fieldfox/help/SupHelp/FieldFox.htm

# Why and When to Calibrate

There are well-defined and understood systematic errors that are measured and calculated during the calibration process. These errors are caused by leakage signals inside the FieldFox, by the frequency response of the FieldFox receivers, and by reflections inside the FieldFox that interact with the DUT. After calibration, these errors are removed from subsequent measurements.

To maintain highest measurement accuracy, perform a new calibration when any of the following changes occur:

- When any of the following measurement settings change: Frequency Range, Power Level, IF BW, and Resolution. Therefore, make these measurement settings before calibrating. Increased Averaging, lower IF BW, and higher Resolution all cause slower sweeps and slower calibration times. Learn about Interpolation and Questionable Accuracy in "Interpolation \*" on page 121.
- When the FieldFox temperature changes more than about 10°F (5°C). Learn more in "How to monitor the internal FieldFox temperature:" on page 26.
- When the connection to the DUT changes, requiring a different jumper cable or adapter.

#### **Definitions**

**DUT (Device Under Test)** The cable, antenna, transmission line, amplifier, or anything else that is connected to the FieldFox that is to be measured.

Calibration Standards - OPEN, SHORT, LOAD, and THRU

- OPEN, SHORT, and LOAD are 'reflection' standards that are used during calibration. When an RF signal 'hits' these components, the signals are reflected in a predictable manner. These components can also be used to terminate a DUT port during some measurements.
  - -SHORT and OPEN standards both cause 100% of an RF signal to be reflected. The difference between these two standards is what happens to the phase of the reflected signal, which is beyond the scope of this discussion. Although an OPEN standard is a precision component, simply leaving **nothing** connected at the end of a cable can be a reasonable substitute for an OPEN.
  - —A LOAD standard absorbs almost ALL of the incident signal and very little signal is reflected back to the source.

A THRU standard is used during some calibration steps to connect PORT 1 to PORT 2 in place of the DUT. A Flush THRU connection can be made when cables that connect with the DUT can mate with each other. Learn more in "Mechanical Cal" on page 110. Otherwise, any reasonably short cable can be used as a THRU standard.

**Calibration Reference Plane** is the point (or points) at which the DUT and cal standards are connected during a calibration. This can be at the FieldFox test port connectors, or at the end of jumper cables or adapters.

# CalReady

Every FieldFox contains a factory calibration that was performed at the port 1 and port 2 connectors, with -15 dBm input power, over the entire frequency range of the FieldFox using a number of data points that allows reasonable interpolation over the FieldFox frequency range.

This calibration, known as CalReady, allows you to immediately make measurements of a DUT that is connected directly at the test ports (PORT 1 and/or PORT 2). CalReady corrects measurements when the FieldFox is turned ON and when a measurement is created with no other correction in place.

When measuring a DUT using a jumper cable or adapter - NOT a direct connection to a test port connector - then a QuickCal or Mechanical Cal is recommended. CalReady can also be used to check the integrity of the jumper cable that is attached to the test ports.

**CalRdy** is shown when a measurement is corrected using CalReady.

You can change the properties of the CalReady calibration. Learn more in "CalReady" on page 106.

Learn how to see when your factory CalReady calibration was performed in "System Information" on page 237.

How to Perform a Calibration

NOTE

Press **Esc** at any time to end the calibration process.

In CAT, NA, or VVM Mode, press Cal 5.

#### The following appears:

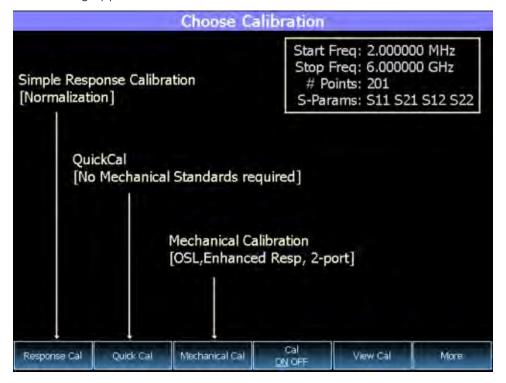

#### **Choose Calibration Method screen**

- Response Cal Used to quickly calibrate ONE type of measurement using mechanical standards. Measurement accuracy is generally low. Learn more in "Simple Response Cals" on page 114.
- Quick Cal Using built-in cal standards and CalReady, quickly and accurately calibrate measurements when using a jumper cable or adapter to connect the DUT to the FieldFox test ports. Learn more in "QuickCal (Option 112)" on page 108
- Mechanical Cal/ECal Using mechanical cal standards from a cal kit, perform an accurate calibration at one or both test ports, adapters, or jumper cables. Full 2-port mechanical calibration is the most accurate calibration available with FieldFox. Learn more in "ECal" on page 112.
- User Cal OFF ON Turns ON and OFF the effects of the user calibration that you performed. The OFF state reverts to CalReady.
- View Cal Shows the properties of the current calibration. Learn more in "View Cal" on page 116.
- More Learn about Cal Ready Properties in "CalReady" on page 106.

NOTE

Press Esc at any time to end the calibration process.

#### NOTE

Source Unleveled errors - During calibration, the frequency range of the measurement MAY be extended to provide maximum flexibility. During the calibration, the output power may become unleveled at the added high frequencies. You can ignore the "Source Unleveled" error, or to avoid the error, select either High power or -15 dBm before calibrating. Learn more about setting Output Power in "Output Power" on page 85

# QuickCal (Option 112)

QuickCal is ideal for a quick and simple calibration of the measurement when using a jumper cable or adapter to connect the DUT to the FieldFox test ports. QuickCal corrects for phase shift, time delay, and loss of adapters or jumper cables.

QuickCal does not require a specific Cal Kit and is a very simple calibration. If the highest accuracy is required, a mechanical calibration with a high quality calibration kit is recommended.

QuickCal is designed and most accurate when calibrating for DUTs fitted with **Type-N and 7/16** connectors.

If the DUT has different connectors, such as 3.5 mm (male) or SMA male connectors, QuickCal can still be used by selecting 'Other' connector. However, the accuracy of QuickCal with 'Other' connectors is not specified.

If the DUT has 3.5 mm-female or SMA-female connectors, QuickCal is NOT recommended. For accurate and repeatable measurements of devices with female 3.5 mm or SMA connectors, use mechanical calibration.

#### Important QuickCal Notes

- 7/16 connectors can be used with QuickCal ONLY up to 6 GHz.
- Type-N 75 Ohm can be used with QuickCal ONLY up to 3 GHz.
- QuickCal cannot be used with waveguides, or if the test fixture or test setup (before DUT) includes an attenuator.

#### How to perform a QuickCal

- In CAT, NA, or VVM Mode, press Cal 5
- Then QuickCal
  - -Press <u>Change DUT Connectors</u> to select the correct connector types that are on your DUT. Although there is no Cal Kit required, selecting the connector type (limited to Type-N and 7/16) and gender from the list provides an accurate OPEN model which means a more accurate calibration. If the DUT connector type is not listed, select Unknown/Other.

- -The connector choices that are offered depend on the frequency range. For example, if you have selected a frequency range that exceeds 18 GHz, the only connector options you will be presented with in QuickCal are 'other 50 ohm' or 'other 75 ohm'. This is because 3.5 mm connectors, which go beyond 18 GHz, are not supported with QuickCal.
- For each DUT port:
  - -Select the connector type of the DUT using the ▲I▼ arrows or rotary knob.
  - -Press Change Gender to change the gender of the DUT connector.
  - -Press Next... to make the selection.
  - -If present, press Finish
- Select/Change Cal Type. The FieldFox always RECOMMENDS a Cal Type that will quickly and accurately calibrate all of the displayed S-parameters. The other Cal Types that are listed will NOT necessarily calibrate all of the displayed S-parameters. Learn more about Cal Types in "Calibration Type" on page 116.
  - -Using the <u>AIV</u> arrows or rotary knob, select a Cal Type, then press <u>Select</u> and <u>Finish</u>.
- Press Start Calibration

#### **No Connection**

- Disconnect the DUT from the FieldFox.
- If a jumper cable or adapter is required to connect the DUT to the FieldFox, connect those components to the FieldFox test ports connectors. The effects of those components will be measured and removed during the calibration, and only the effects of the DUT will be displayed in the measurement results. These should be high-quality components!
- Do NOT connect anything at the cal reference plane where the DUT connects.
- Press Measure

# Optionally Connect Load(s)

- Connect a Load standard at the point where the DUT will be connected and press Measure under the following conditions:
  - -When a jumper cable has too much loss. If a 'Cal Failed' error appears and you skipped the Load measurement, then perform the Cal again but include measuring the Load.

- -When your DUT has high return loss such as the reject band of a filter. Then measuring the load improves accuracy. Even with the optional Load, phase accuracy begins to degrade when the return loss is greater than about 20dB.
- Press <u>Skip Step</u> in all other cases and when making DTF measurements.
   Measuring a load would do little to improve accuracy.

#### Connect THRU (Not used for 1-port cals)

- Connect port 1 to port 2, either by mating the connectors that attach to the DUT (Flush THRU), or by using a short jumper cable. Learn more about Flush THRU in "Calibration Type" on page 116. Then press Measure.
- Press Finish.

<u>CAL ON Q</u> is shown on the screen for all displayed measurements that are corrected with QuickCal.

## Using QuickCal with a Long Jumper Cable

QuickCal requires a sufficient frequency span to adequately characterize the jumper cable (the cable between the instrument port and the DUT). If a 'Cal Failed' error appears and you connected the optional Load standard, then increase the frequency span of the measurement until the error no longer appears. After the calibration, you can then decrease the frequency span as needed and rely on interpolation. Learn more about Interpolation in "Interpolation \*" on page 121.

QuickCal is also limited in how much jumper cable loss it can tolerate. If QuickCal without the Load is failing, then measure the Load during the QuickCal to see if that resolves the issue.

#### Mechanical Cal

Mechanical Calibration is performed using discrete standards from a Cal Kit. Several Cal Kit definitions are built into the FieldFox. To learn about Cal Kit definitions, refer to the Application Note, "Specifying Calibration Standards and Kits for Keysight Vector Network Analyzers," available online at <a href="http://literature.cdn.keysight.com/litweb/pdf/5989-4840EN.pdf">http://literature.cdn.keysight.com/litweb/pdf/5989-4840EN.pdf</a>

NOTE

Visit www.keysight.com/find/fieldfoxsupport to see a complete list of supported Cal Kits. Also at this website, download Data-Link software that allows you to edit Cal Kit definitions or add a new Cal Kit.

Mechanical Cals are extremely accurate when performed using the correct Cal Kits with standards that are clean and in good repair, and when using correct connection procedures.

#### How to perform a Mechanical Cal

Disconnect the DUT from the FieldFox.

- If a jumper cable or adapter is required to connect the DUT to the FieldFox, then connect **those** components to the FieldFox connectors. The effects of those components will be measured and removed during the calibration, and only the effects of the DUT will be displayed in the measurement results. **These should be high-quality components!**
- In NA, CAT, or VVM Mode, press Cal 5.
- Then Mechanical Cal

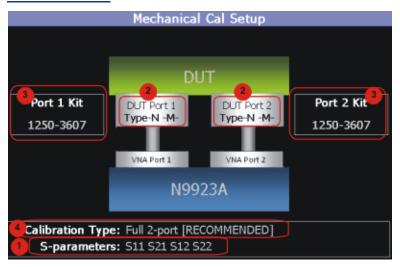

This page summarizes the Mechanical Cal to be performed and allows you to make changes. For best results, review the screen and make changes in the following order:

- 1. S-parameters Verify that these are all of the S-parameters that you want calibrated. If not, press to terminate the calibration process, then return to the Trace menu to display all of the traces to be calibrated. Learn how in "Multi-Trace Configurations" on page 45.
- 2. DUT Connectors For each DUT port that is shown, verify the correct type and gender of the DUT connector. If a DUT port is not shown, then that port is not included in the list of S-parameters to be calibrated.
- 3. Cal Kit Verify the correct Cal Kit for each DUT port to be calibrated. See a list of supported Cal Kits in the FieldFox Data Sheet. Find a link to the online Data Sheet in Appendix B:, "Specifications/Data Sheet," on page 267.

If the DUT connector type, gender, or Cal Kit is **NOT** correct for the DUT ports to be calibrated, then:

- Press <u>Change DUT Connectors</u> to select the correct connector types that are on your DUT.
- -For each port:
  - -Use the ▲I▼ arrows or rotary knob to change the DUT connector type.

- Press <u>Change Gender</u> to change the gender of the DUT connector.
- -Then press Next... to confirm the selection and continue the process.

#### -For each port:

- -Use the ▲▼ arrows or rotary knob to select the Cal Kit that you have, and are going to use, for the specified ports.
- -Press Next... to confirm the selection and continue the process.
- -Then press Finish to end the selection process.
- 4. Calibration Type The FieldFox always RECOMMENDS a Cal Type that will quickly and accurately calibrate all of the displayed S-parameters. Change from the RECOMMENDED Cal Type ONLY if you understand the implications. Learn more about Cal Types in "Calibration Type" on page 116.

To select a different Cal Type:

- -Press Change Cal Type.
- -Then using the **▲IV** arrows or rotary knob, select a Cal Type,
- -Then press Select and Finish.

#### **Begin Calibration**

Press Start Calibration.

#### NOTE

If an error appears ("Failure to compute calibration steps..."), check to ensure that the frequency range of the Cal Kit covers the frequency range of the measurement. You can verify the frequency range of your Cal Kit at: www.keysight.com/find/fieldfoxsupport. Click Cal Kits.

- Follow the Cal Wizard prompts. Connect the specified standard at the point where the DUT will be connected, then press Measure.
- At any time, press **Back** to re-measure a standard if you feel it was not properly connected.
- Press Finish to complete the calibration.

<u>CAL ON U</u> is shown on the screen for all displayed measurements that are corrected with the Mechanical Cal.

#### **FCal**

ECal is a complete solid-state calibration solution. Every ECal module contains electronic standards that are automatically switched into position during a calibration. These electronic standards have been measured at the factory and

the data stored within the memory of the ECal module. The FieldFox uses this stored data, along with the measured data, to calculate the error terms for a measurement calibration.

You can perform the following calibrations with ECal:

- 1-Port Reflection calibration
- Full 2-Port calibration

All Keysight USB ECal modules are supported. ECal modules are available in a variety of connector types, covering many frequency ranges. For information about available ECal modules, see <a href="http://www.keysight.com/find/ecal">http://www.keysight.com/find/ecal</a>

Select an ECal module that has connectors of the same type and gender as the DUT. If such an ECal module is not available, a module with connectors different from the DUT can be used by selecting a User Characterization. This selection is located on the Mechanical Cal Setup page of the CalWizard. However, a User Characterization can NOT be PERFORMED using the FieldFox. It must be performed using a bench top Keysight VNA, such as the PNA or ENA. Learn more about User Characterization at the PNA Help website: http://na.tm.keysight.com/pna/help/latest/S3\_Cals/ECal\_User\_Characterization.htm.

#### How to Perform a Calibration Using ECal

 Make measurement settings on the FieldFox (frequency range, number of points, etc.)

#### NOTE

The frequency range of the measurement MUST be within the frequency range of the ECal module or an error will appear when "Calculating Steps" during the calibration.

- Connect the ECal module USB cable to the FieldFox USB.
- Allow the module to warm up until it indicates READY. This may take several minutes.
- Connect the ECal module ports to the FieldFox at the calibration reference plane (where the DUT will be connected).
- Press Cal 5 to start the Calibration.
- Press Mechanical Cal / ECal
- Press <u>Change DUT Connectors</u>. For each test port to be calibrated, select the <u>Connector Type</u> and <u>Gender</u> of the DUT / ECal module. The connected ECal module and relevant User Characterizations will appear, with the ECal factory default as the default Cal Kit.
- Optionally press <u>Advanced</u> then <u>ECal Auto Orient</u>.
  - -ON (default) The FieldFox automatically senses the direction in which the ECal module ports are connected to the FieldFox ports.

- If power to the ECal module is too low, it cannot detect which FieldFox ports it is connected to. If you are having this problem, select OFF. Then during the calibration, the FieldFox will prompt you to connect the ECal module ports to specific FieldFox ports.
- Optionally press <u>Advanced</u> then <u>Simple ECal</u>.
  - —ON (default) The FieldFox assumes that both ports of the ECal module can be connected at both calibration reference planes. You therefore receive a single prompt to connect the ECal module to both ports.
  - -OFF Select when physical restrictions prohibit the ECal module from being connected to both calibration reference planes simultaneously. You will receive separate prompts to connect the ECal module to Port 1, then to connect the ECal to Port 2.
- Press <u>Start Calibration</u>. When prompted, verify the ECal module connection, then press Measure. The standards within the ECal module are automatically connected and measured.

NOTE

When prompted: "Connect port 1 to port 2", then you can connect them however you choose, including using the internal ECal THRU. This is an 'Unknown THRU'. When prompted: "Connect port 1 directly to port 2", then you must connect the ports directly together at the calibration reference plane with no adapter or other cabling. This is a 'Flush THRU'. Learn more in "Calibration Type" on page 116.

# Simple Response Cals

Simple Response Cals are used to quickly calibrate the magnitude and phase of a measurement using any Open, Short, or Thru component. These may be calibration standards, but because a Cal Kit is not selected, they are not modeled. Measurement accuracy is generally low. Use a Simple Response Cal to make quick measurements when using a jumper cable to connect the DUT to the FieldFox. Otherwise, CalReady is usually more accurate.

NOTE

You can perform a Simple Response Cal for either: S11, or S22, or S21 AND S12.

When prompted, choose a standard based on the displayed measurements to be calibrated. For example, to calibrate S11, connect either an OPEN or SHORT to the port 1 reference plane.

When Simple Response Cals are performed, the source match and reflection tracking terms from CalReady are updated by the measured Short or Open that is used during the calibration.

1-port response cals are also available from the Mechanical Cal menu. Learn more in "Calibration Type" on page 116.

**Normalize** uses a THRU standard or cable between port 1 and port 2 to cal an S21 and S12 Transmission measurement (NA Mode) and a 2-port Insertion Loss measurement (CAT Mode). In VVM Mode, this is performed using Zero.

## How to perform a Response Cal

- Select the measurements to be calibrated. See the relevant Mode (NA, CAT, or VVM) for measurement selections.
- Press Cal 5 then Response Cal
- For 1-port measurements:
  - -Select either <u>Open Response</u> or <u>Short Response</u> for the port to be calibrated. The availability of this calibration on Port 2 may require an option.
  - -Connect an OPEN or SHORT standard to the specified port and press Measure
- For 2-port measurements:
  - -Select Normalization
  - -Connect a short, high-quality, phase stable cable between the FieldFox port 1 and port 2 connectors, then press Measure

NOTE

With a Normalization Cal, all subsequent insertion loss measurements are made relative to the insertion loss of the cable used as the THRU standard. For example, if you use a cable with 1 dB of loss, then after Normalization, the display will show 0 dB of loss with this cable in place. Therefore, for highest accuracy, when measuring the DUT also attach the cable that was used in the normalization cal.

- Press Finish.
- Connect the DUT.

**CAL ON U** is shown on the screen when a User Cal (Ex: Response Cal) is correcting ONLY the appropriate measurement. For example, when an Open Response Cal on Port 2 is performed, **CAL ON U** is shown for an S22 measurement only.

## View Cal

From the **Choose Calibration** screen (see "How to Perform a Calibration" on page 106), press View Cal to see the following screen:

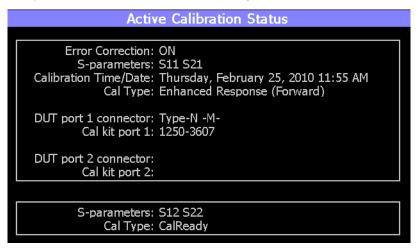

The top box shows the properties of the current calibration that you performed and the displayed S-parameters that it is correcting.

The bottom box shows the S-parameters that are displayed but NOT corrected by the current performed calibration, but rather the CalReady calibration. Learn more about CalReady in "CalReady" on page 106.

# Calibration Type

The FieldFox simplifies the calibration process by recommending the most accurate and efficient calibration type based on the displayed S-parameters.

However, there may be times when you may want a little more accuracy or a little faster sweep time. The following information can help you learn about the various calibration choices.

#### **Definitions**:

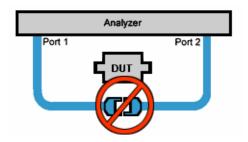

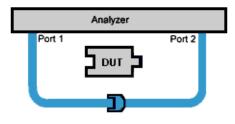

Non-insertable DUT – A device whose connectors could NOT mate together. They either do not have the same type of connector or they have the same gender. This also means that the test port cables could NOT mate together as in the above diagram.

Insertable DUT – A device whose connectors could mate together. They have the same type of connector and opposite or no gender. This also means that the test port cables could mate together, as in the above diagram.

**Defined THRU** – A THRU standard for which there is a Cal Kit definition such as in the 8551xA Cal Kits.

**Flush THRU** (also known as Zero length THRU) – When the test port cables mate together when measuring an Insertable DUT. No actual THRU standard is required because the test port cables are directly connected. Flush THRU is also a Defined THRU with a definition of zero loss and zero length.

**Sweep Directions** – Both FULL 2-Port Cals listed below result in correction that requires background measurements sweeps in both directions, regardless of the displayed measurements. The displayed traces are updated at a slower rate than Enhanced Response and 1-port calibrations, which require sweeps in one direction only.

#### 1-Port (OSL)

DUT: Not Applicable

S-parameters Corrected: S11 or S22

Standards: OPEN, SHORT, LOAD

Sweeps in ONE direction.

#### **FULL 2-Port (Requires Option 122)**

Most comprehensive calibration. Corrects all S-parameters

DUT: Non-Insertable or Insertable

Standards: OPEN, SHORT, LOAD on **BOTH** ports. Any THRU between ports.

For more information on the Unknown THRU process, see the FieldFox

Supplemental Online Help:

http://na.support.keysight.com/fieldfox/help/SupHelp/FieldFox.htm

Sweeps in BOTH directions.

## FULL 2-Port (QSOLT) - Mechanical Cal ONLY (Requires Option)

Quicker to perform QSOLT than Full 2-port. Corrects all S-parameters.

DUT: Insertable only

Standards: OPEN, SHORT, LOAD on port 1. Flush THRU between ports.

Recommended cal type for Insertable DUTs. A Cal Kit is NOT required for port 2.

Sweeps in BOTH directions.

## Enhanced Response Cal - Forward OR Reverse (May require an option)

Faster measurements than Full 2-Port.

DUT: Non-Insertable or Insertable. S-parameters PARTIALLY Corrected: S21 and S11 (Forward) **OR** S12 and S22 (Reverse)

Standards: OPEN, SHORT, LOAD on **ONE** port. Defined THRU between ports.

Sweeps in ONE direction.

NOTE

Also select an Enhanced Response Optimization. Learn more in "Enhanced Response Optimization" on page 121.

#### TRL - Mechanical Cal ONLY

A complete 2-Port calibration with potentially better accuracy than Full 2-port. Corrects all S-parameters.

DUT: Non-Insertable or Insertable

Standards: Thru, Reflect, Line or variations of these. A TRL Cal Kit MUST be selected to see this Cal Type

Sweeps in BOTH directions.

Learn more about TRL Calibration in the **Supplemental Online Help**: http://na.support.keysight.com/fieldfox/help/SupHelp/FieldFox.htm

## 1-port Response Cals (Open or Short)

Calibrate the magnitude and phase of a measurement using 'modeled' mechanical standards. Measurement accuracy is better than Simple Response Cals (available on the main Cal page - see "Calibration Type" on page 116) but NOT as good as full 1-port cal. Corrects either S11 or S22. Can be used with Isolation (see following section). Learn more in "Simple Response Cals" on page 114

DUT: Non-Insertable or Insertable

S-parameters Corrected: S11 or S22

Standards: OPEN or SHORT on ONE port

Sweeps in BOTH directions.

# Isolation Step of a 2-Port Cal

The optional isolation step of a calibration corrects for crosstalk which is the internal signal leakage between the test ports. The Isolation step measures Load standards that are connected to one or both FieldFox test ports.

Perform an isolation calibration when you are testing a device with high insertion loss, such as the stop band of a filter or a switch in the open position.

The isolation step can add noise to the error model when the measurement is very close to the noise floor of the analyzer. To improve measurement accuracy, set a narrow IF Bandwidth during the calibration.

The Isolation step is NOT allowed with ECal or QuickCal.

## How to perform the additional Isolation step

- Press Cal 5 then Mechanical Cal / ECal
- Then Advanced
- Then Omit Isolation
  - -OFF Perform the Isolation step
  - -ON (default) Omits the Isolation step
- Then < Back
- Configure and perform the calibration as usual. At the first step of the Cal
  you will be prompted to connect a Load standard to one or both test ports.

NOTE

If the first calibration step does NOT prompt you to connect Load standards, then the Cal Kit probably does not contain an Isolation standard. You can use DataLink software to edit the Cal Kit and add an isolation standard using a Load standard. See Data Link Help for more information:

http://na.support.keysight.com/help/DataLinkHelp/DataLink.htm

- This setting survives an Instrument Preset.

# Waveguide Calibrations

In general, calibrating with Waveguide is very similar to calibrating with coax. However, most coax mechanical Cal Kits have standards that can be used over a very wide frequency range. Waveguide Cal Kits are used over a narrow frequency range. Therefore, it is VERY IMPORTANT to set the frequency range of the measurement WITHIN the frequency range of the waveguide Cal Kit. Otherwise, an error message will appear during the 'Calculating Steps' portion of the calibration.

#### Waveguide Cal Kits

Keysight sells two waveguide Cal Kit series: the premium 11644A series and the economy N9911X series. Both are available online at <a href="https://www.Keysight.com">www.Keysight.com</a>

#### **Effective Velocity Factor**

Velocity factor is the speed at which an electromagnetic signal passes through the transmission medium relative to the speed of light. This value is important when distance is being calculated in DTF measurements (CAT mode) and Time Domain (NA mode).

When the media is waveguide, the velocity factor changes with frequency. FieldFox calculates this 'effective' velocity factor automatically. However, the settings are different for CAT mode and NA mode.

## **CAT Mode - How to make Waveguide settings**

These settings are necessary ONLY when making DTF measurements.

- Press Measure 1 then select a DTF measurement.
- Press Meas Setup 4
- Then <u>Settings</u> (Learn how to use the Quick Settings table in "Quick Settings" on page 47.)
- Set Media = Waveguide. Frequency Mode = BandPass is automatically selected for you.
- Scroll down to Waveguide Definitions. Select the Waveguide Standard being used. If your waveguide standard is NOT listed:
  - -Select **User Waveguide**. Then press **Done**.
  - -Then DTF Cable Specifications, then Edit/Save/Recall Cables, then Edit Cable.
  - -Scroll to set **Waveguide Definition**. The default setting is **VF Corr** = Auto.
  - -Set the Min, Max, and Cutoff Frequencies.
- Cable Correction = Auto is the default setting. The Effective Velocity Factor is calculated automatically based on the frequencies of the waveguide standard. To override this setting, set Cable Corr = Man.

#### NA Mode - How to make Waveguide settings

These settings are necessary ONLY when your measurement requires electrical delay or port extensions, or if using Time Domain Transform.

- Press Meas Setup 4
- Then <u>Transform</u>
- Then Transform Settings

- Under Transform Stimulus Settings, set the Start and Stop frequencies to those of the Waveguide.
- Set Stimulus = Bandpass Impulse
- Press Meas Setup 4 or Back
- Then Calibration Settings
- Set Media = Waveguide
- Set Cutoff Frequency. This is the absolute minimum frequency of the waveguide. This value must be less than the Start Frequency of the Waveguide.

Enter the calculated **Effective VF** value into the Velocity Factor setting.

# Enhanced Response Optimization

When Enhanced Response Cal Type is selected, either for one calibration or for CalReady, this setting optimizes the calibration based on the type of DUT being measured. See also: CalReady Properties in "CalReady" on page 106.

This setting does NOT survive Preset.

- Press <u>Cal 5</u> then <u>More</u>
- Then Enh.Response
- Then choose from:
  - —NonReciprocal (default) An amplifier is a Non-Reciprocal device because it has gain in the forward direction, and very high loss (isolation) in the reverse direction. This choice provides the best correction for non-reciprocal devices, and reasonable correction for reciprocal devices.
  - -Reciprocal A reciprocal DUT is a device in which the insertion loss through the device is equal in both the forward (S21) and reverse (S12) directions. A cable is a reciprocal device. This choice provides the best correction for reciprocal devices. However, S11 measurements on non-reciprocal devices will appear to have more return loss than the non-reciprocal choice.

# Interpolation \*

Highest measurement accuracy is achieved when the frequency range or resolution settings remain the same during the measurement as when the FieldFox was calibrated. If these settings change after performing a calibration, the FieldFox will interpolate the calibration so that VERY accurate measurements continue to be made.

Interpolated Calibrations are only slightly less accurate than a calibration performed at the measurement settings. Learn more about the relative accuracy of FieldFox calibrations in "Cal ON? – Questionable Accuracy" on page 122.

When a calibration that you performed is being interpolated, an asterisk is added to the Cal annotation. For example: Cal ON U\* is shown on the screen when the current Response or Mechanical cal is being interpolated. An is never added to a CalRdy.

# Cal ON? - Questionable Accuracy

When the Output Power, Interference Rejection, or IF BW (NA Mode ONLY) setting is changed AFTER performing a calibration, a question mark is added to the Cal annotation. For example: Cal ON Q? is shown on the screen when the current QuickCal is being interpolated. A? is never added to CalRdy.

The resulting measurement accuracy depends on how much the setting has changed. For highest accuracy, recalibrate using the new settings.

# Compatible Mode Calibrations

The FieldFox can have only ONE calibration present for all modes. Because NA, CAT, and VVM modes are very similar, a calibration that is performed in one mode can also be applied in the other modes with the same type of measurements (1-port or 2-port).

To apply a Cal that was performed in a different mode, press <u>Cal 5</u> then select <u>Cal ON</u>.

## Save the Calibration

After performing any type of calibration, you can save the FieldFox settings along with the calibration into a STATE (\*.sta) file. These settings and calibration can then be recalled as necessary. To learn how, see "Saving and Recalling Files" on page 194.

# CalReady Properties

There are several factory calibrations (CalReady) on every FieldFox. These can be selected based on the type of DUT that you measure most often, and the compromise that you prefer to make between measurement speed versus measurement accuracy. Remember, CalReady was performed at the test ports. Therefore, a CalReady calibration is most accurate when the DUT is directly connected to the test ports. Learn more in "CalReady" on page 106.

This setting does NOT survive Preset or Power ON/OFF.

- Press Cal 5 then More
- Then press <u>CalReady</u> to toggle between the following selections:

- -<u>Full 2-Port Cal</u> (default) Corrects all four S-parameters. Requires a forward and reverse sweep, which causes slower trace measurements. Learn why in "Calibration Type" on page 116.
- —Enhanced Response Corrects forward (S21 and S11) and reverse (S12 and S22) measurements separately. Therefore, when measurements in only one direction are required, this choice provides faster trace measurements than a full 2-port cal. Also choose an Enhanced Response Optimization. Learn more in "Enhanced Response Optimization" on page 121.

To find the best choice for your DUT:

- Press <u>Preset</u> then <u>Preset</u>.
- Select the appropriate S-Parameter and other settings (frequency range, resolution, and so forth).
- Press <u>Trace 6</u> then <u>Math and Memory</u> then <u>Data->Mem</u>.
- Press Data & Memory.
- Press <u>Cal 5</u> then <u>More</u>
- Select a CalReady Cal to compare with the current setting.
- Press **Esc** to exit the cal menu.
- View the differences in the two traces.

# Verifying Calibration and Jumper Cable Integrity

After calibrating, it is important to verify that the calibration is good. When using a jumper cable, also verify that the cable is of high quality.

# Verify a Calibration

- Connect a LOAD standard at the calibration reference plane (where calibration standards were connected). This may be at the end of the jumper cable or at FieldFox **PORT 1** connector.
- In CAT Mode, select Return Loss.
- In NA Mode, select <u>S11</u> with Log Mag format.
- For frequencies lower than 9 GHz, observe the trace on the FieldFox screen:
  - -Lower than 35 dB indicates a GOOD calibration.
  - -Higher than 30 dB indicates that you should recalibrate.

## Verifying Phase Accuracy

- Connect a LOAD standard at the calibration reference plane (where calibration standards were connected).
- In NA Mode, select a S11 Reflection with Polar or Smith Chart format.
- Because all LOAD standards have delay, you should see a small amount of phase rotation as a function of frequency. In general, the measurement result should agree with the characteristics of the calibration standard.

# Test the Jumper Cable

With the LOAD standard still connected, move the jumper cable while observing the trace.

- If the measurement trace is relatively stable, the jumper cable is of good quality.
- If you observe significant movement in the peaks of the measurement trace when moving the cable (>5 dB), the jumper cable may need to be replaced.

# Calibration Method Summary

- Mechanical Full 2-port Cal is ALWAYS the most accurate Cal method. The
  quality of a Mechanical Cal is completely dependent on the quality of the
  OPEN, SHORT, LOAD standards and the quality of the standard
  connections. Use the correct high quality standards to ensure the most
  accurate calibration.
- QuickCal is ideal for DTF measurements. QuickCal should be performed when good accuracy is required and when using a jumper cable or adapter.
  - QuickCal is NOT recommended when the DUT has 3.5 mm-female or SMA-female connectors.
  - -Even with the optional Load, phase accuracy begins to degrade when the return loss is greater than about 20dB.
- CalReady is accurate ONLY when the DUT is directly connected at the test ports and most accurate at room temperature.
- For highest accuracy, a new QuickCal or Mechanical Cal should be performed:
  - -When the temperature changes more than about 10°F (5°C)
  - When the connection to the DUT requires a different jumper cable or adapters.
  - -When any of the following measurement settings change: Frequency Range, Power Level, IF BW, and Resolution.

Calibration for NA, CAT, and VVM Modes Calibration Method Summary

# 8 Power Meter (USB) Mode

Power Meter measurements, available with Option 302, are made with Keysight USB power sensors. Power readings are displayed on the FieldFox screen.

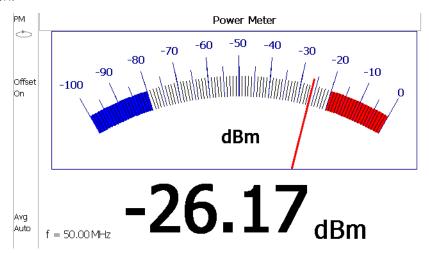

## In this Chapter

"Supported Power Sensors" on page 129

"How to Connect the Power Sensor" on page 129

"Average / Peak " on page 130

"Zeroing" on page 130

"Frequency" on page 131

"Source Control" on page 131

"Relative and Offset Power Measurements" on page 133

"Display Units" on page 133

"Resolution" on page 134

"Averaging" on page 134

"Single or Continuous Measure" on page 134

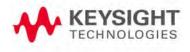

"Step Detection Mode" on page 135
"Limits" on page 135

# See Also

"FOPS Settings" on page 141

# Supported Power Sensors

For a complete list of supported Keysight USB Power Sensors, please visit: www.keysight.com/find/usbsensorsforfieldfox

NOTE

The FieldFox does NOT support the following Keysight USB Power Sensor features: External Triggering (Time Gated Burst Power Measurement), Power Sweep Operation, and Frequency Sweep Operation. External Zeroing is NOT allowed on the U2020 X-series Power Sensors.

CAUTION

Please refer to your USB Power Sensor User's Guide and observe the damage levels of your device.

## How to Connect the Power Sensor

Connect your Power Sensor to one of the FieldFox USB ports.

NOTE

Use an attenuator between the DUT and the power sensor when measuring power levels that are higher than +20 dBm. The attenuator value can be subtracted from the measurement using the Offset feature, discussed in "Relative and Offset Power Measurements" on page 133.

A sequence of status lights are displayed on the base of the power sensor, when the FieldFox is in Power Meter (USB Sensor) mode.

- Green blinking light indicates the power sensor is communicating or self-tests are being performed. Because the FieldFox is usually communicating with the power sensor when it is connected, this is the normal mode of operation.
- Amber light indicates Zeroing is being performed.
- Red light indicates an error has occurred with the power sensor. Refer to power sensor documentation.
- No light indicates the FieldFox is not communicating with the power sensor. This is the case when in Hold mode or when NOT in Power Meter Mode.

# **USB Power Meter Settings**

Select Power Meter Mode before making any setting in this section.

How to select Power Meter Mode

- Press Mode
- Then Power Meter (USB Sensor).

# Average / Peak

- Press Measure 1
- Then choose from the following:
  - Average Measures and reports the average of the power measurements.
  - Peak Available ONLY on the U202x power sensors. Measures and reports peak power detected at sensor input.

# Zeroing

The Keysight USB Power Sensors perform Internal Zeroing automatically. Because Keysight USB Power Sensors have an internal switch, Internal Zeroing does NOT require that the power source be turned OFF.

For highest measurement accuracy, when measuring power levels below -30 dBm, External Zeroing should be performed.

During External Zeroing, the power source MUST be turned OFF or the power sensor disconnected from the power source (device under test). Power is OFF when power sensor measurements are below –60 dBm. When power higher than this is detected at the sensor, a warning message is shown on the FieldFox and External Zeroing will not proceed.

NOTE

External Zeroing is NOT allowed on the U2020 X-series Power Sensors.

## How to perform External Zeroing

- Press Cal 5.
- Then External Zero.

While either Internal or External Zeroing is being performed, "Zeroing..." is shown on the FieldFox screen. While this message is present, do NOT make any changes to the FieldFox.

Power Meter (USB) Mode USB Power Meter Settings

In addition, once External Zeroing has started, the power source must be OFF for the entire time that the Zeroing message is present. Otherwise, the calibration will be compromised but NO warning is shown.

# Frequency

A table of correction factors versus frequency is stored within Keysight Power Sensors. The frequency of the power to be measured is entered in the FieldFox so that the appropriate correction factor can be used.

The frequency of the power measurement is NOT limited by the frequency range of the FieldFox, but the frequency range of the power sensor, which can be much wider.

## How to enter Frequency of the Power Measurement

- Press Freq/Dist or Meas Setup 4.
- Then Frequency.
- Then type a value using the numeric keypad. The default frequency is 50 MHz.
- Then press a multiplier key. Learn about multiplier abbreviations in "Multiplier Abbreviations" on page 36.

The current frequency is shown on the FieldFox screen.

## Source Control

This feature may require an option on some FieldFox models.

With the FieldFox internal source enabled, these settings allow you to make simple, absolute power measurements. The source and the power sensor can be physically separated by a long distance when using a long USB cable.

Set the internal source frequency by setting the frequency of the power measurement. Learn how in the previous section.

Power Meter measurements are limited by the combined frequency ranges of the internal source when enabled and the frequency range of the power sensor. For example, assume the frequency range of your sensor is 9 kHz to 18 GHz and the frequency range of the FieldFox is 2 MHz to 6 GHz.

- With the Source ON, measurements are limited to 2 MHz to 6 GHz.
- With the Source OFF, measurements are allowed from 9 kHz to 18 GHz.

#### How to Set Source Control and Power Level

Press Freq/Dist

Then Advanced

## NOTE

When Option 208 (FOPS) is enabled, to access Source Control, press Sweep 3, then Power Setup. Learn more about FOPS beginning on page Chapter 9, "Frequency Offset Using Power Sensor (FOPS) – Option 208", on page 137.

- Then Source Enable
  - ON Turn ON the internal source
  - OFF Turn OFF the internal source

Optionally set the power level.

- Press <u>Src Nom Power</u> (-15 dBm default setting) Set output power to an arbitrary value at the displayed CW frequency.
- Then enter a value using the numeric keypad, the ▲▼ arrows, or the rotary knob.
- Press Enter

#### NOTE

Amplitude accuracy may be compromised when the Source is ON, Battery Saver is ON, and the Preamp is ON. For highest amplitude accuracy under these conditions, turn Battery Saver OFF. Learn how in: "Maximizing Battery Life" on page 246.

#### Scale

The scale of the Power Meter display can be set manually or automatically. The major and minor ticks are set automatically and can NOT be changed. Although the scale settings are limited, you can view measurements beyond these settings by performing Autoscale.

## How to Scale the Power Meter Display

#### Manually:

- Press Scale / Amptd.
- Then choose from the following:
  - Scale Min Sets the low power level of the power meter display. Type a number and select the units or press Enter. This value is limited to 100 dBm.
  - Scale Max Sets the high power level of the power meter display.
     Type a number and select the units or press Enter. This value is limited to 100 dBm.

#### Autoscale:

Using Autoscale, the current reading is used for the center of the scale, and Min and Max values are set accordingly.

Power Meter (USB) Mode USB Power Meter Settings

- Press Scale / Amptd.
- Then More.
- Then Autoscale.

## Relative and Offset Power Measurements

Power measurements can be made that are relative to another reading or that are offset by a fixed value.

- Use Relative to measure the difference between power levels.
- Use Offset to account for components or a long length of cable that is used before the power sensor. For example, if using a 10 dB attenuator to protect the FieldFox, enter an Offset Value of 10 to read the power as it would appear without attenuation. If using a 10 dB amplifier, enter an Offset Value of -10 to read the power as it would appear without amplification.

#### How to set Relative and Offset Power Measurements

- Press Scale / Amptd.
- Then choose from the following:
  - Relative Off On When switched to ON, the FieldFox measures and stores the current power level. Subsequent power measurements display a power level which is relative to the stored value. When relative is ON, the units change from dBm to dB or from Watts to %.
  - Offset Off On Toggles ON and OFF the displayed power level using the Offset value.
  - Offset Val Value by which the power meter display is offset. A positive value compensates for a component with loss. A negative value compensates for a component with gain. Offset values are limited to +/- 100 dB.

# Display Units

Select whether to display power in dBm or Watts. When making relative power measurements, these change to dB and %.

## How to set Power Meter display units

- Press Meas Setup 4 or Scale / Amptd, More
- Then <u>Unit</u>.
- Then choose from the following:
  - dBm (dB) Sets Power Meter display to dBm or dB.
  - Watt (%) Sets Power Meter display to Watts or %.

# Resolution

Resolution sets the number of digits to display after the decimal point on the digital power meter display.

## How to set Resolution

- Press Scale / Amptd.
- Then More.
- Then, in **Resolution**, choose from 0, 1, 2, or 3.

# Averaging

Averaging is used to improve measurement accuracy in low power or noisy power situations. Increased averaging improves measurement accuracy, but also reduces measurement speed.

## How to set Power Meter Averaging

- Press **BW 2** or **Meas Setup 4**.
- Then choose from the following:
  - Averaging Auto Man Off
  - Auto Allows the USB Power Sensor to use its Auto Averaging settings. See the USB Power Sensor documentation for details.
  - Man Manually enter an averaging count by setting Num Averages.
  - OFF Performs NO averaging.
  - Num Averages
     Sets the number of Power Meter readings to be
     averaged before a valid reading is displayed. When the number is
     changed, Averaging is automatically set to Man.

# Single or Continuous Measure

This setting determines whether the FieldFox measures continuously or only once each time the <u>Single</u> button is pressed. Use **Single** to conserve battery power or to allow you to save or analyze a specific measurement.

This setting can be changed at any time without affecting calibration accuracy.

## How to set Single or Continuous

- Press Sweep 3
- Then choose one of the following:

- Single Automatically sets Continuous OFF and causes FieldFox to make ONE measurement, then hold for the next Single key press.
   When a data trace is displayed, the entire trace is measured, then holds. The Hold annotation changes to an arrow --> while the measurement occurs.
- Continuous Makes continuous measurements. This is the typical setting when battery power is not critical.

You can also use Run / Hold +/- to toggle between Single and Continuous.

# Step Detection Mode

The FieldFox supports the Step Detection feature that is present in Keysight USB power sensors. When enabled, this feature reduces settling time after a significant step in the measured power. For more information, please refer to the USB Power Meter documentation.

## How to set Step Detection mode

- Press Meas Setup 4.
- Then Step Detection OFF ON
- Then choose from the following:
  - ON Enables step detection (default setting)
  - OFF Disables step detection

## Limits

In Power Meter Mode, Minimum and Maximum limits set a visible range of acceptable readings between these two values. Readings that are below the minimum or above the maximum are clearly visible on the power meter display.

#### How to set Limits

- Press Limit 8.
- Then choose from the following:
  - Min Limit OFF ON Toggles the display of the Minimum limit ON and OFF.
  - Min Limit Value Sets the Minimum limit power value. Power reading lower than this will exceed the limit.
  - Max Limit OFF ON Toggles the display of the Maximum limit ON and OFF.
  - Max Limit Value Sets the Maximum limit power value. Power reading higher than this will exceed the limit.

Power Meter (USB) Mode USB Power Meter Settings

# 9 Frequency Offset Using Power Sensor (FOPS) – Option 208

FOPS is accessed through (and requires) Option 302 USB Power Meter Mode. With both options installed, you can send a signal with the FieldFox internal source at one frequency, and measure this signal with a Keysight U-Series USB Power Sensor at another frequency.

Figure 9-1 Display for FOPS

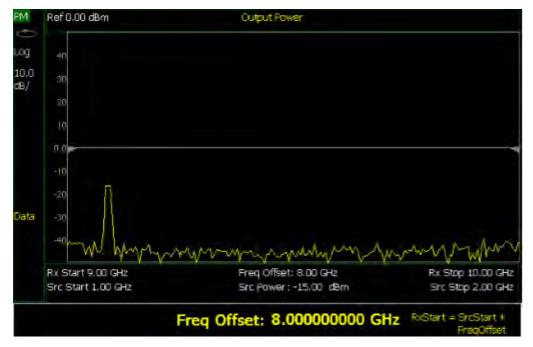

## In this Chapter

"How to select Power Meter (USB Sensor)" on page 141

"Measurement Selection" on page 141

"Sweep Type and Frequency" on page 142

"Power Sensor Settling" on page 144

"Sweep Settings" on page 144

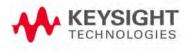

"Amplitude Markers" on page 145
"Trace Math" on page 145

# See Also

"All about Trace Math" on page 191

## Overview

This feature allows the FieldFox source frequency to be set independently from the power sensor (receiver) frequency. With frequency offset using power sensor (FOPS), the frequency of both the source and receiver are swept, and the two track each other. The offset frequency can be negative, zero, or positive.

FOPS can be used to characterize the scalar transmission response of devices such as mixers and converters. This frequency offset capability is necessary for conversion loss/gain measurements on frequency-translating devices since, by definition, the input and output frequencies of the DUT are different. The FieldFox source stimulates the DUT and the power sensor is used as the measurement receiver.

Since power sensors are inherently broadband devices (not frequency-selective), it is your responsibility to ensure that ONLY the signal of interest is present at the power sensor input and that all others signals are filtered appropriately.

For some DUTs, the output frequency may sweep in a reverse direction, as compared to the source frequency. The FieldFox analyzer includes an offset calculator that ensures a fast measurement setup.

The following shows a typical use case for FOPS:

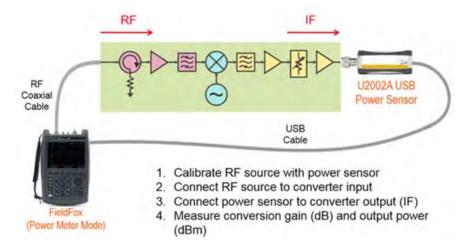

- The DUT is a long section of cable and a frequency converter.
- The FieldFox source is tuned to the RF frequency.
- The USB power sensor, with an equally long USB/LAN cable, is connected to the IF Output. USB/LAN extenders are NOT provided with the FieldFox or Keysight USB power sensors.
- Conversion gain/loss is measured at power sensor.

Frequency Offset Using Power Sensor (FOPS) – Option 208 Overview

# NOTE

The dynamic range with FOPS may be significantly different when using various power sensors. In general, the lower frequency range sensors have better dynamic range.

# **FOPS Settings**

The following settings are unique to FOPS. Standard USB Power Meter mode settings, which may be useful with FOPS, are documented in that chapter starting in "USB Power Meter Settings" on page 130

Select Power Meter (USB Sensor) before making any setting in this section.

# How to select Power Meter (USB Sensor)

- Press Mode
- Then Power Meter (USB Sensor)
- Then connect a USB Power Sensor to either FieldFox USB port.
- For a complete list of supported Keysight USB Power Sensors, please visit: www.keysight.com/find/usbsensorsforfieldfox

## Measurement Selection

- Press Measure 1
- Then choose from the following:
- Src Power Measure Similar to a 'normalization' cal, this selection guides you through the following steps to make a measurement at the reference plane and then store the data trace into memory.
  - Connect the power sensor to the measurement reference plane. This
    is the location to where power measurements are to be referenced.
    For example, to measure only the conversion loss through a
    converter, attach the power sensor to the cable that connects to the
    converter input.
  - 2. Press Measure. When finished, press Src Data -> Mem to store the measured data into FieldFox memory. Preset or Mode Preset will clear the stored memory.
  - 3. Optionally choose from the following:
    - Re-Measure Make another measurement
    - Src Data View only the re-measured data.
    - Src Memory View only the stored memory data.
    - Src Data & Memory View both the re-measured data and the stored memory data.
  - 4. Press Done
- Src Power Memory
   Not available until source data is stored into memory.

   Displays only the source power memory trace.

Frequency Offset Using Power Sensor (FOPS) – Option 208 FOPS Settings

- Gain Not available until source data is stored into memory. Displays the Output power / Source power (memory trace).
- Rx Power Displays the raw received power at the USB power sensor.

# Sweep Type and Frequency

Set the source and receiver frequencies for the FOPS measurements. The receiver is a Keysight U-Series Power Sensor. These are broadband measurement devices, which means that they measure power over a very wide frequency range. Tables of frequency and power correction factors are stored within the power sensors. The receiver (Rx) frequencies are used ONLY to apply the appropriate correction factors to the power levels measured with the power sensor.

## NOTE

It is YOUR responsibility to ensure that ONLY the signal of interest is present at the power sensor. All other signals MUST be filtered appropriately.

## How to set Sweep Type and Frequency

- Press Freq/Dist
- Then Sweep Type
- Then choose from the following:
- <u>CW</u> Used to make standard (non-offset) power meter measurements at a single frequency. Learn more in "USB Power Meter Settings" on page 130.

#### NOTE

To make FOPS measurements at a single frequency, choose Swept, then enter a Src Center frequency, then Span = 0 Hz.

- Swept Used to make swept FOPS measurements.
  - Then enter source (Src) frequencies as either Center and Span or Start and Stop. Both methods set the FieldFox internal source sweep range out the Port 1 RF Output connector.
    - —The frequency limits are determined by the limits of both the FieldFox and the power sensor.
      - —The LOW frequency is limited by the higher of either the FieldFox or the power sensor minimum frequencies.
      - —The HIGH frequency is limited by the lower of either the FieldFox or the power sensor maximum frequencies.
    - --Then More.
    - —Then <u>Freq Display</u>. This determines how the receiver frequencies below the graticules are displayed. Choose from the following:

- ——Start Annotated as Start and Stop frequencies.
- -- Center Annotated as Center and Span frequencies.
- —Then choose from the following two methods to determine the offset frequency (the frequency that the receiver is offset from the source). This is typically the frequency of the LO that is used with the frequency converter. The frequency offset may be positive, negative, or zero.
- ——Freq Offset Enter an Offset frequency. The receiver frequencies are calculated.
- -- Offset Calculator Enter the Receiver Start and Stop frequencies. Then press Calculate Offset.
- -- Press Rx Sweep to select the receiver sweep direction.
  - Ewd Used for systems for which the output frequency is Offs + Src. The output frequency of the DUT and the receiver sweeps in the same direction as the source.
  - Rev Used for systems for which the output frequency is Offs - Src. The output frequency of the DUT and the receiver sweeps in reverse direction as compared to the source.

## **Invalid Settings**

Violations of the following conditions will return an error message:

- The frequency span for the source and receiver must be the same.
- Both the source and receiver frequencies must be positive.

## **FOPS Configuration Examples**

```
Negative Offset, RxSwp = Fwd (Offs + Src)

Src = 2 GHz to 3 GHz

Offset = -1 GHz

Rx = 1 GHz to 2 GHz

Positive Offset, RxSwp = Rev (Offs - Src)

Src = 2 GHz to 3 GHz

Offset = 3.8 GHz

Rx = 1.800 GHz to 800 MHz

Positive Offset, RxSwp = Fwd (Offs + Src)

Src = 2 GHz to 3 GHz

Offset = 3.8 GHz

Offset = 3.8 GHz
```

Rx = 5.8 GHz to 6.8 GHz

# Power Sensor Settling

The following two settings work together to allow you to choose the right compromise between measurement speed and accuracy.

## Each power sensor reading is considered "settled" when either:

- The difference between two consecutive readings are within the Tolerance value.
- Or the Max (number of) Readings has been made.

The readings that were taken are averaged together to become the displayed reading.

# How to choose Power Sensor settling

- Press BW 2
- Then <u>Tolerance</u>. Enter a value in dB between 0 and 10 using the numeric keypad, the <u>AIV</u> arrows, or the rotary knob. Tolerance of 0 will never be achieved, so the Max Readings will always be made. Press <u>Enter</u>
- Then Max Readings. Enter a value between 1 and 20 using the numeric keypad, the AI▼ arrows, or the rotary knob. Press Enter

# Sweep Settings

These settings provide added control of the FOPS measurement.

## How to make additional sweep settings

- Press Sweep 3
- Then choose from the following:
- Power Setup
  - Source Enable
    - -- It is a source (required for FOPS).
    - ——OFF Turn OFF the internal source
  - Src Nom Power (-15 dBm default setting) Set output power to an arbitrary value at the source CW frequency. Then enter a value using the numeric keypad, the arrows, or the rotary knob. Press Enter
- Num Points or Freq Step Size Both settings control the number of power sensor measurements between the Start and Stop frequencies. Enter one setting and the other will be changed automatically. There must be at least two data points.

Frequency Offset Using Power Sensor (FOPS) – Option 208 FOPS Settings

 <u>Dwell /Point</u> Specifies a settling time (in seconds) after the internal source steps to the next frequency and before the power sensor makes a measurement.

### Amplitude Markers

Amplitude markers are horizontal dotted lines that you can move to any amplitude level on the screen. The two amplitude markers can be set independently or used as a pair of delta markers. Amplitude markers can be used as a visual comparison aid with the data trace.

### How to make Amplitude Marker settings

- Press Marker
- Then More
- Then Ampl Markers
- Then choose from the following:
  - OFF Amplitude markers are NOT displayed.
  - ON Amplitude markers ARE displayed at their previous positions.
- Then Ampl Mkr 1 or 2
- Enter a value in dBm for the marker using the numeric keypad, the arrows, or the rotary knob.
- Press Delta Ampl Mkr
- Then choose from the following:
  - ON AmplMkr 2 value is relative to AmplMkr 1. When AmplMkr 1 is moved, AmplMkr 2 also moves to maintain the AmplMkr 2 value between them.
  - OFF The two amplitude markers move independent of one another.

#### Trace Math

Trace Math allows you to compare data traces and perform simple math. Learn how to use Trace Math in "All about Trace Math" on page 191. All Data and Memory features work as documented EXCEPT for the following:

### NOTE

When Trace, then Data -> Mem is pressed, if a Src Power trace is active, then RxPower is actually stored into memory.

To Compare Src Power (Input) and Rx Power (Output):

- 1. Meas Rx Power
- **2.** Store to memory
- 3. View Data & Memory
- 4. Meas Src Power.

Frequency Offset Using Power Sensor (FOPS) – Option 208 FOPS Settings

# 10 Pulse Measurements Mode – Option 330

Pulsed power meter measurements, available with Option 330, are made with Keysight U2020 X-Series USB Peak Power Sensors. These sensors are capable of detecting, measuring, and storing data from a train of pulses at the RF input. This data is queried from the USB Power Sensor and displayed on the FieldFox screen. You can then analyze the data using several selectable settings.

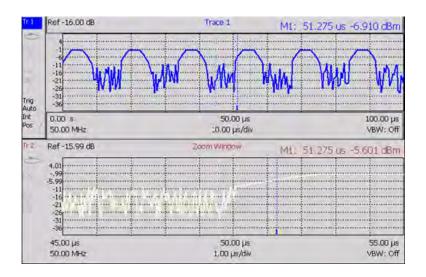

#### In this Chapter

"Supported Power Sensors" on page 149

"Measurement Selection" on page 150

"Frequency / Time" on page 150

"Zoom Window" on page 151

"Scale" on page 152

"Averaging" on page 152

"Video Bandwidth" on page 153

"Single or Continuous Measure" on page 153

"Resolution" on page 154

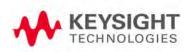

"Triggering" on page 154

"Marker Settings" on page 157

"Amplitude Markers" on page 157

"How to Search with Markers" on page 158

"How to enable Auto Analysis" on page 159

"Pulse Top" on page 160

"Grid" on page 160

"Trace Memory" on page 160

### NOTE

Many of the features included with the FieldFox Pulse Measurements Mode are discussed in detail in these two documents:

- Keysight U2020 X-Series USB Peak Power Sensors Programmer's Guide.
   http://literature.cdn.keysight.com/litweb/pdf/U2021-90003.pdf
- "Best Practices For Making The Most Accurate Radar Pulse Measurements" http://literature.cdn.keysight.com/litweb/pdf/5991-0434EN.pdf

# Supported Power Sensors

Pulse measurements are made using any of the Keysight U2020 X-Series USB Peak Power Sensors.

Zeroing of the U2020 X-Series USB Peak Power Sensors is performed automatically at power up, every 5 seconds, and prior to measuring low level signals.

Switching between Pulse Measurement Mode and Power Meter Mode

**NOT Supported** - Using a single USB Peak Power Sensor and switching between Power Meter Mode and Pulse Measurement Mode. Both modes will attempt to program the sensor, which could cause one or both modes to hang, or at least report inaccurate data.

**Supported** - Using one U2000A Average Power Sensor connected to the top USB port for Power Meter Mode, and one Peak Power Sensor connected to the bottom USB port for Pulse Measurement Mode.

#### How to Connect the Power Sensor

Connect your Power Sensor to one of the FieldFox USB ports.

NOTE

Use an attenuator between the DUT and the power sensor when measuring power levels that are higher than +20 dBm. The attenuator value can be subtracted from the measurement using the Offset feature, discussed in "Relative and Offset Power Measurements" on page 133.

A sequence of status lights are displayed on the base of the power sensor.

- Green blinking light indicates the power sensor is communicating or self-tests are being performed. Because the FieldFox is usually communicating with the power sensor when it is connected, this is the normal mode of operation.
- Amber light indicates Zeroing is being performed.
- Red light indicates an error has occurred with the power sensor. Refer to power sensor documentation.
- No light indicates the FieldFox is not communicating with the power sensor. This is the case when in Hold mode or when NOT in Pulsed Measurement Mode.

# Pulse Measurement Settings

Select Pulse Measurement Mode before making any setting in this section.

### How to select Pulse Measurement Mode

- Press Mode
- Then More if your FieldFox contains more than five measurement modes.
- Then Pulse Measurements

### Measurement Selection

The pulse measurement results are presented as either a traditional power meter display or as a trace graph.

#### How to select the Measurement

- Press Measure 1
- Then choose from the following:
  - Average Average power (Meter display)
  - Peak Peak power (Meter display)
  - Pk to Avg Displays the difference between the above two measurements (Meter display)
  - <u>Trace Graph</u> (default) The primary trace (Tr 1) plots pulse data in amplitude versus time. Optionally, you can enable a secondary 'zoom' trace. Learn how in "Zoom Window" on page 151.

When a 'Meter display' measurement is selected, the following Pulse Measurement Mode settings are identical to the standard USB Power Meter Mode settings.

- Learn how to set Scale in "Scale" on page 152.
- Learn how to set Relative and Offset Power in "Relative and Offset Power Measurements" on page 133.
- Learn how to set Display Units in "Display Units" on page 133.
- Learn how to set Limits in "All about Limit Lines" on page 187.

# Frequency / Time

### How to set Frequency

- Press Freq/Dist
- Then choose from the following:

 Frequency Sets the center frequency of the carrier on which pulse modulation resides. This is used to set amplitude correction of the USB Power Sensor.

#### How to set Time

Specify the time over which data will be acquired by the USB Power Sensor. When Trace Graph is selected, **Tr 1** is annotated with these values. Time can be specified using either of the following pairs of values:

- Center 1 and Time/div 1 Specify the center time and time per division.
- Start Time and Time Length Specify the start time and length of acquisition.
- A positive start time indicates a delay after the sensor detects a pulse signal.
- A negative start time displays data that is acquired BEFORE the sensor detects a pulse signal (or T-zero).
- Follow each by entering a value using the numeric keypad, the ▲I▼ arrows, or the rotary knob.
- After using the keypad, select a multiplier key. Learn about multiplier abbreviations in "Multiplier Abbreviations" on page 36.

#### **Zoom Window**

When Trace Graph is selected as the measurement, a secondary Zoom Trace can be used to view a zoomed portion of **Tr 1**. When Zoom Window is ON, blue vertical posts appear on **Tr 1** to indicate the current start, center, and stop times of the zoom window. The zoom window can be scaled using the standard Scale settings.

### How to make Zoom Window settings

- Press Measure
- Then Trace Graph
- Press <u>Trace 6</u>
- Then Zoom Window OFF ON
- Then choose from the following:
  - ON Opens the zoom window on the bottom half of the FieldFox screen. The window includes the zoomed trace.
  - OFF Closes the zoom window.
- Zoom Center While monitoring the T within the blue vertical posts on Tr 1, enter a value for the center time using the numeric keypad, the ▲I▼ arrows, or the rotary knob.

- Zoom Time/div While monitoring the blue vertical posts on the primary trace, enter a value for the zoom window span using the numeric keypad, the AIV arrows, or the rotary knob.
- Trace 1 Press to select Tr 1. This can also be done by using the arrows. Select a trace before making trace settings, such as Scale.
- Zoom Trace Press to select the zoom trace.

### Scale

For Meter-style measurements, learn how to set Scale, Relative and Offset Power, display Units, and Resolution beginning in "Scale" on page 152.

### How to set Scale for Trace Graph measurements

- Select a trace to scale using the ▲I▼ arrows.
- Press <u>Scale / Amptd</u>
- Then choose from the following methods:
- Autoscale Automatically adjusts the Y-axis to comfortably fit the Min and Max amplitude of the trace on the screen.
- Set Scale, Reference Level, and Reference Position:
  - Scale Manually enter a scale per division to view specific areas of the trace.
  - Ref Level Manually set the value of the reference line. Enter a negative value by pressing Run/Hold (+/-) either before or after typing a value.
  - Ref Pos Manually set the position of the reference line. Values must be between 0 (TOP line) and 10 (BOTTOM line).
  - Offset ON Enable Offset. When only trace 1 is visible, Offset ON appears to the left of the trace.
  - Offset Val Enter a value by which all amplitude values will be offset. This can have the effect of virtually removing a component from the measurement path. A positive value compensates for a component with loss. A negative value compensates for a component with gain. Offset values are limited to +/- 100 dB.

# Averaging

Averaging helps to reduce the effects of random noise on a measurement. The more measurements that are averaged, the greater the amount of noise reduction. Averaging is allowed for all pulse measurements.

Pulse Measurements Mode – Option 330 Pulse Measurement Settings

Averaging is performed in the USB Power Sensor before the data is sent to the FieldFox.

Annotation in the left pane shows the state of the Average setting. When Manual is selected, the 'Num of Averages' is setting is also shown.

### How to set Averaging

- Press **BW 2**.
- Then Averaging
- Then choose from the following:
  - Auto Averaging is set to a reasonable value by the USB Power Sensor.
  - Man Averaging is set to the value specified in the 'Num Averages' setting.
  - Off Averaging is OFF
- Num Averages Select a value using the numeric keypad, then press Enter.

### Video Bandwidth

The Video Bandwidth setting enables an FIR (finite impulse response) filter within the USB Power Sensor. The filter setting affects the appearance of the trace results.

Video Bandwidth is allowed for all pulse measurements

#### How to set Video Bandwidth

- Press BW 2
- Then Video Bandwidth
- Then choose from the following:
  - Off Video Bandwidth is disabled.
  - Similar to a low pass filter, ripple in the pass band is minimized but allows higher side-lobes on the filter skirt.
  - Medium Smooth pass band with reasonable transition ripple.
  - High The pass band ripple is similar to the OFF setting, but the transition skirts are smoother.

# Single or Continuous Measure

This setting determines whether the FieldFox continuously queries the USB Power Sensor for data, or only once each time the **Single** button is pressed. Use **Single** to conserve battery power or to allow you to save or analyze specific data.

### How to set Single or Continuous

- Press Sweep 3
- Then choose one of the following:
  - Single Automatically sets Continuous OFF and causes the FieldFox to query the USB Power Sensor ONCE, then hold for the next Single key press. Hold is annotated in the upper left corner of the display.
  - Continuous Queries the USB Power Sensor whenever a valid trigger signal is present. This is the typical setting when battery power is not critical.

You can also use Run / Hold +/- to toggle between Single and Continuous.

#### Resolution

Resolution is the number of individual acquisitions that occur in the USB Power Sensor. This data is read by the FieldFox and plotted across the X-axis to form a trace. More data points increases measurement resolution. However, more data points requires more time to acquire, query, and plot.

#### How to set Resolution

- Press Sweep 3
- Then Resolution
- Then choose from the following:
  - Low 240 data points.
  - Medium 1000 data points.
  - High Calculated value approximately 8000 data points.

# Triggering

For pulse measurements, a trigger signal refers to the event that causes the USB Peak Power Sensor to initiate measurement acquisition. It does NOT refer to triggering the FieldFox.

Trigger settings can be used with ALL pulse measurements unless stated otherwise.

A **Waiting for Trigger** message on the FieldFox screen is posted on behalf of the USB Power Sensor when it is waiting for a pulse signal at the RF Input (Internal) or a TTL signal at the USB Sensor External Trigger input.

### How to make Trigger settings

- Press Sweep 3
- Then Trigger

- Then Trig Type
- Then choose from the following:
  - Freerun The USB Power Sensor acquires data without waiting for a trigger. This mode is NOT supported for Trace Graph measurements.
  - Internal The USB Power Sensor acquires data when a valid pulse signal is detected at the RF input. The following Trigger settings determine the validity of the trigger signal.
  - <u>External</u> The USB Power Sensor acquires data when a valid TTL signal is detected at the USB Power Sensor external trigger input.

### Trigger Edge

This setting determines which edge of a trigger signal initiates data acquisition.

- Press Sweep 3
- Then Trigger
- Then Trig Edge
- Then choose from the following:
  - Pos Acquisition is triggered by the rising (positive) edge of a valid signal.
  - Neg Acquisition is triggered by the falling (negative) edge of a valid signal.

### Trigger Delay

After a valid trigger signal is received at the USB Power Sensor, data acquisition begins after the specified Trigger Delay time PLUS the specified Start time. See the Pulse Timing diagram in "Trigger Settings Annotation" on page 156 for more information.

- Press Sweep 3
- Then Trigger
- Then Trig Delay
- Then enter a value using the numeric keypad, the ▲▼ arrows, or the rotary knob.

#### **Auto Trigger**

Used ONLY when Trigger Type = Internal, this setting determines whether the trigger level is set manually or is set to the default level in the USB Power Sensor firmware.

- Press Sweep 3
- Then Trigger

Pulse Measurements Mode – Option 330 Pulse Measurement Settings

- Then Auto Trigger
- Then choose from the following:
  - Trigger level is determined by the USB Power Sensor firmware.
  - OFF The trigger level is set manually using the Trigger Level setting.

### Trigger Level

Used when Trigger Type = Internal AND Auto Trigger = OFF (Manual).

- Press Sweep 3
- Then Trigger
- Then Trig Level
- Then set the trigger level using the numeric keypad, the AT arrows, or the rotary knob. A line appears on Tr 1 at the current trigger level setting. Data acquisition occurs when the RF input signal crosses the line. This setting can be used with either Positive or Negative edge triggering.

### **Trigger Settings Annotation**

Trigger settings are annotated on the FieldFox screen as highlighted in **red** in the following image:

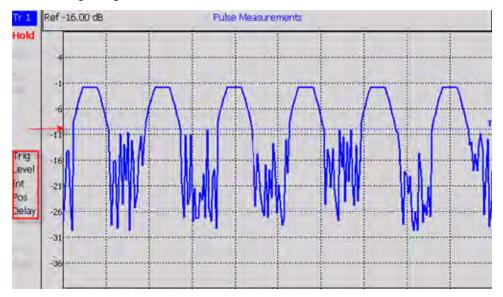

In the previous graphic, the settings are: Trig Level = -10 dBm, Trig Type (Int), Pos Slope (/), Delay

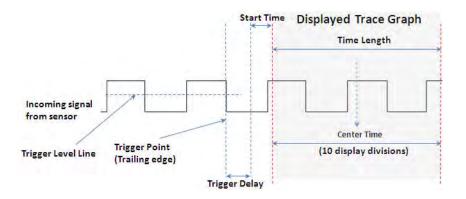

# Marker Settings

Markers are not allowed with Meter-style measurements.

Markers are displayed on **Tr 1** and also on the zoom trace if the marker is within the zoom window time span.

Up to six standard markers can be used to provide readouts of the Y-axis amplitude at the current X-axis location.

The six standard markers can also be used as Delta Markers.

Learn more about standard markers in "All about Markers" on page 176.

# Amplitude Markers

Amplitude markers are horizontal dotted lines that you can move to any amplitude level on the screen. The two amplitude markers can be set independently or used as a pair of delta markers.

Amplitude markers can be used as a visual comparison aid with the pulse measurement traces.

### How to make Amplitude Marker settings

- Press Marker
- Then More
- Then Ampl Markers
- Then choose from the following:
  - OFF Amplitude markers are NOT displayed.
  - ON Amplitude markers ARE displayed at their previous positions.
- Then Ampl Mkr 1 or 2
- Enter a value in dBm for the marker using the numeric keypad, the arrows, or the rotary knob.

Pulse Measurements Mode – Option 330 Pulse Measurement Settings

- Press Delta Ampl Mkr
- Then choose from the following:
  - ON AmplMkr 2 value is relative to AmplMkr 1. When AmplMkr 1 is moved, AmplMkr 2 also moves to maintain the AmplMkr 2 value between them.
  - OFF The two amplitude markers move independent of one another.

### Marker Search

Use Marker Search to find and move markers to locations on the Tr 1 trace.

#### How to Search with Markers

- Activate the marker to be used for the search
- Then press Mrk ->/Tools
- Then Marker Search
- Then Zone Search
- Then choose from the following:
  - ON Available ONLY when the zoom window is enabled, the search is limited to the zone defined by the zoom window.
  - **OFF** The search is performed over the entire Tr 1 trace.

Then choose from the following:

- Target, Peak, and Minimum. Learn more about these standard features beginning in "Searching with Markers" on page 181.
- Rise Time Select, then set a value in dB. Delta markers are created and placed at the Peak and at the specified value BEFORE the Peak.
- Fall Time Select, then set a value in dB. Delta markers are created and placed at the Peak and at the specified value AFTER the Peak.

NOTE

Rise and Fall time in Marker Search uses different criteria than in Auto Analysis and will therefore result in different reported values.

### **Auto Analysis**

Auto Analysis reports the following TEN pulse measurements:

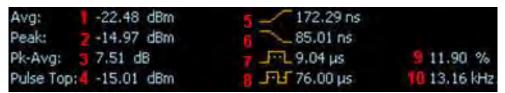

| 1 - Average Power         | Average power level of all measured data points                          |
|---------------------------|--------------------------------------------------------------------------|
| 2 - Peak Power            | Highest reading of all measured data points                              |
| 3 - Peak minus<br>Average | Difference between the above two results                                 |
| 4 - Pulse Top             | Power value based on the specified Pulse Top setting.                    |
| 5 - Rise Time             | The time it takes for a pulse to rise from 10% to 90% of its peak value. |
| 6 - Fall Time             | The time it takes for a pulse to fall from 90% to 10% of its peak value. |
| 7 - Pulse Width           | The time between the rising edge and falling edge of a pulse.            |
| 8 - Pulse Period          | The time of one complete pulse cycle                                     |
| 9 - Duty Cycle            | The ratio of the pulse width / pulse period.                             |
| 10 - Pulse Rep Freq       | The rate, in pulses / sec, at which pulses recur.                        |

### How to enable Auto Analysis

- Press Mrk ->/Tools.
- Then Auto Analysis
- Then choose from the following:
  - **OFF** Analysis OFF
  - ON The Analysis values appear below trace 1.

### Pulse Top

Pulse Top is NOT the same as the pulse Peak. Pulse Top is used to set and report the reference power level. You enter a value in percent, and the Pulse Top value is reported in the Auto Analysis table in dB down from 100% of the reference power level.

### How to set Pulse Top

- Press Mrk ->/Tools
- Then Pulse Top
- Then enter a percent value between 0 and 100 using the numeric keypad,
   the AT arrows, or the rotary knob.
  - When set to 10%, 10 dB down from the 100% reference level is reported.
  - When set to 50%, 3 dB down from the 100% reference level is reported.
  - When set to 90%, 0.5 dB down from the 100% reference level is reported.

#### Grid

Enables and disables the display of a 10 x 10 grid on the FieldFox screen.

### How to enable Grid display

- Press Mrk ->/Tools
- Then Grid
  - OFF Grid OFF
  - ON A grid of X/Y lines appears on the screen.

# Trace Memory

A memory trace is a pulse measurement **Tr 1** data trace (NOT the trace in the Zoom window) that has been stored in the FieldFox volatile memory. It then becomes static, meaning it is not updated with normal pulse measurements. It can be displayed on the screen by itself, or with a pulse trace for comparison purposes.

The Tr 1 data trace is displayed in yellow.

The memory trace is displayed in blue.

### How to display data and memory traces

- Press Trace 6.

- Then Trace Memory
- Then <u>Data->Mem</u> to store the current live trace into memory. A 'beep' sounds to confirm the data trace has been saved to memory. There is no display annotation that indicates that the memory trace has been stored.
  - Press Data to view only the data trace.
  - Press Memory to view only the memory trace.
  - Press <u>Data & Memory</u> to view both the live trace and the stored memory trace.

Pulse Measurements Mode – Option 330 Pulse Measurement Settings

# 11 VVM (Vector Voltmeter) Mode - Option 308

VVM Mode (Option 308) measures the electrical length of cables and other devices. The 1-Port Cable Trimming and 2-Port Transmission measurement displays the electrical length in both Magnitude and Phase.

Figure 11-1 Display for the 1-Port Cable Trimming measurement

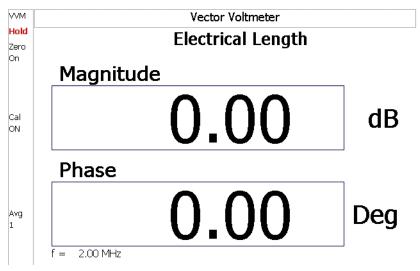

### In this Chapter

"Overview" on page 165

"Measurement Selection" on page 166

"Frequency Selection" on page 166

"Display Resolution" on page 166

"IF Bandwidth" on page 167

"Output Power" on page 167

"Averaging" on page 168

"Single or Continuous Measure" on page 168

"VVM Calibration" on page 169

"Zeroing" on page 169

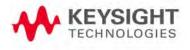

### **Procedures**

- "1-Port Cable Trimming Measurements" on page 171
- "2-Port Transmission Measurements" on page 173
- "A/B and B/A Measurements" on page 174

### Overview

In the FieldFox, both 1-port and 2-port measurement types use a different configuration setup from the HP/Keysight 8508A Vector Voltmeter.

Figure 11-2 Typical 8508A measurement configuration –as shown in the 8508A manual.

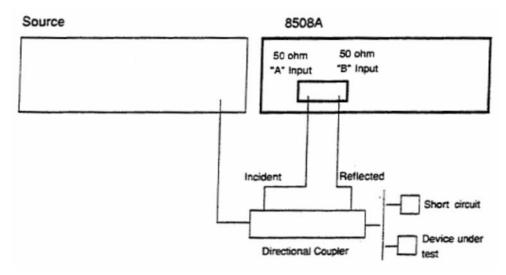

The above block diagram requires an external source and directional coupler to measure the electrical length of a DUT or cable to be trimmed. Separate paths are used to measure the Incident signal (A) and Reflected signal (B). To measure the ratio of the Reflected/Incident signals, you were required to select B/A for both the Magnitude and Phase display.

In the FieldFox, the source and directional coupler are inside the instrument. This allows you to connect the DUT to ONLY the FieldFox PORT 1, with NO external instruments, in order to make Cable Trimming measurements.

See the FieldFox block diagram and Cable Trimming procedures beginning in "1-Port Cable Trimming Measurements" on page 171.

# VVM Mode Settings

Select VVM Mode before making any setting in this section.

### How to select VVM Mode

- Press Mode
- Then VVM

#### Measurement Selection

#### How to select a VVM Measurement

- Press Measure 1
- Then choose from the following:
  - 1-Port Cable Trimming 1-port reflection measurement. Learn how to make this measurement in "1-Port Cable Trimming Measurements" on page 171.
  - 2-Port Transmission 2-port transmission measurement. Learn how to make this measurement in "2-Port Transmission Measurements" on page 173.
  - B/A and A/B 2-port ratioed receiver measurements using external sources. Learn more in "A/B and B/A Measurements" on page 174.

# Frequency Selection

### How to set Frequency

- Press Freq/Dist
- Then Frequency
- Enter a value using the numeric keypad, the ▲▼ arrows, or the rotary knob.
- After using the AIV arrows or the rotary knob, press Enter. The increment setting of the arrows is based on the current span and can NOT be changed in VVM Mode.
- After using the keypad, select a multiplier key. Learn about multiplier abbreviations in "Multiplier Abbreviations" on page 36.

# Display Resolution

You can display either one digit or two digits after the decimal point for both magnitude and phase readings.

VVM (Vector Voltmeter) Mode - Option 308 VVM Mode Settings

This setting survives a Preset and Mode Preset.

#### How to set Resolution

- Press Scale/Amptd
- Then Resolution
- Then choose:
  - 1 0.0 (default)
  - **2** 0.00

### IF Bandwidth

Reducing the IF receiver bandwidth reduces the effect of random noise on a measurement. However, narrower IF bandwidths cause longer measurement times.

For highest accuracy, Zero AFTER changing the IF Bandwidth. Learn more in "Zeroing" on page 169.

#### How to set IF BW

- Press **BW 2**
- Then IF BW
- Then choose from the following:

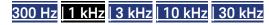

# **Output Power**

Set the power level out of the FieldFox to High, Low, or manually set power level to a value between High and Low.

Generally, the high power setting is used when measuring passive, high-loss devices to place the signal farther from the noise floor. However, for devices that are sensitive to high power levels such as amplifiers, use the Low power setting.

For best measurement accuracy, use the Manual power setting at -15 dBm. After calibration, the power level can be decreased for amplifiers, or increased for higher dynamic range.

CAUTION

Power Level settings in this mode will NOT change Power Level settings in other modes. To help prevent damage to your DUT, use caution when changing modes with your DUT connected to the FieldFox test ports.

### How to set Output Power

- Press Meas Setup 4

VVM (Vector Voltmeter) Mode - Option 308 VVM Mode Settings

- Then More
- Then Output Power
  - High (Default setting) Sets output power to the maximum achievable power at all displayed frequency. Please see the FieldFox Specifications for expected power levels
  - Low Sets output power to approximately -42 dBm.
  - Man Set output power to an arbitrary value.
  - Then press Nominal Power
  - Then enter a value using the numeric keypad, the ▲▼ arrows, or the rotary knob.
  - Press Enter.

# Averaging

Averaging helps to reduce the effects of random noise on a measurement. The FieldFox computes the displayed value over several consecutive readings. Average count determines the number of readings to average. The higher the average count, the greater the amount of noise reduction.

An average counter is shown in the left edge of the screen as  $\mathbf{Avg}\ \mathbf{N}$ . This shows the number of previous readings that have been averaged together. When the counter reaches the specified count, then a 'running average' of the last  $\mathbf{N}$  readings is displayed.

Average count = 1 means there is NO averaging.

This setting can be changed at any time without affecting calibration accuracy.

### How to set Averaging

- Press Meas Setup 4
- Then More
- Then Avg N where N is the current count setting.
- Enter a value using the numeric keypad. Enter 1 for NO averaging.
- Press Enter.

To restart the averaging process, press Meas Setup 4, then More, then Restart

# Single or Continuous Measure

This setting determines whether the FieldFox measures continuously or only once each time the <u>Single</u> button is pressed. Use **Single** to conserve battery power or to allow you to save or analyze a specific measurement.

This setting can be changed at any time without affecting calibration accuracy.

### How to set Single or Continuous

- Press Meas Setup 4
- Then choose one of the following:
  - Single Automatically sets Continuous OFF and causes the FieldFox to make ONE measurement, then hold for the next Single key press. The Hold annotation changes to an arrow --> while the measurement occurs.
  - <u>Continuous ON</u> Makes continuous measurements. This is the typical setting when battery power is not critical.
- You can also use Run / Hold +/- to toggle between Single and Continuous.

### **VVM** Calibration

Calibration of a VVM Mode measurement can be accomplished using one of several methods depending on the desired level of accuracy. Learn more in "How to Perform a Calibration" on page 106.

- The simplest method is to use CalReady which is accurate at the test port connectors. CalReady does not correct for the loss or delay of jumper cables or adapters that may be used to connect the DUT to the FieldFox. Learn more about CalReady in "CalReady" on page 106.
- The next simplest method is to perform a Zeroing.
- When using jumper cables or adapters to connect the DUT to the FieldFox, the most accurate method is to perform a QuickCal or Mechanical Cal.
   Learn more in "Calibration Method Summary" on page 125. Press Zero OFF before calibrating (sets Zero to OFF).

# Zeroing

Zeroing, also known as Normalization, or Data/Memory, simply "Zeroes" the Magnitude and Phase display when Zero is pressed. All subsequent measurements are relative to the measurement that was made when Zero was pressed.

When an instrument state is saved with Zero ON, the zeroing data is saved with the state file, similar to how a calibration is saved with a state file.

- When performing a 1-Port Cable Trimming operation, a reference cable is connected and measured. Then Zero is pressed, and subsequent cables are measured and trimmed to match electrical length of the reference cable.
- For 2-port measurements, Zero is typically pressed when a THRU connection is made in place of a DUT. Learn more in "2-Port Transmission Measurements" on page 173.

VVM (Vector Voltmeter) Mode - Option 308 VVM Mode Settings

Press **Zero OFF** before performing a QuickCal or Mechanical Cal (sets Zero to OFF).

### How to select Zeroing

- Press Meas Setup 4
- Then Zero Ref
  - Open select to display Phase = 0.0 Deg when zeroed.
  - Short select to display Phase = 180.0 Deg when zeroed.
- Then Zero ON
- Select Zero OFF to turn zeroing off.

# 1-Port Cable Trimming Measurements

A 1-Port Cable Trimming measurement is used in a cable fabrication procedure to validate proper electrical length.

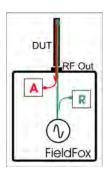

- The R receiver measures incident signal (green line) out of the source.
- The A receiver measures reflected signal (red line) from the end of the DUT (black line).
- In VVM mode, the display ALWAYS shows ratioed (A/R) measurements which is the electrical length of the DUT.

### How to make a 1-Port Cable Trimming Measurement

- 1. Press Mode then VVM then 1-Port Cable Trimming
- 2. Press Freq/Dist then enter the frequency for the measurement.
- 3. Press Meas Setup 4 then Zero OFF.
- **4.** Optionally calibrate the FieldFox. Learn more about VVM calibration in "VVM Calibration" on page 169.
  - If using an adapter to connect the cables to the FieldFox, press Cal 5 then select either QuickCal or Mechanical Cal. Follow the FieldFox calibration prompts. During calibration, the measurement (S-parameter) is referred to as S11.
  - If connecting the cables directly to the FieldFox test port, CalReady is very accurate.
- **5.** To ensure that the calibration is adequate, perform the following **optional Measurement Verification** procedure.

NOTE

This measurement verification procedure is suitable for low frequency measurements. However, for high frequency measurements, a more sophisticated procedure is required.

- **a.** Connect a short standard to **PORT 1** where cables to be trimmed will be connected.
- b. Press Meas Setup 4 and press Zero.
- **c.** Remove the short standard and connect the open standard.
- **d.** Confirm that magnitude measurement is less than -0.1 dB and that the phase value reads 180° degrees.

- **6.** Attach the shortest cable to the FieldFox **PORT 1** connector. This cable is the reference cable. Leave the end of the reference cable open (unterminated).
- 7. Press Meas Setup 4 then press Zero.
- 8. Remove the reference cable from the FieldFox PORT 1 connector.
- 9. Connect an unterminated, longer cable to the FieldFox PORT 1 connector.
- **10.**Observe the displayed phase difference between the reference cable and the untrimmed cable.
- **11.**Carefully trim the cable until the phase shift reads zero. The attached cable's electrical length is now matched to the reference cable.
- **12.**Repeat steps 10 through 12 for the remaining cables to be trimmed.

### 2-Port Transmission Measurements

A 2-Port Transmission measurement is used for measuring electrical length, insertion loss, gain, or isolation of a DUT at a single CW frequency. The FieldFox signal source is transmitted out the port 1 connector, through the DUT, and into the port 2 connector. In the following image, the gain of an amplifier is being measured.

Figure 11-3 2-Port Transmission measurement of an amplifier

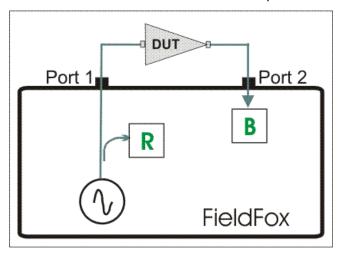

### How to make a 2-Port Transmission Measurement

- 1. Press Mode then VVM then 2-Port Transmission.
- 2. Press Freg/Dist and enter the measurement frequency.
- 3. Press Meas Setup 4 then More then Output Power. Select High for passive devices. Select Low for amplifiers.
- 4. Calibrate the FieldFox using one of the methods described in "VVM Calibration" on page 169. Before performing a QuickCal or Mechanical Cal, press Meas Setup 4 then Zero OFF.
- **5.** Connect the DUT.

#### Notes:

- The magnitude value is the gain (positive value) or the loss (negative value) of the DUT.
- The phase value is the difference in phase (in degrees) between the DUT input and output.
- To measure isolation of the amplifier, reverse the connection to the amplifier (PORT 1 to the amplifier output).

### A/B and B/A Measurements

These measurements allow you to use the FieldFox A and B receivers, along with an external source, to make ratioed measurements.

NOTE

These measurements require the "Full 2-port S-parameters" option.

The image below shows a typical configuration for a B/A magnitude and phase measurement of a 2-port DUT. This DUT can be an antenna / probe setup. Using network analyzer terms, the image shows the A receiver as the reference receiver which measures the signal that is applied to the DUT. The B receiver is the test port receiver which measures the DUT response.

Figure 11-4 B/A Transmission measurement with external source

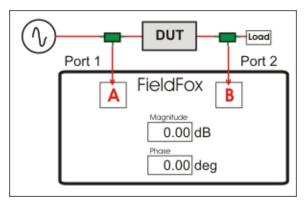

#### **Procedure**

- Connect the external source's frequency reference output to the FieldFox Freq Ref IN on the top panel. If you are unable to use a common frequency reference, then increase the IFBW to ensure you are measuring the peak of the correct signal. After locating and tuning to the signal, you may be able to lower the IFBW to reduce noise.
- 2. On the FieldFox, select System 7, then System Configuration, then Frequency Ref, then Freq Ref Source then Ext.
- 3. Press Mode, then VVM, then B/A or A/B
- 4. For highest accuracy, set the FieldFox output power to Low. Press Meas Setup 4, then More, then Output Power Low.
- 5. To calibrate, replace the DUT with a THRU connection, preferably by connecting together the two Power Splitters (shown in green in the graphic above). For low frequency measurements, TEEs can be used.
- 6. Press Meas Setup 4, then Zero.
- 7. Connect the DUT and measure.

# 12 Data Analysis Features

The following features can be used to analyze the NA and CAT mode measurement results.

### In this Chapter

"How to create Markers" on page 176

"How to move a Marker after it is created" on page 176

"About Delta Markers" on page 177

"Marker Table" on page 178

"Coupled Markers" on page 178

"Marker Trace" on page 179

"Marker Trace" on page 179

"Marker Format" on page 180

"What Is a 'Peak'" on page 184

"Marker Functions" on page 185

"Marker Functions" on page 185

"How to Create Fixed Limit Lines" on page 187

"Relative Limit Lines" on page 188

"Relative Limit Lines" on page 188

"Build From Trace" on page 189

"Limit Options" on page 189

"How to Save and Recall Limits" on page 190

"How to display data and memory traces" on page 191

"How to perform Trace Math" on page 191

"About Math Operations" on page 192

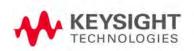

### All about Markers

Markers move along the X-axis range of the measurement trace to provide a numerical readout of each measured data point. Markers also allow you to search for specific Y-axis values.

A trace can contain up to six markers.

The marker readout on the FieldFox screen displays X and Y-axis information for the current active marker ONLY.

A Marker Table can be displayed that allows you to simultaneously view X and Y-axis information for all markers.

Markers can be used in **CAT**, **NA**, and **Pulse Measurements** Modes.

### How to create Markers

- Press Marker.
- Then Markers 1...6 to select a marker to activate.
- Then Normal to activate that marker. A marker is created on the trace in the middle of the X-axis. That marker is now active.
- Then move the marker using the rotary knob, the ▲▼ arrows, or by entering an X-axis position with the number keys.
- Then press <u>Enter</u>.

### How to move a Marker after it is created

- Press Marker.
- Then Markers 1...6 repeatedly until the marker of interest is selected. The OFF, Normal, or Delta softkey is black to indicate the current setting of each marker.
- Then move the marker as when it was first created.
- Markers can also be moved using one of the marker search functions. Learn more in "Searching with Markers" on page 181.

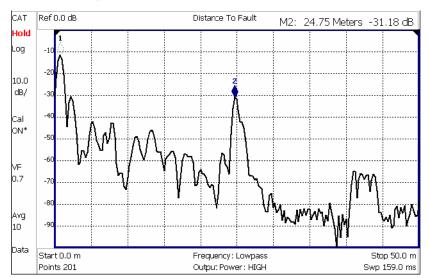

Figure 12-1 Marker 2 is Active, marker 1 is NOT active.

### About Delta Markers

A delta marker provides X-and Y-axis readout information that is **relative** to a 'reference' marker.

A delta marker is created with a  $\Delta$  (delta symbol) to distinguish it from the reference marker.

All six markers can be delta/reference marker pairs.

Peak search functions can be performed using delta markers. The delta marker moves to the peak; the reference marker does NOT move.

Figure 12-2 A Delta marker and its associated reference marker.

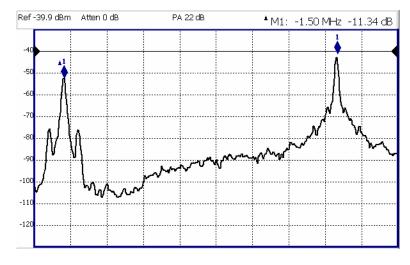

In the graphic above, the marker readout shows the difference between the two markers in frequency and amplitude.

#### How to Create a Delta Marker

- Create a Normal marker and move it to the reference position.
- Press <u>Delta</u>. The marker becomes the reference marker and fixed in its X-Axis position.
- Move the delta marker using the numeric keypad, the ▲I▼ arrows, or the rotary knob.
- Press **Enter** when finished.

#### How to move the Reference marker

- Press Delta to turn the Delta marker OFF.
- Move the marker to the new position.
- Then press <u>Delta</u> again, to turn the Delta marker back ON.

### Marker Table

The Marker Table can be displayed at the bottom of the FieldFox screen. It can display information for up to 6 markers in a full-width window, and up to 3 markers for a half-width window (NA mode). The marker table "squeezes" the graticule area when activated.

### How to display the Marker table

- Press Marker.
- Then More
- Then Marker Table On Off.

# Coupled Markers

Coupled Markers, available in NA mode only, allows you to simultaneously create and move markers that have the same number for all traces. For example, when marker 2 is created on a trace, a marker 2 is created for ALL traces. When any marker 2 is moved, they all move together to the same X-axis position.

- Coupled markers are allowed only in NA mode and are relevant only in multi-trace configurations.
- You can have markers that are coupled and others that are uncoupled.
- Peak functions move the marker to the peak on the active trace, while all other markers move to the same X-axis position.

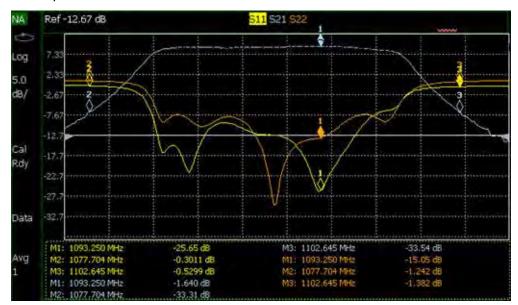

Figure 12-3 Coupled Markers move on ALL traces at the same time.

How to create Uncoupled Markers

NOTE

Markers are coupled by default.

To create markers that are NOT coupled (move independently on each trace):

- Press Marker
- Then More
- Then Coupled Markers OFF

### Marker Colors

As shown in the above image, in NA and CAT Modes, markers are the same color as the trace to which they are assigned. I

Marker colors can NOT be changed.

### Marker Trace

Both CAT and NA Modes can display a data trace and a memory trace. By default, markers are assigned to the data trace. However, you can move a marker between the data and memory trace. The marker moves to the same X-axis location on the specified trace.

When Coupled Markers is ON, this setting applies to the active marker for ALL traces that are coupled. Otherwise, this setting applies to the active marker on only the active trace.

### How to move a marker between data and memory traces

- Create a data and memory trace that will host the marker. Learn how in "How to display data and memory traces" on page 191.
- Press Marker and Enter to create a marker.
- Then More.
- Then select the marker to move using Marker 1,2,3,4,5,6.
- Then toggle Marker Trace Auto Data Mem.
  - -Auto Marker resides on data trace when it is visible. Marker resides on memory trace when only IT is visible (Default setting).
  - -Data Marker resides on data trace, even when not visible.
  - -Mem Marker resides on memory trace, even when not visible.

### Marker Format

The Marker Format setting, available ONLY in NA Mode, allows you to choose the format of the marker readout that appears in the upper-right corner of the screen and in the marker table. The marker format can be independent of the trace format, and can be set independently for each trace. All markers on a trace have the same marker format.

#### How to choose marker format

- Press Marker
- Then More
- Then Marker Format
- Then choose from the following:

| Selection                                                                | Example Y-axis value     |
|--------------------------------------------------------------------------|--------------------------|
| Default Same as displayed format                                         |                          |
| R + jX Complex impedance format (3rd number is distance for Time Domain) | 22.8Ω -j61.4Ω<br>287.9fF |
| <b>Z Magnitude</b> Impedance Mag.                                        | 66.08Ω                   |
| Phase                                                                    | 73.8°                    |
| Real                                                                     | 0.2003                   |
| More                                                                     |                          |
| lmaginary                                                                | -0.6727                  |
| Mag & Phase                                                              | 0.705, -73.7°            |

There are more trace formats available than marker formats. To display marker readouts in more formats than are shown here, change the trace format, then select **Default**. Learn how to change format in "Format" on page 48.

# Searching with Markers

Marker Searches are used to move markers to locations on the trace which exhibits the characteristics of the search criteria. Learn 'What is a Peak" in "What Is a 'Peak" on page 184.

### How to Search with Markers

The following menu structure applies to NA Mode. Keystrokes will be slightly different for CAT, Pulse Measurements, and SA Modes.

- Activate the marker to be used for the search (NOT necessary with Bandwidth search.)
- Then press Mrk ->/Tools
- Then Marker Search
- Then choose one of the following:
  - -Tracking ON OFF (NA Mode ONLY)
    - —ON causes the active marker to search for the specified criteria with each new sweep. Search criteria can include: Target, Bandwidth, Peak, Min. The searches begin with the first sweep after Tracking is turned ON, based on the current search type. Trk appears next to the marker number.
    - —OFF causes a new marker search only when the search feature is re-executed.
  - -Peak Moves the active marker to the HIGHEST amplitude data point of the trace. Peak Excursion value is ignored. In SA Mode, the LO feed-through signal (0 Hz) is also ignored.
  - -Min (Not available in DTF) Moves the active marker to the LOWEST amplitude data point of the trace.
  - —Target (NA Mode ONLY) Enter the Target value. The marker moves to the first occurrence of the Target value to the right of its current position. The FieldFox interpolates between measured data points to find the exact Target value to two decimal points. The interpolated X-axis value is displayed in the marker readout or marker table. Subsequent presses of the Target softkey cause the marker to move to the right to find the next occurrence of the Target value. When the marker reaches the end of the stimulus range, it "wraps around" and continues the search from the beginning of the stimulus range.

- -Bandwidth ON OFF (NA Mode ONLY) Use to quickly toggle BW Markers ON and OFF. When OFF, the marker table appears showing the X and Y-axis positions of all enabled markers.
- -Bandwidth (NA Mode ONLY) Specify the level in dB from the peak or valley where bandwidth is measured.
  - —Negative numbers search for a Peak bandpass, such as a filter S21 response.
  - —Either of the following TWO methods can be used to search for a **Valley** or Notch filter, such as the S11 response of a bandpass filter.
  - —Negative values search down from the TOP (MAX) of the response.
  - —Positive values search up from the BOTTOM (MIN) of the notch.
  - —If you first enter Negative, then Positive values, it may be necessary to press Marker, then More, then Markers All Off.

Figure 12-4 S21 of a filter with BW Markers and associated readout values. The search criteria is -3 dB.

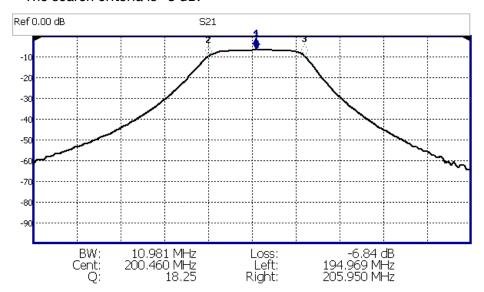

Figure 12-5 S11 of the same filter with same search criteria: -3 dB.

The same values would result from a search criteria of approximately +30.4 dB.

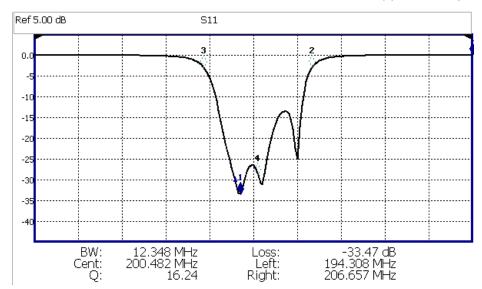

Press **Enter** and four markers are automatically created to find the first negative or positive bandpass over the displayed frequency range.

Bandwidth Search can be used ONLY with Log Mag display format.

The following six values are displayed for Bandwidth Search:

- **BW**: Width of the filter. (marker 2 freg) **minus** (marker 3 freg).
- Center: Marker 4 frequency. Mathematical midpoint between marker 2 and marker 3.
- Q: Center Frequency / Bandwidth.
- Loss: Marker 1 amplitude.
- Left: Frequency of marker 2 or 3 (to left of marker 1).
- Right: Frequency of marker 2 or 3 (to right of marker 1).

Press **Back** to return to the previous menu.

Press Peak Search then choose from the following:

- Peak Moves the active marker to the HIGHEST amplitude data point of the trace. Peak Excursion value is ignored. In SA Mode, the LO feed-through signal (0 Hz) is also ignored.
- Next Peak Moves the active marker to the next highest amplitude peak from where it currently resides.
- Peak Left Moves the active marker to the next data point to the left that meets the 'Peak' criteria. When no data points to the left meet the 'Peak' criteria, the marker does not move.

- Peak Right Moves the active marker to the next data point to the right that meets the 'Peak' criteria. When no data points to the right meet the 'Peak' criteria, the marker does not move.
- More then Min Search (Not available in DTF) Moves the active marker to the LOWEST amplitude data point of the trace.

## The following applies to DTF Measurements ONLY:

- More
- Track Peaks ON OFF
   When Track Peaks is ON, markers will find the new peak with every sweep. While in this Mode, the markers can NOT be turned OFF or moved.
- Find 3 Peaks
   Three markers are created and find the highest peaks (faults) on the trace.

### What Is a 'Peak'

You define what the FieldFox considers a "peak" by setting the Peak **Threshold** and Peak **Excursion**.

These two peak criteria settings are set individually for each trace and for each mode.

These settings do NOT survive a FieldFox or Mode Preset.

### NOTE

The Peak Threshold and Excursion settings are NOT available in DTF measurements. To make these settings, create a non-DTF CAT mode measurement, then change the measurement back to DTF.

#### How to set Peak Criteria

- Press Mrk ->/Tools
- In CAT and NA modes:
  - -Then Peak Search
- Then Peak Criteria
- Then select the following:
  - —Peak Threshold Minimum amplitude (dB). To be considered valid, the peak must be above the threshold level. The valley on either side can be below the threshold level. Default = -190 for CAT and NA Modes; -90 for SA Mode.

### NOTE

CAT mode Loss measurements are displayed in positive values. In these cases, the Peak Threshold setting is inverted. For example, Peak Threshold = -20 will consider any peak that has less Loss than 20 dB to be valid.

—Peak Excursion The vertical distance (dB) between the peak and the valleys on both sides. To be considered a peak, data values must "fall off" from the peak on both sides by the excursion value. Default = 0.5 dB for CAT and NA Modes; 6 dB for SA Mode.

For example, the settings for the trace in the following image are:

-Threshold: -10 dB

-Excursion: 1 dB

-Scale = 1 dB / Division.

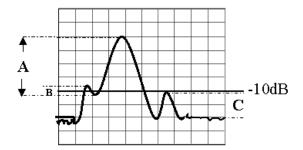

Peak A = Valid Peak (Above Threshold and Excursion Settings)

Peak B = Invalid Peak (Below 1 dB Excursion Setting)

Peak C = Invalid Peak (Below -10 dB Threshold Setting)

### Marker Functions

Marker functions are used to change FieldFox frequency or distance settings to those of the active marker.

### How to use Marker Functions

- Activate the marker to move.
- Then press Mrk ->/Tools
- Then Mkr ->

Then choose one of the following:

- Mrk -> Center (Not available in DTF or SA mode with zero span) The center frequency of the measurement becomes the value of the active marker. The frequency span is adjusted accordingly.
- Mkr -> Delay (NA mode ONLY.) The group delay value of the active marker becomes the electrical delay setting of the trace. Learn how to set group delay format in "Calibration Settings" on page 48. Learn more about electrical delay in "Electrical Delay" on page 51.

The following applies to DTF Measurements ONLY:

– More then:

## Data Analysis Features All about Markers

- Mkr=>Start Distance
   The Start Distance of the measurement becomes the value of the active marker. Markers that would no longer appear on the screen are moved to the new Start Distance.
- Mkr=>Stop Distance
   The Stop Distance of the measurement becomes the value of the active marker. Markers that would no longer appear on the screen are moved to the new Stop Distance.

# All about Limit Lines

Limit lines are visual representations, drawn on the FieldFox screen, of the specified limits for a measurement. With this capability, you can easily compare measured data versus specifications. Optionally, you can enable an audible beep and display **Pass or Fail** information for each measurement.

- You can have up to as many limit line segments as there are data points for each measurement trace allowing you to test all aspects of your measurements.
- Limit lines are available in CAT Mode, NA Mode, and SA Mode. Power Meter Mode uses different limit settings. Learn more in "Limits" on page 135.
- Limit lines and limit testing are NOT allowed in NA Mode with Smith Chart or Polar display formats.
- Limit lines can be saved and recalled with an \*.sta file. Learn more in "Recall Files" on page 197. They can also be saved and recalled independently from the Limit softkeys. Learn more in "How to Save and Recall Limits" on page 190.

### How to Create Fixed Limit Lines.

There are two ways to build a Fixed limit line:

- 1. Build (limits) From a Trace. Learn how in "Build From Trace" on page 189.
- 2. Enter X/Y data points into the on-screen editor. The limit line is formed as the FieldFox 'connects the dots' on the screen. To create frequency gaps that are NOT tested, use separate limit lines. The X-axis values for two lines can overlap.
- Press Limit 8
- Then Edit Limits. A limit line table appears.
- Use the Up / Down arrows and rotary knob to navigate the cursor to the following editable cells.
- Description Press <u>Edit</u>, then enter a description for the limit line using the FieldFox labeler. Learn how in "How to use the FieldFox labeler" on page 195.
  - -Fixed/Relative Press Edit to toggle between the following:
    - —Fixed the limit line does not move. The X/Y coordinates are absolute locations on the screen.
    - —Relative the limit line moves relative to the center frequency and reference level. Note: It is easiest to first create Fixed Limits, then change this setting to Relative. Learn more "Relative Limit Lines" on page 188.
  - -**Upper/Lower** Press **Edit** to toggle between the following:

- -- Upper FAILS any measured data point ABOVE the line.
- --Lower FAILS any measured data point **BELOW** the line.
- -Off/On Press Edit to toggle between the following:
  - --On Limit line is drawn on the screen and PASS/FAIL testing occurs.
  - —Off Limit line is NOT drawn on the screen and testing does NOT occur.
- -Frequency Enter a numeric X-axis value of the data point.
- -Amplitude Enter a numeric Y-axis value of the data point.
- Press Add then choose from the following:
  - -Add Point Adds a blank X/Y data point below the cursor.
  - -Add Limit Adds a default limit line below the current limit.
- Press Clear then choose from the following:
  - -Clear Point Removes the X/Y data point on which the cursor resides.
  - -Clear Limit Removes the limit Line on which the cursor resides.
  - -Clear All Removes ALL limit lines.
- Press **Back** to return to the Limit menu.

### Relative Limit Lines

Relative limit lines are X/Y coordinates that are referenced to the center frequency (X-axis) and Reference level (Y-axis).

Use relative limits to test devices or signals that are identical except for the center frequency or amplitude. With relative limit lines in place, you change the center frequency of the measurement and the limits look as though they are in the same location.

The same is true for Reference Level. When you expect to measure a different power level, instead of changing the Y-axis value of all of the fixed limits, simply change to relative limits. The limits will then remain a constant Y-axis distance from the Reference Level.

Each limit line can be changed at any time from Fixed to Relative, and Relative to Fixed.

#### How to Create a Relative Limit Line

The easiest way to create a Relative limit line is to create a Fixed Limit at a specific center frequency and reference level. Learn how "Relative Limit Lines" on page 188. Then change the limit line to Relative. The X/Y data points will be re-calculated relative to the center frequency and reference level.

# **Build From Trace**

A limit line can be built from an existing trace. One X/Y point is made from each measured data point. Then, using an offset value, you can shift the limit line UP for upper limits or DOWN for lower limits.

Once limit lines have been built from the trace, changes that you make to the trace, such as frequency range, do NOT change the limits. However, the limit line properties can be edited just like standard limit lines.

Figure 12-6 A lower limit line (red) built from the trace (yellow) shifted down 5 dB.

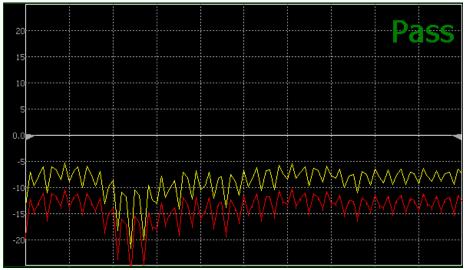

How to Build Limit Lines from a Trace

### NOTE

Build from Trace is NOT allowed for traces with more than 1001 data points.

- Select the trace from which limits will be built.
- Press Limit 8.
- Then <u>Edit Limits</u>.
- Then Build From Trace. A limit line table appears.
- Use the ▲▼ arrows to select ON.
- Use Offset to shift the limit line UP or DOWN. Learn how below.

# Limit Options

# How to set Limit Options

Press <u>Exit</u> if the limit table is visible.

### Data Analysis Features All about Limit Lines

- Then Options.
- Then choose from the following:

# -Beep

- ——On Pass Audible beep sounds when a sweep passes.
- --On Fail Audible beep sounds when a sweep fails.
- -- Off No audible beep sounds.
- —Warning On Off Shows Pass or Fail indication on the display with each sweep. Data points that fail are highlighted.
- -Limit Type Then Fixed or Relative.
- -Offset Shifts the limit line up or down. Enter an offset value using the rotary knob, the ▲I▼ arrows, or by entering a value with the number keys.
  - --Enter a **positive** offset to shift the limit line UP, usually used with UPPER limits.
  - --Enter a **negative** offset to shift the limit line DOWN, usually used with LOWER limits.
- —Margin Shifts the limit line up or down like an offset, but only virtually. The limit line does NOT appear to move. Enter a Margin value using the rotary knob, the ▲▼ arrows, or by entering a value with the number keys.

Enter a **positive** margin to virtually shift the limit line UP. Enter a **negative** margin to virtually shift the limit line DOWN.

### How to Save and Recall Limits

In addition to saving and recalling limits with an \*.sta file, limit lines can also be saved and then recalled independent of the current mode or measurement. Use this feature to recall and apply existing limit lines to measurements with different settings or even a different frequency range.

Limit line files can be loaded into the FieldFox Data Link Software. Learn how in the Help file that is included in the Data Link software.

- Press <u>Save/Recall</u> then <u>Select Device</u> to set the Device (Internal, SD card, or USB flash drive) to be used for the Save or Recall. Learn more in "Set File Type and Select Device" on page 198.
- Then press **Limit**.
- Then choose from the following:
  - Save Limits After limit lines have been defined, this saves the line definition to a file on the specified device.
  - Recall Limits Recalls a limit Line definition from the specified device.

# All about Trace Math

Trace Math is available ONLY in **CAT** (excluding DTF measurements) and **NA** modes.

A trace is a series of measurement data points that are connected to form a line. This 'live' data trace is updated as data points are measured.

A memory trace is a live trace that has been stored in the FieldFox volatile memory. It then becomes static, meaning it is not updated with measurements. It can be displayed on the screen by itself, or with a data trace for comparison purposes.

- In NA mode, memory traces are the same color as data er).
- In CAT mode and FOPS, the data trace is displayed in yellow and the memory trace is displayed in blue.

# How to display data and memory traces

- Press Trace 6.
- Press <u>Data->Mem</u> to store the ACTIVE data trace into memory. A 'beep' sounds to confirm the data trace has been saved to memory. There is no display annotation that indicates that the memory trace has been stored.
  - Press Data to view only the data trace.
  - Press Memory to view only the memory trace.
  - Press <u>Data & Memory</u> to view both the live trace and the stored memory trace. **Data&Mem** is annotated in the left pane.

# How to perform Trace Math

Trace math is performed between a live trace and a memory trace. When one of the following math operations are selected, the yellow data trace displays the current measurement with the selected trace math applied. The math operation symbol indicated below in [brackets] is displayed on the lower left corner of the screen.

- Press Trace 6
- If not already stored, press <u>Data->Mem</u> to store the current live trace into memory.
- Then Data Math.
- Then choose one of the following:
  - —<u>Data + Memory</u> [D+M] Current measurement data is added to the data in memory.
  - <u>Data Memory</u> [D-M] Current measurement data is **subtracted** from the data in memory.

- —<u>Data / Memory</u> [D/M] Current measurement data is **divided** by the data in memory.
- -Math Off [Data] Displays trace data with NO math applied.

# About Math Operations

Data / Memory and Data - Memory math operations are performed on complex linear data before it is formatted. Because data is often viewed in log format, it is not always clear which of the two math operations should be used. Remember: dividing linear data is the same as subtracting logarithmic data. The following illustrates, in general, when to use each operation.

Use **Data / Memory** for normalization purposes, such as when comparing traces "before" and "after" a change is made or when measuring trace noise. In the following table, the Data/Mem values intuitively show the differences between traces. It is not obvious what Data-Mem is displaying.

| Values to compare | Data/Mem | Data-Mem |
|-------------------|----------|----------|
| 0.5 dB and 0.6 dB | 0.1 dB   | -39 dB   |
| 0.5 dB and 0.7 dB | 0.2 dB   | -33 dB   |

Use **Data - Memory** to show the relative differences between two signals. Use for comparison of very small signals, such as the S11 match of two connectors.

In the following table, Data/Mem shows both pairs of connectors to have the same 2 dB difference. However, the second pair of connectors have much better S11 performance (-50 and -52). The relative significance is shown in **Data-Mem**.

| Values to compare | Data/Mem | Data-Mem |
|-------------------|----------|----------|
| –10 dB and –12 dB | 2 dB     | -24 dB   |
| -50 dB and -52 dB | 2 dB     | -64 dB   |

# 13 File Management

The FieldFox can save any of the following types of files:

- Current settings and calibration
- Trace data (\*.csv, \*.S1P, \*.S2P)
- Picture of the FieldFox screen

In addition, files can be saved to the internal memory, a USB Flash drive, or a standard SD card.

# In this Chapter

"Save Files" on page 194

"Recall Files" on page 197

"Move (Copy) Files" on page 197

"Set File Type and Select Device" on page 198

"Manage Files" on page 201

"Manage Folders" on page 202

"Edit Keywords" on page 203

"Prefixes and Suffixes for Filenames" on page 204

### See Also:

"Erase User Data" on page 237

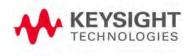

# Saving and Recalling Files

### NOTE

FieldFox State files are intended to be recalled on the same instrument model on which they were saved. Sometimes you may able to recall them within model families. An error will result when trying to recall a state file that was saved on a different model family.

The FieldFox model families are:

- N991x (VNA/SA) model family
- N992x (VNA) model family
- N993x (SA) model family
- N995x (VNA/SA) model family
- N996x (SA) model family

# Save Files

#### How to Save a File

- Press Save/Recall 9
- Then Save
- At the top of the current 'labeler' screen (see following image) check the
   File Type to save and Device (Internal, USB, Storage Card) to which the file
   is saved. Learn how to change these settings in "Set File Type and Select
   Device" on page 198.
- Then use the labeler to specify a filename.

## CAUTION

If you are having difficulty saving to a USB flash drive, it may be a timing issue. The turn-around time for "file open, write data, file close" to a USB drive is much longer than to FieldFox's internal memory. Alternative methods are:

- Save your content to the FieldFox's internal memory; and then move your files
  off to a USB flash drive using FTP SCPI programming. Refer to Using FTP with
  FieldFox and to the FieldFox Programming Guide.
- 2. Save your data to the FieldFox's internal memory, then move the data to a PC using a binary block transfer, and delete the data from the FieldFox's internal memory. An example for transferring an image: http://na.support.keysight.com/fieldfox/help/Programming/webhelp/Examples/Transfer\_Image\_to\_PC.htm. Please note that the receiving computer program needs to be able to handle the binary block transfer. See also FieldFox Programming Guide.

### NOTE

Insert only ONE USB Flash Drive in the FieldFox when saving or copying files.

#### How to use the FieldFox labeler

The FieldFox labeler is used to edit or change the current filename. It is also used for many other labeling functions, such as creating a title, prefix, and keyword to display on the FieldFox screen. Learn about Titles in "How to Manage files" on page 201.

- Move the cursor (see section below, How to move the cursor), then press
   Select to add the cursor character to the end of the existing filename.
- Back Space to erase the last character(s) from the end of a filename.
- Press <u>Shift</u> to toggle keyboard between lower case and upper case characters.
- Press Alt Keyboards to display the different keyword choices.

### NOTE

You can select either an ABC or Querty style keyboard.

The preselected keywords (File, Site, and so forth) can be selected just like a single character. These keywords can also be edited. Learn more in "Edit Keywords" on page 203.

Figure 13-1 The FieldFox labeler

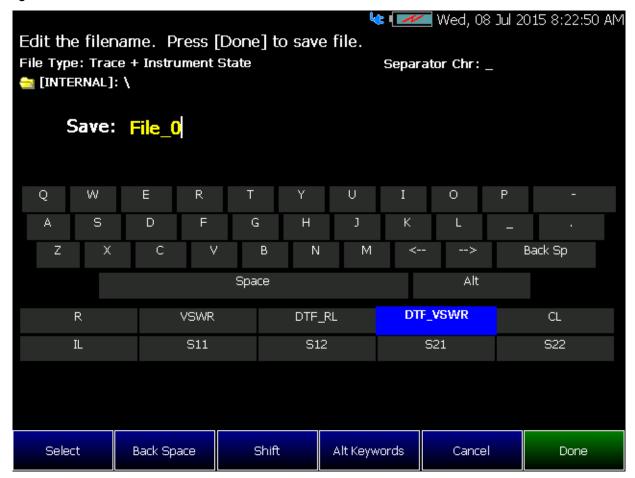

In the graphic above, the current filename is File\_0. The cursor is on the custom DTF\_VSWR keyword. The file will be saved to USB (flash drive). File Type is "Trace + State" (Instrument State).

## How to move the cursor

- Use the rotary knob to move cursor on the same row. The cursor will change rows when it comes to a row end.
- Use the ▲▼ arrows to move the cursor up and down the rows.

# When the current filename is complete

- Press **Done** to save the file to the specified filename.
- Press <u>Cancel</u> to close the labeler without saving a file.
- If the filename already exists, you are prompted to choose from the following:
  - -Press Yes to overwrite the existing file.

-Press Cancel to return to edit the filename.

### Recall Files

The FieldFox can recall **State** files, **Trace + State** files, and image files.

#### State Files

ALL FieldFox instrument settings for ALL Modes are saved and recalled in a \*.sta file. If error correction is ON in CAT or NA Mode, then calibration data is also saved and recalled.

If error correction is OFF (CalRdy is active), calibration data is NOT saved in the \*.sta file. When a Trace + State file is recalled on a FieldFox other than the one it was saved on, differences in the CalRdy calibration data may result in differences between the displayed traces.

# Image Files

The FieldFox can open and display \*.png, \*.jpg, and \*.jpeg images.

#### How to Recall a \*sta File

### NOTE

Before recalling a file, first set File Type to State or Trace + State, and also Select Device from which the file will be recalled.

- Press Save/Recall 9
- Then Recall
- Navigate to the file to be recalled using the Up/Down arrow keys.
- Optional: Sort by Name to list the current files by name.
- Optional: Sort by Date to list the current files by date.
- Optional: Next Page if available, to go to the next page of filenames.
- Optional: <u>Previous Page</u> if available, to go to the previous page of filenames.
- Then Recall File or Enter.
- Cancel to cancel recall file and return to the previous menu.

# Move (Copy) Files

The FieldFox can **Move** files (i.e., including **Trace + State** files, and image files).

### How to move a file

Press Save/Recall 9

## File Management Saving and Recalling Files

- Then <u>Device</u> to be copied from (i.e., Internal, SD, or USB). Refer to "Set File Type and Select Device" on page 198.
- Then More
- Then Manage Files
- Then Select Files
- Navigate to the file(s) to be copied using the Up/Down arrow keys or the knob.
- Then Copy
  - —Select the destination device using the softkeys:
    - -- Copy to Internal Copies to FieldFox's internal memory.
    - -- Copy to USB Copies to a USB memory device.
    - —— Copy to SD Card Copies to a SD/SDHC memory card.
    - --Cancel to cancel copy file and return to the previous menu
- Use the close folder icon or the open folder icon to locate the target folder for your files.
- Then Do Copy copies files to selected location and FieldFox displays a confirmation message of a successful file copy.
- Cancel to cancel copy file and return to the previous menu.

# Set File Type and Select Device

The following File TYPE and DEVICE settings are used to determine the type of file to save, and the location to be used for all file operations.

These two settings remain through an instrument preset, but are reset to the default values when the FieldFox power is shutdown.

#### Select Device (location of File Save/Recall)

- Press Save/Recall 9
- Then <u>Device</u> to set the **LOCATION** where the file is to be saved, recalled, or moved. Choose from the following:
  - Internal Saves/Recalls/Moves (Copies) files to/from the FieldFox internal memory. To specify a folder, first select Manage Folders (learn how in "Manage Folders" on page 202). The Data Link software will read data ONLY from the \UserData folder.
  - —SD Card Saves/Recalls/Moves (Copies) files to/from the SD card (not included), inserted in the card slot. See "Take the FieldFox Tour" on page 29. Only the root folder is available.

-<u>USB</u> Saves/Recalls/Moves (Copies) files to or from a USB Flash drive (not included) that is inserted in one of the USB connectors. Only the root folder is available.

### NOTE

Insert only ONE USB Flash Drive in the FieldFox when saving or copying files.

## How to set File Type

- Press Save/Recall 9
- Then File Type. Choose one of the following:
  - <u>State</u> Saves ALL FieldFox instrument settings for ALL Modes to a \*.sta file. If a calibration is ON in CAT or NA Mode, calibration data is also saved. This file can be opened ONLY by a FieldFox. State files can be saved between compatible FieldFox models. See note in. "Saving and Recalling Files" on page 194.
  - —<u>Trace+State</u> Saves the current trace and instrument settings to a \*.sta file. In SA Mode, all traces are saved. This file can be opened ONLY by a FieldFox. When recalled, the FieldFox sweep is set to Hold.
  - Picture Saves a 640 x 453 pixel image of the FieldFox screen to a \*.png file. The picture does NOT include the softkeys.
  - -<u>Data (csv)</u> Saves trace data from the current Mode to a \*.csv file. This format can be imported into spreadsheet software such as Microsoft Excel. Column A is always the frequency at which the data is measured.
    - —In CAT and NA Modes, only the data trace is saved not the memory trace.
    - ——In **Power Meter** and **VVM** Mode, NO data is saved.
  - -Data (S1P) / (S2P) Saves CAT and NA Mode trace data to an \*.S1P or \*.S2P file, depending on the active measurement. This file format is used by CAE programs such as Keysight's Microwave Design System (MDS) and Advanced Design System (ADS). It can also be imported into spreadsheet software such as Microsoft Excel.

#### **About SNP Files**

The SNP file includes header information, and the following data:

- S1P saves 1-port (receiver) data for the active data trace. \*.s1p Files contain 1 stimulus value and 1 S-parameter (total of 3 scalar values) Stim Real(Sxx) Imag(Sxx)
- S2P (NA Mode ONLY) saves 2-port data for the active trace. \*.s2p Files contain 1 stimulus value and 4 S-parameters (total of 9 scalar values) Stim Real(S11) Imag(S11) Real(S21) Imag(S21) Real(S12) Imag(S12) Real(S22) Imag(S22)

Only data traces are saved – not memory traces.

### Corrections

- When parameters are corrected, data is returned even when not displayed.
   Data is returned with the correction type that is applied for each
   S-parameter. The correction type for each S-parameter is annotated in the header.
- When parameters are NOT corrected or displayed:
  - -With Smith chart and Polar formats, Real/Imag zero-filled data appears as (1.0, 0.0).
  - -With all other formats, LogMag/Phase zero-filled data appears as (0.0, 0.0).

# > Display formats

In CAT Mode, S1P files are always Magnitude (dB) / Phase (angle) format.

In NA Mode:

- Smith chart and Polar display formats are ALWAYS saved in Real/Imag data pairs.
- All other display formats are saved in LogMag/Phase (dbAngle).

# > What Data Processing functions are included in saved SNP Data:

In NA Mode, the data processing functions (such as trace math) that are included in the SNP data depends on a Preference setting. Click **System**, then **Preferences**, then **Preferences**, then scroll to **NA, SNP File Save**, then select from the following:

- Default SNP data does NOT include smoothing. SNP data saves are taken AFTER data processing (location 2) on the processing chain.
- Advanced SNP data includes the following:
  - -With Smith or Polar display format, SNP data saves are taken BEFORE most processing (location 1 on the data processing chain).
  - -With any other display format, SNP data saves are taken just AFTER Formatting and Smoothing is applied (location 3 on the data processing chain). For each non-active trace, SNP trace data is reprocessed using the data processing chain of the active trace.

See the FieldFox data processing chain at the **Supplemental Online Help:** http://na.support.keysight.com/fieldfox/help/SupHelp/FieldFox.htm Learn more about System Preferences in "Preferences" on page 215.

# Manage Files

Files that are stored in the FieldFox internal memory, standard SD card, and USB Flash drive, can be copied to another device or deleted.

## How to Manage files

- Press Save/Recall 9
- Then <u>Device</u> to select the location (Internal, USB, or standard SD Card) of the file to copy or delete.

### NOTE

When selecting Internal, it may also be necessary to first select Manage Folders to specify an active folder which contains the files to copy or delete. Refer to "Manage Folders" on page 202.

- Then More
- Then Manage Files
- Then choose from the following:
- Select Files Selects a file or files to sort, copy, or delete.
- Sort
  - -Sort by Name Sorts the displayed list of files by name.
  - -Sort by Date Sorts the displayed list of files by date.
- Copy Select a file or files to copy.
- Then select a device to copy the file to. Choose from Copy to Internal, Copy to USB (must be inserted), or Copy to SD Card (must be inserted).
- <u>Do Copy</u> to complete the file copy to the media/folder selected.

### NOTE

**Copy** can be done to any FieldFox internal folder, standard SD folder, or USB storage device.

- Delete
  - Yes The selected file is deleted.
  - Cancel To cancel Delete and return to previous menu.
- More
  - -Select Files Selects a file or files to sort, copy, or delete.
  - -Select All selects all of the displayed files. All files that are displayed are to be copied. Then select a device and a folder to copy the file to. Choose from Internal, USB (must be inserted), or SD Card (must be inserted).
  - -Clear All Deselects all of the displayed files.

# –Rename Files

### NOTE

For more on renaming folders/files, refer to "How to use the FieldFox labeler" on page 195 and "Prefixes and Suffixes for Filenames" on page 204.

 String to Replace Enter the string in the filename or filenames that are to be replaced.

### NOTE

String to Replace is case sensitive.

- -Replace With Enter the string that is to be replaced by the characters entered with the String to Replace softkey.
- —Prefix Enter a prefix (one time) that the current filename or filenames are to be renamed. To add a prefix to subsequent filenames (persistent), refer to How to edit the Prefix and Suffix (Auto Append) in "How to edit the Prefix and Suffix (Auto Append)" on page 204.
- —<u>Suffix</u> Enter a suffix that the current filename or filenames are to be renamed.
- -Do Rename Enable renaming of the current file or files.

### NOTE

Insert only ONE USB Flash Drive in the FieldFox when saving or copying files.

# Manage Folders

You can create new folders, delete old folders, and select the active folder to which files can be saved. The Parent folder [..] is listed when not in the root directory.

### How to Manage Folders

- Press Save/Recall 9
- Then More
- Then Manage Folders
- Then choose from the following:
  - —Change Folder Changes the active folder to which files can be saved. The active device and current folder is displayed at the top of the screen, and below, a list of files in that folder. Use the ▲I▼ arrows to highlight a folder within the current folder. Each time the Change Folder softkey is pressed, the highlighted folder becomes the active folder.

- —<u>Create Folder</u> A new folder is created in the current folder. Select a name for the new folder from one of the displayed keywords: You can change these keywords using the following **Edit Keywords** function. Refer to Edit Keywords in "Edit Keywords" on page 203.
- —<u>Delete Folder</u> The **selected** folder and its contents are deleted after a warning prompt is displayed. A "Parent" folder or system folder can NOT be deleted.
- —<u>Copy Folder</u> The **selected** folder and its contents are copied and a message is displayed telling you that the copy was successful.
  - —Then select a device to copy the folder to. Choose from Copy to Internal, Copy to USB (must be inserted), or Copy to SD Card (must be inserted).
  - Do Copy to complete the file copy to the media/folder selected.
- -Rename The rename folder menu opens and the selected folder's title is displayed and available for editing.

NOTE

For more on renaming folders/files, refer to "How to use the FieldFox labeler" on page 195, and "Prefixes and Suffixes for Filenames" on page 204.

-Press Exit when finished.

# Edit Keywords

The preselected keywords (FILE, SITE, and so forth) can be edited to meet your specific needs. Your keywords will remain in the FieldFox until you change them. Keywords are limited to 30 characters.

# How to edit keywords

- Press Save/Recall 9
- Then More
- Then Edit Keywords
- Then <u>Next Page</u> and <u>Previous Page</u> to view all keywords.
- Use the AI▼ arrows to select a keyword to edit.
- When a keyword is selected, then press Edit.
- Then choose from the following:
  - Press <u>Select</u> to add the cursor character to the end of the selected keyword.

- -Press Backspace to erase the last character from the end of the selected keyword.
- -Press Shift to change from upper-case to lower-case and vice versa.
- -Press Alt Keywords to toggle through different keyword choices.

### How to move the cursor:

- Use the rotary knob to move the cursor along the same row. The cursor will change rows when it comes to a row end.
- Use the ▲▼ arrows to move the cursor up and down between rows.

# When the selected keyword is complete:

- Press <u>Done</u> to save all keywords and close the Edit Keywords labeler. These keywords will exist on the FieldFox until changed.
- Press <u>Cancel</u> to close the labeler without saving changes.

## Prefixes and Suffixes for Filenames

The prefix and suffix (Auto Append) can be used together to organize files. Once set and enabled, they are automatically entered as the beginning (Prefix) and end (Suffix – using Auto Append) of a filename when performing a Save operation. These settings are persistent, until disabled. Refer to "How to edit the Prefix and Suffix (Auto Append)" on page 204 and "How to enable/disable Auto Append (Suffix)" on page 206.

NOTE

If you are only interested in adding a prefix or a suffix to a new file or files one time, refer to "Manage Files" on page 201.

# This section contains the following sections:

- "How to edit the Prefix and Suffix (Auto Append)" on page 204.
- "How to move the cursor" on page 196.
- "When the Prefix is complete" on page 206.
- "How to enable/disable Auto Append (Suffix)" on page 206.

### How to edit the Prefix and Suffix (Auto Append)

If you want to edit a prefix on a finite set of files one time, refer to "Manage Files" on page 201.

- Press Save/Recall 9
- Then More
- Then Prefix Suffix

- Then choose from the following:
  - <u>Edit Prefix</u> to edit the prefix using the labeler. For more information, refer to "How to edit the Prefix and Suffix (Auto Append)" on page 204 and "How to use the FieldFox labeler" on page 195.
    - --Select to add the cursor character to the end of the Prefix.
    - Back Space to delete the last character(s) from the end of the prefix.
    - --Shift to toggle between capital letters and lower case letters.
    - —Alt Keywords to display the different preselected keywords (File, Site, and so forth) can be selected just like a single character. These keywords can also be edited. See Edit Keywords.
    - ——<u>Cancel</u> to cancel edits and return to the previous menu.
- Auto Append (Suffix)
  - -OFF to turn off Auto Append.
  - Number to auto-append a number using format "\_nnn" sequentially to all saved files.
  - —Date to auto-append a date and time using format "\_YYYY-MM-DD.HH.MM.SS" sequentially to all saved files.
- Number Suffix Reset to reset Auto Append number to "\_001".
- Prefix
  - OFF to disable the prefix. The Prefix softkeys are grayed out (inactive).
     Refer to How to enable/disable the Prefix (persistent) in "How to enable/disable the Prefix (persistent)" on page 206.
  - <u>Last File</u> to use the last filename saved, as your filename for subsequent saved filenames.
  - -User to use the user-selected prefix.
- Back to return to the previous menu.

NOTE

When Last File is selected, the Edit Prefix and Auto Append softkeys are unavailable (grayed out). Refer to "Prefixes and Suffixes for Filenames" on page 204.

### How to move the cursor

- Use the rotary knob to move cursor on the same row.

# When the Prefix is complete

- Press <u>Done</u> to save the Prefix and close the labeler. This Prefix will exist on the FieldFox until it is changed.
- Press Cancel to close the labeler without saving changes.

# How to enable/disable the Prefix (persistent)

- Press Save/Recall 9
- Then More
- Then Prefix Suffix
- Then Prefix
  - -OFF to disable the prefix on subsequently saved files. Edit Prefix, Auto Append, and Number Suffix Reset softkeys are grayed out (inactive).

# How to enable/disable Auto Append (Suffix)

- Press Save/Recall 9
- Then More
- Then Prefix Suffix
- Then Auto Append
- OFF to disable the Auto Append (Suffix) on subsequently saved files. Auto, and Number Suffix Reset softkeys are grayed out (inactive).

# Printing

The current screen or selected files can be printed using a PCL-compatible printer (like older HP Deskjet printer) connected to one of the FieldFox USB ports. Newer PCL3GUI photo and all-in-one printers are NOT supported.

Measurements can also be printed using the FieldFox Data Link software.

# How to print the current screen or a saved file

To save ink, first select an outdoor (white background) display color. Learn how in "How to set Display Colors" on page 213.

- Connect the printer to a FieldFox USB port. The print softkey will appear
   ONLY when a compatible printer is connected.
- Then press Save/Recall 9
- Then Print and choose from the following:
  - —<u>Printer & Page Setup</u> Confirm that the printer is connected and configured properly. The Status line should read "Ready'.
- Make other print settings as desired.
  - -<u>Select Files for Printing</u> Print up to 16 \*.PNG images on one page that are stored on the Internal drive. Images can NOT be printed from the USB and SD card.
  - -Edit the Quick Settings table to select up to FOUR Rows and FOUR Columns for up to 16 total images to be printed on a single page.
  - -If necessary, edit the filenames to be printed.
  - -Select **Done**. Then **Print Selected Files** to begin printing.
    - ——<u>Print Current Screen</u> Immediately prints the FieldFox screen using the selected Printer and Page Setup settings.

File Management Printing

# 14 System Settings

## In this Chapter

```
"Run/Hold" on page 210
"Preset" on page 211
"User Preset" on page 211
"Audio (Volume) Control" on page 212
"Display Settings" on page 213
     "Display Brightness" on page 213
     "Display Colors" on page 213
     "Trace Width" on page 214
     "Title" on page 214
     "Edit Keywords" on page 215
     "Full Screen Mode" on page 215
"Preferences" on page 215
     "Quick Settings Table" on page 215
     "Save and Reset Preferences" on page 216
     "Global Settings (Overview)" on page 217
     "Language" on page 217
     "Battery Saver" on page 218
     "Startup Mode" on page 219
     "Display" on page 219
     "File folders" on page 222
     "Alpha Numeric Editing" on page 222
     "File Saving Naming Options" on page 222
"System Configuration" on page 224
     "Options (Licensing)" on page 224
          "GPS" on page 225
```

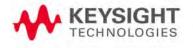

- "Frequency Reference Source" on page 228
- "Security Level" on page 229
- "Date and Time, Format, and Time Zone Settings" on page 229
- "System Information" on page 237
- "LAN Settings" on page 233
- "Power ON" on page 234
- "FieldFox Package Installer (Applies to N9912A units with serial number prefixes ≥5607)" on page 235
- "Service Diagnostics" on page 237

#### See Also:

- "Install the Lithium-Ion Battery" on page 24
- "FieldFox High Temperature Protection" on page 26

# Run/Hold

The **Run/Hold** key determines whether the FieldFox sweeps continuously or does NOT sweep, but holds the display results of the last sweep that was performed.

Use **Hold** to conserve battery power or to allow you to save or analyze the results of a specific measurement sweep.

The current sweep mode is shown on the screen as:

- Continuous
- Hold
- is displayed while a single sweep occurs.

How to perform a single sweep while in Hold

- Press Sweep 3
- Then choose one of the following:
  - -Single Automatically sets Continuous OFF (Hold) and causes FieldFox to make ONE measurement sweep, then hold for the next Single key press.
  - Continuous ON OFF
     Makes continuous sweeps. This is the typical setting when battery power is not critical.

# Preset

The Preset key restores the FieldFox measurement settings to a known condition. You can preset the entire instrument, or just the current Mode (CAT, NA, and Power Meter).

When Preset, the FieldFox CalReady calibration is recalled for use in CAT and NA Modes. Learn more in "CalReady" on page 106.

In addition to all **Preference** settings, the following settings always survive Preset and Mode Preset:

- External Reference state (see "Frequency Reference Source" on page 228)
- VVM Display Resolution (see "Display Resolution" on page 166)
- Marker Peak Excursion and Threshold (see "What Is a 'Peak" on page 184)

# How to Preset the FieldFox

- Press Preset.
- Then choose one of the following:
  - -Preset Returns ALL Modes to the factory default settings.
  - -Mode Preset Returns only the current Mode to the factory default settings. The current settings for all other Modes remain.

# User Preset

User Preset allows you to store custom settings for each mode, then recall the settings when the Preset key is pressed. Your custom settings are saved to a standard State file (UserPreset.sta). However, unlike State files, calibration data is NOT saved. Learn more about State files in "Saving and Recalling Files" on page 194.

### How to set User Preset

- Make your custom settings for all modes.
- When finished, press <u>Preset</u>.
- Then Save User Preset, then select Yes to confirm.
- Then <u>User Preset ON</u>

# How to recall User Preset

- Press Preset.
- Then choose from the following:

- —<u>Preset (User)</u> The entire UserPreset.sta file is recalled. ALL modes assume the settings that were in place when the User Preset was saved. The active mode is the mode that was visible when the file was saved.
- —<u>Mode Preset (User)</u> The settings for only the current mode are recalled from UserPreset sta.

# NOTE

- Only the instrument settings are saved to UserPreset.sta. No trace data or calibration data is saved.
- -User Preset ON / OFF is saved as a Preference setting. Like all preferences, this setting survives a FieldFox shut down and power ON. Therefore, when User Preset is ON during shut down, the FieldFox will load UserPreset.sta when it is powered ON.
- -To return to Factory Preset, select <u>User Preset OFF</u>. The contents of UserPreset.sta remain stored on the FieldFox. When User Preset is OFF, you can also set the Startup Mode preference that determines which mode will be visible after powering ON. Learn more in "Startup Mode" on page 219.

# Audio (Volume) Control

System volume control is a FieldFox global setting which sets speaker volume for ALL success beeps, key press clicks, and individual features that use the FieldFox speaker, such as SA Mode Tune and Listen.

The volume control setting remains through a FieldFox Preset. To cause your volume control setting to remain through a FieldFox shut down, save the setting as a Preference. Learn how in "Save and Reset Preferences" on page 216.

# How to set FieldFox Volume Control

- Press System 7
- Then Volume
- Then use the arrows, the rotary knob, or numeric keypad to enter a value between 0 (lowest volume) and 100 (highest volume).
- Press Volume again and select Mute to quickly turn OFF the speaker volume.
- Press Volume again to set volume ON to the previous volume control.

# Display Settings

You can adjust the FieldFox for optimum viewing in a wide range of lighting conditions.

Display settings remain through a FieldFox Preset. To cause the display brightness, color settings, and trace width to remain through a FieldFox shut down, save the display settings as Preferences. Learn how in "Save and Reset Preferences" on page 216.

### NOTE

Clean the transflective screen with gentle and minimal wiping using Isopropyl alcohol applied to a lint-free cloth.

# Display Brightness

Change the brightness of the background.

# How to set Display Brightness

- Press System 7
- Then Display
- Then Brightness
- Use the AIV arrows, the rotary knob, or numeric keypad to enter a value between 0 and 100%.

# Display Colors

Change Display Colors to alter the viewing scheme.

### How to set Display Colors

- Press System 7
- Then Display
- Then Display Colors
- Then choose one of the following:

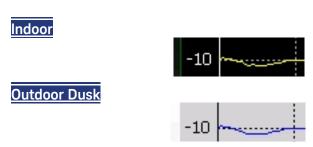

System Settings Display Settings

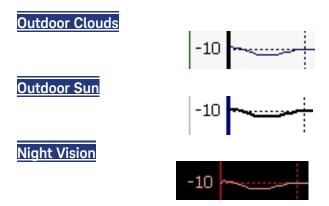

# Trace Width

You can set width of all displayed traces on the FieldFox. This may allow better viewing or enhance the look of screen images. This setting can be saved with Preferences.

### How to set Trace Width

- Press System 7
- Then Display
- Then Display Colors
- Then More
- Then Trace Width
- Then choose one of the following:
  - -Normal Standard width.Wide
  - -Wide Enhanced width

### Title

A custom title can be made to appear in the upper-left corner of the FieldFox screen. The title can contain up to approximately 65 alpha-numeric characters. To view the Title area, see the Screen Tour in "Screen Tour" on page 34.

### How to add or edit a Title

- Press System 7
- Then Display
- Then Title
- Then enter or edit a title using the FieldFox labeler. This is the same labeler function that is used to name files. See "How to use the FieldFox labeler" on page 195.

- Then Title ON OFF to make the title appear and disappear from the screen.

# Edit Keywords

During a file save operation, keywords can be quickly appended to other text to create unique filenames. The Edit Keywords feature allows you to create custom keywords. Learn all about Edit Keywords in "Edit Keywords" on page 203.

### Full Screen Mode

Full Screen Mode maximizes the display of trace. The screen annotations and the soft keys are removed.

- Press System 7
- Then Full Screen

To **Exit** full screen Mode, press any key.

# Preferences

FieldFox preferences are settings that survive a shut down. When your FieldFox is turned OFF, then back ON, these settings remain. All preference settings can be restored to their factory defaults. Learn how in "Save and Reset Preferences" on page 216.

There are two ways to make FieldFox preference settings:

- From softkey selections throughout the FieldFox menu structure. Do this to temporarily try a setting, then press <u>Save Current Preferences</u>. Learn how in the next section.
- From the Quick Settings table.

# Quick Settings Table

All preferences can be set from the Quick Settings table. They are immediately saved as Preferences when **Done** is pressed.

# How to view and change Preference Quick Settings

- Press System 7
- Then <u>Preferences</u>
- Then Preferences
- Press Next Page and Previous Page to view all settings.
- To change a setting:

- -Use the **△IV** arrows to highlight a setting.
- -Then press Edit. The current setting changes to yellow.
- -Some settings require you to press a softkey to change the value.
  - Otherwise, use the numeric keypad, arrows, or rotary knob to change the value.
- -When finished changing a value, press Done Edit
- When finished changing ALL preferences, press <u>Done</u>. All changes are immediately saved as Preferences.
- To exit the editing session without saving changes, press **Esc** at any time.
   Learn more about these preference settings:

### Setting (Learn more...)

"Global Settings (Overview)" on page 217

- -"Language" on page 217
- -"Battery Saver" on page 218
- -"Startup Mode" on page 219
- "Display Settings" on page 213
- "Audio" on page 220
- "Date and Time" on page 220
- "GPS" on page 225
- "File folders" on page 222
- -"Alpha Numeric Editing" on page 222
- -"File Saving Naming Options" on page 222
- "CAT (Distance Units)" on page 222
- "CAT/NA" on page 223

### Save and Reset Preferences

All preference settings can be made at one time from the Quick Settings table.

All settings that can be saved as preferences (except Battery Saver and Startup Mode) can also be made from individual softkey selections throughout the FieldFox menu structure. However, they remain through a FieldFox shut down ONLY when the current settings are saved as preferences.

The table above shows a list of all of these settings and where they are discussed in this User's Guide.

### How to save current settings as Preferences

- Using softkeys, configure the settings as you would like them to remain.
- Press System 7
- Then Preferences
- Then <u>Save Current Settings</u> There is a beep when your settings have been saved.
- Press Reset Preferences to restore the factory default settings.

# Global Settings (Overview)

Choose the Global Settings values (Language, Batter Saver, and Startup Mode). See also "Quick Settings Table" on page 215.

### How to select Global Settings:

- Press System 7
- Then Preferences
- Then Preferences
- Then use arrow softkeys or the knob to select Global Settings
- Then Edit for each of the following:
  - -Language (see)
  - -Batter Save Mode (see)
    - \_\_On
    - --Off (default)
  - -Startup Mode (see)
- Then <u>Done Edit</u> (for each change in setting)

# Language

Choose the language in which to display FieldFox softkeys and other messages. Select Save Current Settings to set this language as a preference.

#### How to select a Language

- Press System 7
- Then Preferences
- Then Language
- Then choose from the following:
  - -English

- –Espanol Spanish
- -Deutsch German
- -Italiano Italian
- Francais French
- Russian
- \_Japanese
- -Chinese
- -Turkish

### **Battery Saver**

When the battery saver is OFF, the RF source power is left ON at the end of the sweep which consumes more battery power. This feature is used in CAT, NA, and VVM modes when the internal source is turned ON.

Battery Saver is the ONLY FieldFox setting that must be made as a Preference from the Quick Settings table. This setting remains until you change it again.

NOTE

The FieldFox internal temps will run 2°C – 5°C cooler with the Battery Saver on (the temperature range is dependent on the ambient temp).

### How to set Battery Saver

- Press System 7
- Then <u>Preferences</u>
- Then Preferences
- Then scroll to Global Settings > Battery Saver
  - -ON To conserve battery power, the RF source power is turned OFF at the end of each CAT, NA, and VVM mode sweep. This behavior does not impact FieldFox measurements.
  - -OFF Source power is kept ON at all times, including during trigger Hold mode and between single sweep acquisitions. The RF source stays at the stop frequency until another sweep begins. This provides a constant, uninterrupted RF output from the RF OUT port. This behavior also provides the highest trace stability sweep-to-sweep which may only be evident while using either single sweep or Run/Hold. With Battery Saver OFF, the use of a full battery charge is reduced by approximately 45 minutes.

### Startup Mode

The Startup Mode setting determines the mode that becomes active (visible) when User Preset is set to OFF (Factory Preset) and the FieldFox is powered ON. See "User Preset" on page 211.

### How to setup Startup Mode

- Press System 7
- Then Preferences
- Then Preferences
- Then scroll to Global Settings > Startup Mode and press Edit.
- Then repeatedly press the <u>Startup Mode</u> to scroll through the available choices.
  - < Default > is the factory default mode for your FieldFox model.
  - -Built-in Power Meter Mode is NOT allowed as a Startup Mode.

# Display

Choose the Display values (Display Colors, Trace Width, Brightness, Title Enabled, Title). See "Display Settings" on page 213.

### How to select Display values:

- Press System 7
- Then Preferences
- Then Preferences
- Then use arrow softkeys or the knob to select **Display**
- Then **Edit** for each of the following:
  - Display Colors
  - Indoor (default)
  - Night Vision
  - Outdoor Sun
  - Outdoor Dusk
  - Outdoor Clouds
- Trace Width
  - Normal (default)
  - Wide
- Brightness

- 0 to 100% (80% default)
- Title Enabled
  - On
  - Off (default)
- Title

User Title (default)

Then Done Edit (for each change in setting)

### Audio

Choose the Audio values (Mute, Volume). See also "Audio (Volume) Control" on page 212.

How to select Audio values:

- Press System 7
- Then Preferences
- Then Preferences
- Then use arrow softkeys or the knob to select Audio
- Then Edit for each of the following:
  - -Mute

\_\_On

--Off (default)

- Volume
  - -0 to 100 (default is 50)
- Then **Done Edit** (for each change in setting)

### Date and Time

Choose the Date and Time values (Date and Time, Time Format, Date Format, and Time Zone). See also "Date and Time, Format, and Time Zone Settings" on page 229.

How to select CAT distance units:

- Press System 7
- Then Preferences
- Then Preferences
- Then use arrow softkeys or the knob to select **Date and Time**
- Then Edit for each of the following:

#### -Date and Time

- —Edit as needed (Refer to "Date and Time, Format, and Time Zone Settings" on page 229):
  - --Time Format
  - -- Date Format
  - --Time Zone
- Then Done Edit (for each change in setting)

### **GPS**

Choose the GPS values (GPS State, Elevation Unit, GPS Sync Clock, Display, Lat/Lon Format). See also "GPS" on page 225.

#### How to select CAT distance units:

- Press System 7
- Then Preferences
- Then Preferences
- Then use arrow softkeys or the knob to select GPS
- Then **Edit** for each of the following:
  - -GPS State
    - --Off (default)
    - --Internal
    - --External
  - -Elevation Unit
    - -- Meters (default)
    - --Feet
    - --Inches
  - -GPS Sync Lock
    - --Off (default)
    - --Internal
    - --External
  - -Display
    - --On
    - --Off
  - -Lat/Lon Format

- --dddo mm' ss.sss"
- --ddd.ddddddo°
- --ddd° mm.mmmm'
- -Then Done Edit (for each change in setting)

### File folders

When enabled, FieldFox uses the last selected Device and Folder location as the default device location after instrument power cycle.

#### NOTE

Before setting the preferences for the File Folders, you must select the Device and Folder locations. Refer to Chapter 13, "File Management", on page 193.

#### How to set File Folders

- Press System 7
- Then Preferences
- Then Preferences
- Then scroll to User Folder Persist:
  - -User Folder Persist (On/Off) Defaults to the current Device and folder location at power up. Toggle User Folder Persist On/Off when a new Device location is selected location.
  - -User Folder displays the default folder location.
  - -User Device displays the default device location.

### Alpha Numeric Editing

 Keyboard Style – Toggles through Qwerty/ABC style keyboards that the Labeler displays. Refer to "How to use the FieldFox labeler" on page 195.

### File Saving Naming Options

- Prefix Displays the current choice for Prefix. Choices are User, Last File (default), or Off. Refer to "Prefixes and Suffixes for Filenames" on page 204.
- Auto Append Displays the current choice for Auto Append to a filename (Suffix). Choices are Off (default), Number, Date. Refer to "Prefixes and Suffixes for Filenames" on page 204.

#### CAT (Distance Units)

Choose the CAT distance units (i.e., Meters (default), Feet, Inches). See "DTF Units" on page 100.

How to select CAT distance units:

- Press System 7
- Then Preferences
- Then Preferences
- Then use arrow softkeys or the knob to select CAT.
- Then Edit
- Then choose from the following:
  - -Meters (default)
  - -Feet
  - -Inches
- Then Done Edit (after each change in setting)

#### CAT/NA

Choose the CAT/NA settings for SnP file save, default factory error corrections, extended cal default.

#### How to select CAT/NA defaults:

- Press System 7
- Then Preferences
- Then Preferences
- Then use arrow softkeys or the knob to select CAT/NA
- Then Edit for each of the following:
  - SnP File Save
    - --Default
    - --Advanced
  - Default Factory Error Corr. (N995xA/6xA Only)
    - -- Enhanced Response
    - --Full 2 Port
  - Extended Cal Default (N995xA/6xA Only)
    - --On
    - --Off (default on models >6 GHz)
- Then Done Edit (after each change in setting)

# System Configuration

# Options (Licensing)

You can view and install options on your FieldFox. To see a comprehensive list of the options that are available, view the FieldFox Configuration Guide at: <a href="http://literature.cdn.keysight.com/litweb/pdf/5990-9836EN.pdf">http://literature.cdn.keysight.com/litweb/pdf/5990-9836EN.pdf</a>

### How to view the Installed Options

- Press System 7
- Then System Configuration
- Then Options (Licensing)
- Then Show Options

The currently installed options are listed.

### How to Install Options

A.lic file must already be on a USB Flash Drive. To learn how to obtain a.lic file, visit: http://www.keysight.com/find/softwarelicense

Insert the USB Flash Drive in the FieldFox.

- Press System 7
- Then System Configuration
- Then Options
- Then <u>Install Options</u> The FieldFox reads, validates, then installs the options.
- Press and hold the power button to shut down, then restart the FieldFox.

### How to Delete ALL Options

Deleting individual options is NOT supported.

- Press System 7
- Then System Configuration
- Then Options
- Then Advanced
- Then Delete All Options

After a warning message, all options on the FieldFox are deleted.

NOTE

<u>Delete All CFG Options</u> is to be used by Service Personnel ONLY.

System Settings System Configuration

For more information about Licensing, see the FieldFox Service Manual at: http://na.support.keysight.com/fieldfox.

GPS

GPS (Global Positioning System) allows you to 'stamp' each data trace with your physical position in latitude/longitude/elevation format. This can be useful when making measurements on cell towers or other antennas at remote locations.

NOTE

This feature is usable ONLY with the GPS receiver that is shipped with Microsoft "Streets and Trips" and "AutoRoute". The GPS receiver is NOT available from Keysight. Only the GPS USB receiver is used with the FieldFox. Therefore, it is NOT necessary to purchase the very latest version of the map software.

- GPS can be used in all FieldFox modes.
- Your GPS settings can be saved with Preferences. Learn more on page "Preferences" on page 215.

### How to make GPS settings

- Press System 7
- Then System Configuration
- Then GPS
- Then choose from the following:
- <u>Display ON OFF</u> Enable and disable the GPS display on the FieldFox main window.
- GPS
  - OFF Disable GPS (default setting).
  - External Enable GPS using an external, customer-supplied, USB dongle device. A check is made to detect a USB GPS device at the USB connectors.

When External is selected, a search is made for satellites overhead. GPS works best when outdoors and in full view of the open sky. When several satellites are found, the following screen appears (when Display is set to ON) and is updated frequently:

NOTE

As the bar graph count exceeds 9 bars, the "dB" text is dropped from the number displayed on the bar. Units for C/No are dBHz.

Figure 14-1 GPS Display

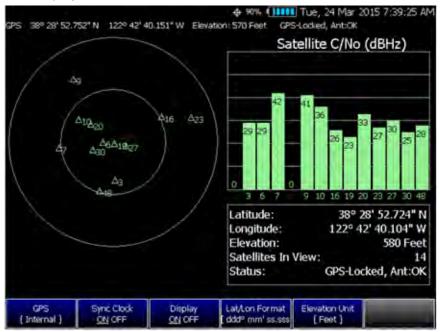

- The left portion of the screen displays satellites and the corresponding number on the adjacent Satellite Power chart.
- The right portion of the screen displays Satellite Power Carrier to Noise (C/No) dBHz values on the tops of the satellite power chart.

NOTE

The C/No values returned are not calibrated at the factory or warranted for accuracy. The numbers retrieved are passed unprocessed directly from the GPS receiver in use.

#### **GPS Status**

With GPS enabled the following is displayed at the top of the FieldFox screen:

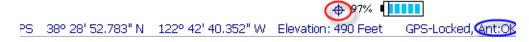

The following icons (located in RED circle above) indicate the GPS lock status:

- GPS ON and locked on satellites.
- ◆? GPS ON, but NOT locked on satellites.
- GPS ON, but no GPS receiver is present or detected.

The following annotation (BLUE circle in above image) indicates the **INTERNAL**, top-panel antenna status:

- Ant: **INIT** - antenna status initializing.

- Ant: **OK** antenna present and working.
- Ant: OPEN antenna is not drawing DC bias current. This could occur when an active antenna is not connected properly or the antenna does not require DC bias current. Antennas that do not require bias current can still provide an accurate GPS reading.
- Ant: SHORT antenna center pin has been shorted to ground. The internal bias circuitry is disabled for about one minute, then re-enabled. You can also press GPS OFF, then GPS Internal to quickly re-enable the antenna bias.

### More GPS settings

- Press System 7
- Then System Configuration
- Then GPS
- Then choose from the following:
- Sync Clock ON OFF Enable and disable the synchronization of the FieldFox internal clock to the GPS UTC time standard.

### NOTE

The GPS Sync setting has the same restrictions as the Date and Time setting. Learn more in "Date and Time" on page 220.

- ON The FieldFox clock is synchronized and updated approximately every second to the time of the GPS clock.
- The FieldFox clock is NOT synched with GPS. When set to OFF after Sync was ON, the date and time does NOT revert back to the settings before the clock was synchronized.
- <u>Lat/Lon Format</u> Change the format of the GPS display on the FieldFox screen. Choose from:
  - ddd°mm' ss.sss" degrees, minutes, seconds (default setting)
  - <u>ddd°mm.mmmmm'</u> degrees, minutes, fractional minutes
  - ddd.dddddd° decimal degrees
- None Lat/Lon is not displayed.
- Elevation Unit Choose from:
  - m (Meters)
  - Feet
  - Inches

### Saving Data with GPS Enabled

GPS position and clock data are included when data is saved with the following files types: \*.csv, \*.SnP, State, State+Trace data save.

A warning is shown if the GPS is ON but unlocked at time of save, or if the GPS feature is ON but no GPS is physically present at time of save.

The following is a sample S1P file with GPS information:

!GPS Latitude: 38 28.87717 N !GPS Longitude: 122 42.66625 W !GPS TimeStamp: 06/25/2010 16:24:48 !GPS Seconds Since Last Read: 2s

### Frequency Reference Source

The FieldFox internal frequency reference source is used to make accurate and stable measurements. To improve measurement accuracy and stability, you can use a highly-stable external 10 MHz reference source.

The External Reference setting will survive a Factory Preset or Mode Preset and is saved as part of the Instrument State. When resuming after Standby, the FieldFox will display an Unlock message while it acquires a lock to an external or GPS source.

#### How to use an External Reference

Connect the 10 MHz External Reference to the **EXT TRIG/EXT REF** BNC connector on the FieldFox top panel. External Triggering is NOT available on the N9923A.

- Press <u>System 7</u>
- Then System Configuration
- Then Frequency Ref
- Then Freq Ref Source Int Ext

#### NOTE

The FieldFox may take up to 10 seconds to lock to a valid External Reference source.

When switched to Ext, if the FieldFox does NOT find an appropriate signal with which it can lock, then **Ext Ref UNLOCKED** is displayed in the lower-left corner of the screen. This can occur when any of the following conditions exist:

- NO external reference signal is present.
- A low-level external reference signal is present.
- A very high-level external reference signal is present.

The external reference is off-frequency.

For best results, the signal should be between -5 dBm and +5 dBm.

# Security Level

For security reasons, you can prevent frequency information from appearing on the FieldFox while in NA, or CAT modes.

### How to set Security Level

- Press System 7
- Then System Configuration
- Then Security Level
- Then choose from the following:
  - -None All frequency settings are visible.
  - -High Frequency information is blanked from the following:
    - -- Display annotation
    - --Softkeys
    - -- Marker display and marker table
    - -- Calibration properties
    - --All settings tables
    - --Limit line tables
    - --All saved.png files
  - —Any of the following will re-display frequency information:
    - --Set to None, Preset, Mode Preset, or FieldFox restart.

# Date and Time, Format, and Time Zone Settings

Set the local date and time, Date and Time format, and Time Zone that is shown on the FieldFox screen. The Date and Time is also used to identify files that are saved.

The Date and Time can also be set by synchronizing with GPS satellites. Learn more in "GPS" on page 221.

### How to Update Date and Time using Internet

This method of setting the Date and Time does NOT have the security restrictions of the other methods (listed below).

This method will NOT set the correct Time Zone. You must do that using the manual method. See below.

- Press.System 7
- Then System Configuration.
- Then More
- Then Update Time using Internet
- Connect a LAN cable that is also connected to the Internet.
- Then press <u>Update Time using Internet</u>. When successful, a message is displayed indicating the amount of time correction that occurred.
- Optional: Set the following when a Proxy server is used to connect to the internet:
  - —Proxy Host Enter the name of the proxy host.
  - -Proxy Port Enter the port number of the proxy host.

### How to MANUALLY set Date and Time, Format, and Time Zone

#### NOTE

Because of licensing security, the manual and GPS Sync methods to set Date and Time are restricted as follows:

Can be set backward no more than 5 hours at a time.

Can be set forward any amount of time.

Can be set backward or forward no more than once in a day. A new day begins at midnight.

There is no restriction for setting the Time Zone.

To change the Date and Time backward a significant amount, send an email to csg.servicedesk@keysight.com.

### NOTE

BEFORE manually setting the Date and Time, be absolutely certain that the Time Zone setting is correct.

- Press System 7
- Then <u>System Configuration</u>.
- Then More.
- Then Date and Time
- Press the arrows to highlight the row to be edited.
- Then press <u>Edit</u>.
- Use the arrows or rotary knob to select the field to be edited.
- Use the arrows or numeric keypad to edit that field.
- Press Cancel or Done when the edits are complete.

 Press <u>Done</u> to exit the Date and Time settings. The readout in the upper-right corner of the FieldFox screen will update accordingly.

### LAN Settings

Configure the LAN settings to be used to communicate with the Data Link Software and connect to the FieldFox for remote SCPI operation. Learn more about Data Link at: www.keysight.com/find/fieldfoxsupport.

| Use knob. Press [Edit] to make changes. Press [Done] to exit. |                     |  |  |  |
|---------------------------------------------------------------|---------------------|--|--|--|
| Setting                                                       | Value               |  |  |  |
| Current IP Address                                            | 192.168.1.102       |  |  |  |
| Current Subnet Mask                                           | 255.255.255.0       |  |  |  |
| Current Gateway                                               | 192.168.1.1         |  |  |  |
| Hostname                                                      | A-N9912A-00000      |  |  |  |
| Obtain IP Address using:                                      | DHCP                |  |  |  |
| Static IP Address                                             | 123.456.789.123.123 |  |  |  |
| Static Subnet Mask                                            | 0.0.0.0             |  |  |  |
| Static Gateway                                                | 0.0.0.0             |  |  |  |
| Apply Settings at:                                            | PowerUp             |  |  |  |

### How to configure LAN settings

The first three 'Current...' settings can NOT be edited.

- Press System 7.
- Then <u>System Configuration</u>.
- Then More.
- Then LAN.
- Use the AIV arrows to select one of the following, then press Edit.
- Hostname Change the name that can be used to address the FieldFox if your server supports this feature. The default hostname is generated automatically.
- Obtain IP Choose from:
  - -DHCP IP Address is assigned dynamically. If your server supports this feature, the IP Address for the FieldFox is assigned each time it is started.
  - -Static Set the IP Address manually. The Address remains until you change it.

 Static IP Address - Enter the IP Address - including periods - in the format nnn.nnn.nnn

### NOTE

For all A.08.15 and A.09.15 FW and above, when using Static IP addresses:

- Either a valid Static Gateway is required or 0.0.0.0.
- Either a valid Static DNS is required or 0.0.0.0.
- Static Subnet Mask Enter the Subnet Mask including periods in the format nnn.nnn.nnn
- Static Gateway Enter the Static Gateway including periods in the format nnn.nnn.nnn
- Static DNS Enter the Static DNS including periods in the format nnn.nnn.nnn.nnn6
- Apply Settings Choose from:
  - **Power Up** The above settings take effect when the FieldFox is started.
  - **Now** The above settings take effect immediately.

### NOTE

To make the LAN settings persist after power up, toggle Apply Settings to Now then back to Power Up. You should see a message indicating that the LAN config file was saved.

Press <u>Done Edit</u> when finished.

#### Power ON

When the FieldFox is without a power source, this setting allows the FieldFox to power ON as soon as a charged battery or the DC Adapter is inserted without pressing the power button.

#### How to set Power ON

- Press System 7
- Then System Configuration
- Then More
- Then Power ON
- Then choose from the following:
  - —<u>Auto</u> The FieldFox will power ON when a charged battery or the DC Adapter is inserted.
  - -Manual The FieldFox will power ON only when the power button is pressed.

### LAN Settings

Configure the LAN settings to be used to communicate with the Data Link Software. Learn more about Data Link at:

www.keysight.com/find/fieldfoxsupport.

| Use knob. Press [Edit] to make changes. Press [Done] to exit. |                     |  |  |
|---------------------------------------------------------------|---------------------|--|--|
| Setting                                                       | Value               |  |  |
| Current IP Address                                            | 192.168.1.102       |  |  |
| Current Subnet Mask                                           | 255.255.255.0       |  |  |
| Current Gateway                                               | 192.168.1.1         |  |  |
| Hostname                                                      | A-N9912A-00000      |  |  |
| Obtain IP Address using:                                      | DHCP                |  |  |
| Static IP Address                                             | 123.456.789.123.123 |  |  |
| Static Subnet Mask                                            | 0.0.0.0             |  |  |
| Static Gateway                                                | 0.0.0.0             |  |  |
| Apply Settings at:                                            | PowerUp             |  |  |

### Table 14-1 LAN LEDs (Applies to N9912A units with serial number prefixes ≥5607)

### LAN LEDs (Applies to N9912A units with serial number prefixes ≥5607)

When FieldFox is connected to the LAN, the flashing LAN LEDs have the following definitions:

Green: Flashing indicates packets are being transferred.

#### Yellow:

- Flash, pause = 10 Mbit link speed
- Flash, flash, pause = 100 Mbit link speed
- Flash, flash, pause = 1 GBit link speed

# How to configure LAN settings

The first three 'Current...' settings can NOT be edited.

- Press **System 7**.
- Then System Configuration.
- Then LAN.
- Use the AIV arrows to select one of the following, then press Edit.
- Hostname Change the name that can be used to address the FieldFox if your server supports this feature. The default hostname is generated automatically.
- Obtain IP Choose from:

- -DHCP IP Address is assigned dynamically. If your server supports this feature, the IP Address for the FieldFox is assigned each time it is started.
- -Static Set the IP Address manually. The Address remains until you change it.
- Static IP Address Enter the IP Address including periods in the format nnn.nnn.nnn

#### NOTE

For all FieldFoxes with firmware  $\le A.08.25$  and  $\le A.09.50$  FW, when using Static IP addresses:

- Either a valid Static Gateway is required or 0.0.0.0.
- Either a valid Static DNS is required or 0.0.0.0. (If entry is available.)
- Static Subnet Mask Enter the Subnet Mask including periods in the format nnn.nnn.nnn
- Static Gateway Enter the Static Gateway including periods in the format nnn.nnn.nnn
- Apply Settings Choose from:
  - **Power Up** The above settings take effect when the FieldFox is started.
  - -Now The above settings take effect immediately.

#### NOTE

To make the LAN settings persist after power up, toggle Apply Settings to Now then back to Power Up. You should see a message indicating that the LAN config file was saved.

Press Done Edit when finished.

#### Power ON

When the FieldFox is without a power source, this setting allows the FieldFox to power ON as soon as a charged battery or the DC Adapter is inserted without pressing the power button.

### How to set Power ON

- Press System 7.
- Then <u>System Configuration</u>.
- Then Power ON.
- Then choose from the following:
  - Auto The FieldFox will power ON when a charged battery or the DC Adapter is inserted.

FieldFox Package Installer (Applies to N9912A units with serial number prefixes ≥5607)

Manual The FieldFox will power ON only when the power button is pressed.

FieldFox Package Installer (Applies to N9912A units with serial number prefixes ≥5607)

The FieldFox Package Installer enables you to download new versions of firmware from either a USB memory or SD Card. Additionally, the Utility softkey enables you to backup user files or restore user files.

#### How to run the Installer

#### NOTE

Before running the Installer to update your firmware, you might want to back up your user data. Refer to "How to restore files" on page 236.

- Press System 7
- Then System Configuration.
- Then More
- Then Firmware Update
- Then Start Installer
- The Installer software opens after a couple of seconds.

#### NOTE

If no files are displayed, verify that a USB memory or SD Card is installed and press Refresh List.

- Then the arrows or the knob to scroll to the firmware you want to install.
- Press Start Install
- "Current Step Progress:" bar and a "Total Progress:" bar are displayed along with this message: "Copying package. Do not remove install media."
- When the installation is completed, the FieldFox reboots.

# How to backup files

This procedure backs up your user data to a USB or SD card. See also "How to restore files" on page 236.

### NOTE

If you backup multiple versions of the user files, the FieldFox appends a "\_#" to each subsequently stored file. During restore, the file with the highest appended number is loaded into the FieldFox.

FieldFox Package Installer (Applies to N9912A units with serial number prefixes ≥5607)

From the initial Installer menu:

- Press Utility
- Then Backup Data
- A message is displayed: "Choose backup file location."
- Then choose either SD Card or USB
- A progress bar and a message is displayed: "Saving user data..."
- Press <u>Cancel</u> to exit without backing up your files and returning to the initial Installer menu.

### How to restore files

This procedure restores user files from a USB or SD card. See also "How to backup files" on page 235.

### CAUTION

Restoring files overwrites the existing user data on the FieldFox.

### NOTE

If you backup multiple versions of the user files, the FieldFox appends a "\_#" to each subsequently stored file. During restore, the file with the highest appended number is loaded into the FieldFox

If your stored any user files to a USB or SD card, this procedure restores those files.

From the initial Installer menu:

- Press <u>Utility</u>
- Then <u>Cancel</u> to exit without restoring your files and returning to the initial Installer menu.

Or

Press Restore Data

- A message is displayed: "This option will COMPLETELY ERASE existing user data. ARE YOU SURE?"
- Then No to return to the previous menu without restoring files.

Or

Press Yes

Then choose either SD Card or USB

A progress bar and a message is displayed: "Restoring user data..."

# Service Diagnostics

The Service diagnostics menu is generally used to display service-related information. To access these menu items, press <a href="System 7">System 7</a> then <a href="Service Diagnostics">Service Diagnostics</a>.

# System Information

The System information table shows important information about your FieldFox. The following is the most useful information:

- Model Number FieldFox model
- Serial Number Identification number of your FieldFox
- Firmware Release The currently installed version of software. Check to see if you have the latest firmware at: www.keysight.com/find/fieldfoxsupport
- Network Identity The network name and current IP address of your FieldFox.
- Reflectometer Factory Cal The Factory (CalReady) Calibration shows the date and time that the factory cal was performed for each test port and the Thru connection. The format is P1 <date time>, P2 <date time>, P1-P2 <date time>. The factory calibration is updated when you send your FieldFox to Keysight for Instrument Calibration. Learn more in "Instrument Calibration" on page 269.

#### **Event Log**

The Event Log shows the information that has appeared on the FieldFox screen. The most recent information is at the top of the table.

Press Clear Events to erase this information.

#### **Battery**

Learn more in Chapter 16, "Working with the Lithium-Ion Battery", on page 241.

### Internal Temperatures

Learn about the importance of the internal FieldFox temperatures in "FieldFox High Temperature Protection" on page 26.

### **Erase User Data**

All data that you have written to the FieldFox can be erased with the press of a button. You would do this if your FieldFox is located in a secure environment and must be routinely erased of sensitive data.

System Settings Service Diagnostics

All data is deleted from the FieldFox internal "UserData" partition. This includes all State files and Trace + State files (\*.sta), all Data files (\*.csv, \*.snp), all Picture files (\*.png), all Cal Kit files, and all Cable files.

External media that is inserted (mini-SD card or USB flash drive) is NOT erased.

The "Lost Clusters" folder and files are NOT erased because they are part of the file system housekeeping.

#### How to Erase User Data

- Press System 7.
- Then Service Diagnostics.
- Then Advanced
- Then Erase User Data
- Then Confirm Erase
- Then the following occurs:
  - All data files and folders are deleted from the "UserData" partition.
  - A large file of 0s is written to all of the free blocks on the partition.
  - The large file is deleted. All blocks released by deleting this file are now available for use.
  - The FieldFox is rebooted, which manages the newly-freed data and re-writes the factory cal kits and cable files.

Using the Mini-USB Port to send SCPI Commands and Queries (Applies to N9912A units with serial number prefixes ≥5607 Only)

In this Chapter

"Mini-USB Connection to PC with IO Libraries" on page 239

### Mini-USB Connection to PC with IO Libraries

The FieldFox comes with a mini-USB port that can be used to connect to your PC's standard USB 2.0 port. Using Keysight IO Libraries, Connection Expert and connecting via a VISA connection, you can send SCPI commands via the **Keysight Interactive IO** window to the FieldFox. Refer to your IO Libraries online help for the details on connecting to your instrument. Refer to **keysight.com** to download the IO Libraries.

NOTE

The FieldFox may be communicated with via the VISA libraries. This makes it available to VEE, LabView, and other software tools that can communicate with VISA instruments.

You can connect to USB ports that are not type 2.0 USB. But, the mini-USB port is optimized for a type 2.0 USB ports.

Overview of mini-USB to PC setup for sending SCPI commands and gueries:

- Connect a mini-USB (FieldFox device-side) to standard USB (host-PC)
- On the FieldFox: Power on the instrument.
- Click <u>System 7</u> > <u>System Diagnostics</u> > <u>System Information</u> and find the FieldFox serial number.
- On your PC: Open the Keysight IO Libraries software, Connection Expert and connect to the FieldFox using the VISA connection. Refer to the Keysight Connection Expert Help.
- In the Keysight Interactive IO window: Type in your SCPIs on the Command line and click Send Command, Read Response, or Send & Read. Refer to the Keysight Connection Expert Help and Figure 15-1 on page 240.

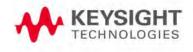

Using the Mini-USB Port to send SCPI Commands and Queries (Applies to N9912A units with serial number prefixes ≥5607 Only)
Mini-USB Connection to PC with IO Libraries

Figure 15-1 Keysight Interactive IO Window

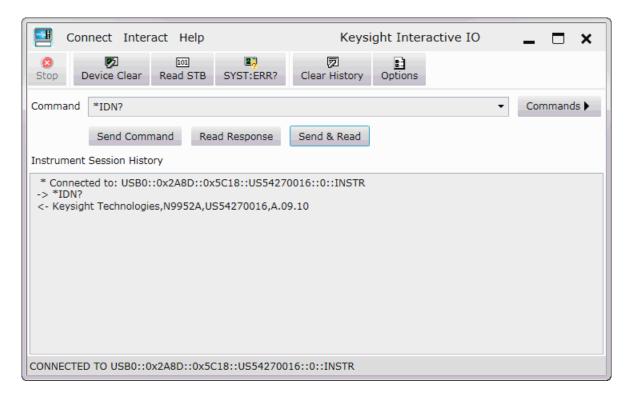

# 16 Working with the Lithium-Ion Battery

### In this Chapter

"Viewing the Battery Charge Status" on page 241

"Charging the Battery" on page 243

"Reconditioning Battery" on page 246

"Battery Care" on page 246

"Maximizing Battery Life" on page 246

"Lithium-Ion Battery Disposal" on page 247

#### See Also:

"Install the Lithium-Ion Battery" on page 24

"To conserve battery power:" on page 25

"For the Battery" on page 253

# Viewing the Battery Charge Status

You can view the battery charge status in the following ways:

- Icons in the upper right of the front panel screen.
- Battery screen select <u>System</u> then <u>Service Diagnostics</u> then <u>Battery</u>.
- Built-in battery gauge. Learn more in the following section.

### Table 16-1 Front Panel Icons

| Icon           | Status                                                                                                    |
|----------------|----------------------------------------------------------------------------------------------------|
| <b>₩</b> (281) | Connected to external power through the AC/DC adapter. Battery installed and charging. The amount of charge is indicated by the number of bars shown |

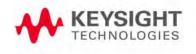

Table 16-1 Front Panel Icons

| Icon | Status                                                                                                    |
|------|----------------------------------------------------------------------------------------------------|
| 84%  | Battery not charging with 84% battery life remaining.                                                                |
| N    | Battery fully charged. A fully charged battery MAY NOT read 100%. Learn more in "Reconditioning Battery" on page 246 |

# Service Diagnostics—Battery Screen

The Battery screen displays the following information. To access the screen, select **System** then **Service Diagnostics** then **Battery**.

Additional battery information is available using SCPI commands.

- 1. Status Fully charged, No battery, Charging, Empty, or Discharging.
- 2. External DC Supply ON or OFF indicates if an external DC supply is connected.
- **3.** Battery Present ON or OFF indicates if a battery is installed.

### NOTE

Items 4 through 8 are read directly from the battery. The information is based on the battery's internal sensors and memory.

- 1. Voltage measured by the battery's sensor.
- 2. Current amount of current being consumed when operating from internal battery. If battery is charging, indicates amount of charging current.
- **3.** Battery Temperature internal temperature of the battery as measured by a sensor embedded in the battery.
- **4. Present Run Time to Empty** minutes of power remaining based on amount of current being used now.
- 5. Charge Cycles number of charge cycles the battery has experienced. Charge cycle defined as ≥80% change in relative state of charge.

# Built-In Battery Gauge

Each lithium ion battery has an LED gauge that displays its charge status. The gauge is active unless the battery is in shut down mode.

To view the LED gauge, open the FieldFox battery compartment door, remove the battery, then press the button on the battery.

Working with the Lithium-Ion Battery Charging the Battery

The battery in your FieldFox will have either 4 or 5 LED segments.

| 5-segment<br>Gauge | Charge<br>Remaining | 4-segment Gauge | Charge Remaining |
|--------------------|---------------------|-----------------|------------------|
| 5 segments         | ≥80%                | 4 segments      | ≥75%             |
| 4 segments         | 60% to 79%          | 3 segments      | 50%,to 74%       |
| 3 segments         | 40% to 59%          | 2 segments      | 25% to 49%       |
| 2 segments         | 20% to 39%          | 1 segment       | < 25%            |
| 1 segment          | < 20%               |                 |                  |

# Charging the Battery

When you receive your FieldFox, the lithium-ion battery is partially charged to approximately 30% to 40% to preserve battery life. Allow four hours to fully charge the battery internally, or three hours by using the external battery charger (N9910X–872). A fully charged battery will power your FieldFox for about four hours. It is NOT necessary for you to charge the battery.

The FieldFox circuitry ALWAYS prevents the battery from discharging to a level that is damaging. However, if the battery is completely discharged, the FieldFox may not turn ON. If this occurs, the battery can still be charged either internally or externally.

Because a lithium-ion battery has no memory effect, you can charge a battery at any time regardless of the current charge status. However, this could impair the accuracy of its internal charge-remaining indicator. When the Max Error is greater than 10%, the battery should be reconditioned. Learn more in "Reconditioning Battery" on page 246.

Internal Charging with the AC/DC Adapter

NOTE

Read the safety information in "For the AC/DC Adapter" on page 252.

Internal charging time for a fully depleted battery is approximately 4 hours with the FieldFox either ON or OFF.

Figure 16-1 AC/DC Adapter

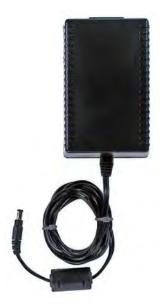

To charge a battery inside the FieldFox, insert the AC/DC adapter plug into the Power connector on the FieldFox side panel, then plug the adapter into an AC outlet.

- FieldFox ON: Charging is indicated by a battery icon in the upper right of the front panel screen.
- FieldFox OFF: Charging is indicated by the FieldFox power LED glowing amber, with its intensity increasing from dim to bright every few seconds.
   This pattern repeats until the LED turns off when charging is done. Learn more on "Front Panel" on page 29.

# Using the External Battery Charger (N9910X–872)

NOTE

Read the safety information in "For the External Battery Charger (N9910X-872)" on page 253.

Figure 16-2 External Battery Charger (N9910X-872)

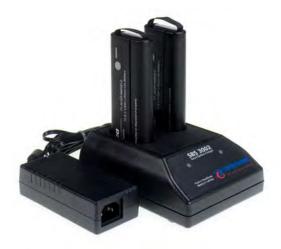

The external battery charger (N9910X–872), lets you charge a fully depleted battery in approximately three hours. It is a two bay, level–3 stand-alone battery charger that is compliant with the standard Smart Battery System. The two bays are charged sequentially on a first-come, first-served basis, though a discharge can be performed in the left bay while the right bay is charging.

| External Battery Charger LED | Charging Status                                                                                                    |
|------------------------------|----------------------------------------------------------------------------------------------------|
| Green                        | Fully charged                                                                                                    |
| Green flashing               | Fast charging                                                                                                    |
| Yellow flashing              | Reconditioning – the accuracy of the battery's internal LED charge gauge is being renewed. See "Reconditioning Battery" on page 246 |
| Yellow/green                 | Battery is reconditioned                                                                                                    |
| Red flashing                 | Error                                                                                                    |
| Yellow                       | Standby                                                                                                    |

For more information, refer to the Instruction Manual included with the external battery charger.

Working with the Lithium-Ion Battery Reconditioning Battery

# Reconditioning Battery

Reconditioning a battery can be performed ONLY with the External Battery Charger (N9910X–872).

- 1. Insert a battery into the left bay of the external charger.
- 2. Press the button labeled Push to Recalibrate Left Battery Bay
- **3.** The charger will charge the battery fully, discharge it completely, then recharge it fully again. The entire process can take up to 12 hours.
- **4.** Install the battery into the FieldFox.
- **5.** On the System, Battery screen, verify that the battery is fully charged.

# **Battery Care**

Visually inspect the battery periodically for signs of degradation, such as swelling, cracking of the battery shell, or leakage of fluid. If degradation occurs, replace the battery and dispose of it properly. Refer to "Lithium-Ion Battery Disposal" on page 247. Operation with a degraded battery could result in damage to the FieldFox.

# Maximizing Battery Life

- If AC power is not continuously available (Ex: in a field environment), use the battery and recharge it when it holds a 20% to 50% charge, as shown on the screen's battery charge icon. At this charge level, 2 or 3 segments show on the battery gauge.
- If the FieldFox is not going to be used for more than a week, remove the battery. Best practice is to store the battery with a charge of about 50%. At this charge level, 3 segments show on the battery gauge.
- Allow a battery to warm to room temperature before charging it.
   Temperature shock can damage the battery chemistry and in some cases cause a short circuit.

Working with the Lithium-Ion Battery Lithium-Ion Battery Disposal

 Store batteries in a cool, dry location, away from metal objects and corrosive gases.

Storage temperature limits (20% to 50% relative charge is recommended):

Transportation: -20°C to 50°C

Within 1 month: -20°C to 45°C

Within 6 months: -20°C to 40°C

Within 1 year: -20°C to 35°C

Battery charging limits:

Charge temperature: 0°C to 45°C (<10°C slows charge on some batteries) Discharge temperature: -10°C to 60°C

Operate the FieldFox on battery power between the ambient temperatures of -10 and +50°C (-14 to +122°F). Using the battery at lower or higher temperatures can damage it and reduce operating life. Cold temperatures affect battery chemistry, reducing charge capacity, especially below 0°C (32°F).

# Lithium-Ion Battery Disposal

When you notice a large decrease in charge capacity after proper recharging, it's probably time to replace the battery.

Lithium-Ion batteries need to be disposed of properly. Contact your local waste management facility for information regarding environmentally sound collection, recycling, and disposal of the batteries. Regulations vary for different countries. Dispose of the battery in accordance with local regulations.

Keysight Technologies, through Rechargeable Battery Recycling Corporation (RBRC), offers free and convenient battery recycling options in the U.S. and Canada. Contact RBRC at 877-2-RECYCLE (877.273.2925) or online at: <a href="http://www.call2recycle.org/">http://www.call2recycle.org/</a> for the nearest recycling location.

Working with the Lithium-Ion Battery Lithium-Ion Battery Disposal

Keysight N9923A Handheld Analyzer User's Guide

# 17 Safety Considerations

Keysight has designed and tested the FieldFox in accordance with IEC Publication 61010-1Safety Requirements for Electrical Equipment for Measurement, Control and Laboratory Use, and the FieldFox is supplied in a safe condition. The FieldFox is also designed for use in Installation Category II and pollution Degree 2 per IEC 61010-1. Read the following safety notices carefully before you start to use this FieldFox to ensure safe operation and to maintain the product in a safe condition.

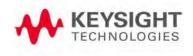

### For the FieldFox

WARNING

No operator serviceable parts inside except for the lithium-ion battery. Refer servicing to qualified personnel. To prevent electrical shock do not remove covers.

WARNING

If this product is not used as specified, the protection provided by the equipment could be impaired. This product must be used in a normal condition (in which all means for protection are intact) when attached to the AC-DC adapter.

WARNING

The unit may be used only in the operating conditions and positions specified by the manufacturer.

WARNING

Do not install substitute parts or perform any unauthorized modification to the product. Return the product to Keysight Technologies or a designated repair center for service to ensure that safety features are maintained.

WARNING

Applicable local or national safety regulations and rules for the prevention of accidents must be observed in all work performed.

WARNING

Ensure that the connections with information technology equipment comply with IEC950 / EN60950.

WARNING

Observe all ratings and markings of the instrument before connecting the instrument.

Maximum Input Voltages and Power:

RF Output Connector: 50V DC, +23 dBm RF

Ext Trig/Ref Connector: 5.5 V DC RF Input: ±50 VDC, +23 dBm RF

DC Input: 19VDC, 4ADC

WARNING

When performing a measurement, ensure that the right safety and performance ratings of the instrument and accessories are used.

Do not expose the circuit or operate the instrument without its cover or while power is being supplied.

Do not operate the instrument in any environment at risk of explosion.

CAUTION

The power cord and connectors shall be compatible with the connector used in the premise electrical system. Failure to ensure adequate earth grounding by not using the correct components may cause product damage and serious injury.

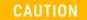

The measuring terminals on this instrument are designed to be used with external signals described in Measurement Category I, but NOT with external signals described in Categories.

# For the AC/DC Adapter

WARNING

Use only the designated AC/DC adapter supplied with the instrument.

WARNING

Use only the designated power cord supplied with the AC/DC adapter.

WARNING

Operated at an ambient temperature: 0 to 40°C; full power rating; derate linearly to 50 W at 50°C.

Maximum output rating: +15V/4.0 A. Input rating: AC 100-250 V, 50/60Hz

WARNING

Main Plug: Use a 3-pin main plug that complies with IEC 60884-1, Plugs and Socket-Outlets for Household and Similar Purposes - Parts1: General Requirements and country specific safety authority requirements, such as UL, SA, BSI, VDE, CCC, SA, NZ, and PSE.

WARNING

Appliance Connector: Use an appliance connector certified to IEC 60320-1/EN 60320-1 requirements

WARNING

To prevent electrical shock, disconnect the AC to DC adapter from the mains before cleaning. Use a dry cloth or one slightly dampened with water to clean the external case parts. Do not attempt to clean internally.

WARNING

When the FieldFox is connected to the AC/DC adapter, position the adapter so the power cord is readily accessible. The power cord is the disconnecting device. It removes main power to the AC/DC adapter. The FieldFox front panel switch is only for the DC power within the instrument, and not for the AC/DC adapter. Alternately, an AC switch or circuit breaker (which is readily identifiable and is easily reached by the operator) may be installed and used as a disconnecting device to remove mains power from the AC/DC adapter.

WARNING

To avoid overheating, always disconnect the FieldFox from the AC/DC adapter before storing the FieldFox in the backpack.

If you prefer to leave the FieldFox connected to the AC/DC adapter while inside the backpack, you can disconnect the AC/DC adapter from its AC power source to prevent overheating.

CAUTION

The AC/DC adapter has an auto-ranging line voltage input – be sure the supply voltage is within the specified range.

CAUTION

The AC/DC adapter is for indoor use only.

CAUTION

Never use a modified or damaged charger. Use the original AC-DC adapter ONLY.

CAUTION

The AC/DC adapter is designed for use in Installation Category II and Pollution Degree 2 per IEC 61010-1.

## For the External Battery Charger (N9910X-872)

#### CAUTION

If charging batteries externally, use the optional external charger available from Keysight, or another SMBus charger of level II or higher.

Never use a non-SMBus charger because the battery issues commands over the SMBus to the charger to control the charge rate and voltage.

Never use a modified or damaged charger.

External AC/DC power supply, U.S. FCC compliance

Meets the required verification equipment authorization rules.

This device complies with part 15 of the FCC Rules. Operation is subject to the following two conditions: (1) This device may not cause harmful interference, and (2) this device must accept any interference received, including interference that may cause undesired operation.

## For the Battery

Lithium battery packs may get hot, explode, or ignite and cause serious injury if exposed to abuse conditions. Be sure to follow these safety warnings:

#### WARNING

#### Lithium-ion batteries:

- -Must not be exposed to high temperatures (>70°C) or fire.
- -Must be kept away from children.
- -Must not be short circuited.
- -Must be replaced only with Keysight qualified Li-ion batteries.
- -If replaced or charged improperly, there is a danger of explosion.

## WARNING

Do not connect the positive terminal and negative terminal of the battery to each other with any metal object (such as wire).

## WARNING

Do not carry or store the battery with necklaces, hairpins, or other metal objects.

WARNING

Do not pierce the battery with nails, strike the battery with a hammer, step on the battery, or otherwise subject it to strong impacts or shocks.

WARNING

Do not solder directly onto the battery.

WARNING

Do not expose the battery to water or salt water, or allow the battery to get wet.

WARNING

Do not disassemble or modify the battery. The battery contains safety and protection devices, which if damaged, may cause the battery to generate heat, explode, or ignite.

WARNING

Do not place the battery in direct sunlight, or use or store the battery inside cars in hot weather. Doing so may cause the battery to generate heat, explode, or ignite. Using the battery in this manner may also result in a loss of performance and a shortened life expectancy.

WARNING

There is a danger of explosion if the battery is incorrectly replaced. Replace only with the same or equivalent type of battery recommended. Discard used batteries according to manufacturer's instructions.

WARNING

If you are charging the batteries internally, even while the FieldFox is powered off, the FieldFox may become warm. Allow for proper ventilation.

WARNING

Do not discharge the battery using any device except the FieldFox or the external battery charger (N9910X-872). When the battery is used in a device other than those specified, it may damage the battery or reduce its life expectancy. If the device causes an abnormal current to flow, it may cause the battery to become hot, explode, or ignite and cause serious injury.

WARNING

For a Korean battery safety consideration translation, refer to Appendix D:, "Korean Battery Safety Translation."

## **Battery Protective Functions**

The following protective functions are designed into the lithium-ion rechargeable battery system used in FieldFox.

The protective functions can be divided between two categories: active and passive. Active protection refers to the type of protection that depends on at least two or more protection devices working together to enable the protection Passive protection refers to the type of protection that is always enabled independent of any other protection device.

#### Active Protection

**Primary Overcharge Voltage:** This prevents the battery from being charged if the voltage across any cell exceeds approximately 4.35 V per cell. Once the overcharge protection is tripped, the voltage across each cell must drop below approximately 4.15 V to reset the protection and permit charging.

**Secondary Overcharge Voltage:** This is a one-time, permanent protection that is triggered when the voltage across any cell exceeds approximately 4.45 V. Once this protection is tripped, the battery can no longer be used and must be replaced.

**Overdischarge Voltage:** This prevents the battery from discharging if the voltage across any cell drops below approximately 2.6 V. Once the overdischarge voltage protection is tripped, the voltage across each cell must be charged to approximately 3 V to reset the protection and permit discharging.

**Primary Overcharge Current:** This prevents the battery from being charged if the average charging current reaches or exceeds 3.5A for a time period of 120 seconds or more.

**Secondary Overcharge Current:** This prevents the battery from being charged if the charging current reaches or exceeds 4A+/-20% for a time period of 20 milliseconds or more.

**Primary Overdischarge Current:** This prevents the battery from being discharged if the average current out of the battery reaches or exceeds 5A for a time period of 120 seconds or more. This protection can be reset by removing the load.

**Secondary Overdischarge Current:** This prevents the battery from being discharged if the current out of the battery reaches or exceeds 6A for a time period of 20 milliseconds or more. This protection can be reset by removing the load.

**Short Circuit Protection:** This prevents the battery from being charged or discharged and protects against damage or lost data if the current in or out of the battery reaches or exceeds 12.5A for a time period of 183 microseconds or more. This protection can be reset by removing the load.

**Overtemperature Charging:** The system microcontroller prevents the battery from being charged if the cell temperature exceeds 46C. Once the overtemperature charging protection is tripped, the cell temperature has to drop to or below 45C to reset the protection and permit charging.

Safety Considerations

To learn how to safely handle and dispose of the FieldFox battery, refer to the Material Safety Data Sheet for the manufacturer of the battery at:

**Overtemperature Discharging:** The system microcontroller prevents the battery from being discharged if the cell temperature exceeds 65C. Once the overtemperature discharging protection is tripped, the battery is automatically shut off which results in turning off the instrument as well.

#### Passive Protection

**Reverse Charging:** A reverse protection diode prevents against damage or lost data due to a reverse charge polarity applied to the battery terminals.

**Primary Overtemperature:** A PTC (positive temperature coefficient) polyfuse in series between the Li-ion cells and the charging and discharging transistors will open up and limit current flow to the battery terminals as a function of very high temperatures. This protection is resettable once the overstress condition is removed.

The maximum operating temperature of this fuse is 85C.

**Secondary Overtemperature:** A second PTC polyfuse built into each Li-ion cell will open up and limit current flow as a function of very high temperatures.

**Tertiary Overtemperature:** A current interrupt device (CID) within each Li-ion cell will permanently open up when the temperature reaches 95C. As each cell fuse is permanently interrupted, overall battery performance will become severely degraded, up to and including disabling the battery.

**Overcurrent Fuse:** This is a one-time blow fuse with a rated current of 12A.

To learn how to safely handle and dispose of the FieldFox battery, refer to the Material Safety Data Sheet for the manufacturer of the battery at:

http://na.support.keysight.com/fieldfox/help/SupHelp/Reference/MSDS.ht m

## Environmental Requirements

Refer to the FieldFox Specifications in "Specifications/Data Sheet" on page 267.

## Electrical Requirements

The FieldFox allows you to use either the lithium-ion battery or the AC/DC adapter - both are included.

## Electrostatic Discharge (ESD) Precautions

The FieldFox was constructed in an ESD protected environment. This is because most of the semiconductor devices used in this instrument are susceptible to damage by static discharge.

Static charges are generated in numerous ways, such as simple contact, separation of materials, and normal motions of persons working with the FieldFox. To prevent instrument damage, practice industry accepted techniques for handling static sensitive devices when using the FieldFox.

Very often, coaxial cables and antennas also build up a static charge, which, if allowed to discharge by connecting to the FieldFox, may damage the instrument input circuitry. To avoid such damage, it is recommended to dissipate any static charges by temporarily attaching a short to the cable or antenna prior to attaching to the instrument.

## FieldFox Markings

The CSA mark is a registered trademark of CSA International.

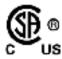

The RCM Mark is a registered trademark of the Australian Communications and Media Authority.

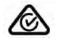

This symbol combines the following three markings:

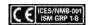

CE indicates product compliance with all relevant European legal Directives (if accompanied by a year, it signifies when the design was proven).

ICES indicates product compliance with the Canadian Interference-Causing Equipment Standard (ICES-001).

ISM indicates this is an Industrial Scientific and Medical Group 1 Class B product (CISPR 11, Clause 4)

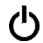

The Standby symbol is used to mark a position of the instrument power line switch.

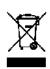

This symbol indicates separate collection for electrical and electronic equipment, mandated under EU law as of August 13, 2005. All electric and electronic equipment are required to be separated from normal waste for disposal (Reference WEEE Directive, 2002/96/EC).

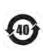

Indicates the time period which no hazardous or toxic substance elements are expected to leak or deteriorate during normal use. Forty years is the expected useful life of the product.

This symbol indicates the Environmental Protection Use Period (EPUP) for the product's toxic substances and for the China RoHS requirements.

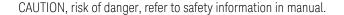

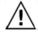

Dispose of properly

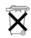

Hot surface - connectors get hot during extended operation, so care must be taken when making connections and disconnections.

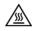

## **Battery Markings**

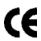

The CE mark shows that the product complies with all relevant European legal Directives (if accompanied by a year, it signifies when the design was proven).

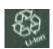

The battery parts can be recycled. Consult local or country regulations.

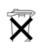

Dispose of properly. Do not throw batteries away—collect as small chemical waste.

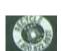

Recycle the old battery properly. Consult local or country regulations related to disposal.

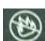

Keep battery away from excessive heat. Do not dispose of by burning.

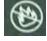

UL recognized in Canada and the United States.

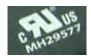

## Packaging Markings

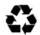

This symbol on all primary and secondary packaging indicates compliance to China standard GB 18455-2001.

## AC/DC Adapter Markings

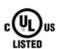

The UL Marks are registered certification marks of Underwriters Laboratories Inc. (UL). It means that UL has tested and evaluated representative samples of that product and determined that it meets UL's safety requirements. When accompanied by a 'C' and 'US', it indicates compliance to both Canadian and US requirements.

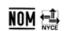

NOM Mark (Normality of Mexico) indicates that the product was tested by an accredited laboratory in Mexico and meets Mexico's safety requirements.

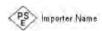

Japan's safety and EMC compliance mark.

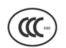

China's safety and EMC compliance mark.

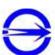

Taiwan's safety and EMC compliance mark.

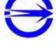

Singapore's safety mark.

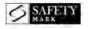

Korea's safety and EMC mark.

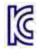

GOST, Russia's safety and EMC mark.

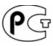

AC (Alternating Current).

 $\sim$ 

Direct current (DC) equipment

===

CAUTION, risk of danger, refer to safety information in manual.

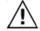

DC connector polarity

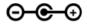

Dispose of properly

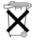

## Certification and Compliance Statements

#### Certification

Keysight Technologies, Inc. certifies that this product met its published specifications at the time of shipment from the factory. Keysight Technologies, Inc. further certifies that its calibration measurements are traceable to the United States National Institute of Standards and Technology, to the extent allowed by the Institute's calibration facility, and to the calibration facilities of other International Standards Organization members.

#### Manufacturer's Declaration

This product has been designed and tested in accordance with accepted industry standards, and has been supplied in a safe condition. The documentation contains information and warnings that must be followed by the user to ensure safe operation and to maintain the product in a safe condition.

## Declaration of Conformity

Should the Declaration of Conformity be required, visit:

http://www.keysight.com/go/conformity.

For more information, see "Where to Find the Latest Information" on page 3.

#### **EMC**

Complies with the essential requirements of the European EMC Directive as well as current editions of the following standards (dates and editions are cited in the Declaration of Conformity):

- IEC/EN 61326-1
- CISPR Pub 11 Group 1, class B
- AS/NZS CISPR 11
- ICES/NMB-001

This ISM device complies with the Canadian ICES-001. Cet appareil ISM est conforme a la norme NMB-001 du Canada.

## Safety

Complies with the European Low Voltage Directive

- IEC/EN 61010-1
- Canada: CSA C22.2 No. 61010-1
- U.S.A.: UL std no. 61010-1

#### South Korean Class A EMC Declaration

This equipment is Class A suitable for professional use and is for use in electromagnetic environments outside of the home.

A급 기기

(업무용 방송통신기자재)

이 기기는 업무용(A급) 전자파적합기기로서 판매자 또는 사용자는 이 점을 주의하시기 바라며, 가정외의 지역에서 사용하는 것을 목적으로 합니다.

Acoustic Statement (European Machinery Directive)

#### **Acoustic Noise Emission**

LpA <70 dB

Operator position

Normal operation position per ISO 7779

Keysight N9923A Handheld Analyzer User's Guide

## A: Connector Care Review

Proper connector care and connection techniques are critical for accurate and repeatable measurements. The following table contains for tips on connector care.

Prior to making connections to your analyzer, carefully review the information about inspecting, cleaning, and gauging connectors. For course numbers about additional connector care instruction, contact Keysight Technologies.

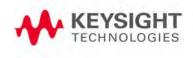

#### Connector Care Review

| Handling and Storage                                   |                                                    |
|--------------------------------------------------------|----------------------------------------------------|
| Do                                                     | Do Not                                             |
| -Keep connections clean                                | -Touch mating-plane surfaces                       |
| -Extend sleeve or connector nut                        | -Set connectors contact-end down                   |
| <ul><li>Use plastic end-caps during storage</li></ul>  | -Store connectors or adapters loose                |
| Visual Inspection                                      |                                                    |
| Do                                                     | Do Not                                             |
| -Inspect all connectors carefully                      | -Use a damaged connector-ever                      |
| -Look for metal particles, scratches, and dents        |                                                    |
| Connector Cleaning                                     |                                                    |
| Do                                                     | Do Not                                             |
| -Try compressed air first                              | -Use any abrasives                                 |
| -use isopropyl alcohol <sup>a</sup>                    | -Get liquid into plastic support beads             |
| -Clean connector threads                               |                                                    |
| Gaging Connectors                                      |                                                    |
| Do                                                     | Do Not                                             |
| -Clean and zero the gage before use                    | -Use an out-of-specification connector             |
| —Use the correct gage type                             |                                                    |
| -Use correct end of calibration block                  |                                                    |
| -Gage all connectors before first use                  |                                                    |
| Gaging Connectors                                      |                                                    |
| Do                                                     | Do Not                                             |
| -Align connectors carefully                            | -Apply bending force to connection                 |
| -Make preliminary connection contact lightly           | -Over Tighten preliminary connection               |
| —Turn only the connector nut                           | -Twist or screw any connection                     |
| -Use a torque wrench for final connection              | -tighten past torque wrench "break" point          |
| a. Cleaning connectors with alcohol shall only be done | e with the DC power cord removed, in a well-venti- |

a. Cleaning connectors with alcohol shall only be done with the DC power cord removed, in a well-ventilated area, and with the power to the FieldFox turned OFF. Allow all residual alcohol moisture to evaporate, and the fumes to dissipate prior to energizing the instrument.

#### Connector Care Review

# Keysight N9923A Handheld Analyzer User's Guide

## B: Specifications/Data Sheet

To ensure the highest accuracy and consistency, the FieldFox Specifications are now stored ONLY at:

http://literature.cdn.keysight.com/litweb/pdf/5990-9783EN.pdf

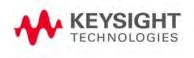

Specifications/Data Sheet

## C: Instrument Calibration

Over time, the active components in the FieldFox age and the performance may degrade or drift. To ensure that the FieldFox is performing to the published specifications, you should have an instrument calibration performed periodically.

## How Often Should I Calibrate my Instrument?

You determine the calibration period which best meets your requirements. However, a 12 month calibration cycle is appropriate for most users.

There are two things to consider: performance drift and connector wear.

The instrument specifications are set to consider the performance drift that may occur over a 12 month period. Therefore, getting the instrument calibrated at 12 month intervals ensures that the analyzer maintains performance within the operating specifications. If you need the analyzer to maintain more consistent operation, you may want to have the instrument calibrated more often.

Connector wear is a bigger factor and depends on the number of connections that are made. The test ports become noticeably worn after 500 to 700 connections. This could represent about 12 months with average use. With more frequent connections, the calibration cycle should be sooner. You can extend the time between calibrations and thereby save money by using connector savers and by performing proper Connector Care. Learn more in "Connector Care Review" on page 263.

## How do I Get an Instrument Calibration?

To get your Keysight instrument calibrated, send it to one of the Keysight Technologies service centers. Please visit this website to learn how: www.keysight.com/find/calibration.

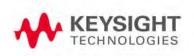

## What Are My Choices of Instrument Calibration?

The following types of instrument calibration are available from Keysight Technologies service center:

**Keysight Calibration** Includes the test data from the calibration and the

certificate of calibration, stating the instrument has been

calibrated and is operating within the published

specifications.

ANSI **Z540** Includes the test data from the calibration and the certificate of calibration, stating the instrument has be

certificate of calibration, stating the instrument has been calibrated using a process in compliance with ANSI

Z540.1 and is operating within the published

specifications

ISO 17025 Includes the test data from the calibration and the certificate of calibration calibration, stating the instrument has been calibrated using a process in

compliance with ISO 17025 and is operating within the published specifications. Chapter 5, "CAT (Cable and Antenna Test)

Mode", on page 77

Keysight N9923A Handheld Analyzer User's Guide

D: Korean Battery Safety Translation

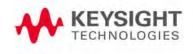

외장 배터리에 대한 안전 사항

#### 배터리 관리:

부풀어오름(스웰링), 배터리 셸의 균열, 유체의 누수와 같은 상태 악화의 증상이 나타나는지, 주기적으로 배터리를 검시하십시오. 상태가 악화될 경우, 배터리를 교체하고 올바르게 배터리를 처분하십시오. 20-7 페이지의 "리튬 이온 배터리 폐기처분법"을 참조하십시오. 상태가 나쁜 배터리를 사용하여 구동할 경우 FieldFox에 악영향을 끼칠 수 있습니다. 더 알아보려면 21-6 페이지의 "배터리 관련"을 참조하십시오.

#### 리튬 이온 배터리 폐기처분법:

적절한 재충전을 거쳤음에도 충전 용량이 대폭 감소한 경우, 배터리를 교체하는 것이 권장됩니다. 리튬 이온 배터리는 적절한 방법으로 폐기되어야 합니다. 배터리의 환경 친화적 수거, 재활용, 폐기 처분에 관련된 내용에 대해 알아보려면 지역 폐기물 관리 시설에 문의하십시오. 국가별로 적용되는 규제가 다를 수 있습니다. 거주지 규정에 따라 배터리를 처분하십시오. Keysight Technologies에서는 미합중국과 캐나다 지역에서 Rechargeable Battery Recycling Corporation (RBRC)를 경유하여 무료로 편리한 배터리 재활용 옵션을 제공하고 있습니다. 근처 재활용 시설의 위치를 알아보려면 877-2-RECYCLE (877.273.2925)로 전화하시거나 인터넷을 통해 http://www.call2recycle.org/RBRC에 문의하십시오.

#### 배터리 관련:

리튬 배터리 팩은 잘못된 환경에 노출될 경우 발열이 발생하거나, 폭발하거나, 발화하여 심각한 상해를 발생시킬 수 있습니다. 다음 안전 경고를 주의깊게 따라 주십시오.

#### 경고:

리튬 이온 배터리:

- 고온(>70°C) 또는 화재에 노출되어서는 안 됩니다.
- 어린이들이 취급하지 않도록 해 주십시오.
- 합선되지 않도록 해 주십시오.
- Keysight에서 검증한 리튬 이온 배터리로만 교환되어야 합니다.
- 부적절하게 교환하거나 충전된 경우, 폭발의 위험이 있습니다.

- I 배터리의 음극과 양극을 금속제 물질(전선 등)으로 서로 연결하지 마십시오.
- I 배터리를 목걸이, 머리핀 또는 다른 금속제 물질과 같이 보관하거나 운반하지 마십시오.
- 1배터리에 직접적으로 납땜하지 마십시오.
- I배터리를 물이나 소금물에 노출하거나, 배터리가 습기에 노출되게 하지 마십시오.
- I 배터리를 분해하거나 개조하지 마십시오. 배터리에는 안전 보호 장치가 장착되어 있으며, 이것이 손상될 경우 배터리 발열, 폭발, 발화의 원인이 됩니다.
- I 배터리를 직사광선에 노출하거나, 더운 날씨에 배터리를 차 내부에 보관하지 마십시오. 배터리가 발열, 폭발, 또는 발화할 수 있습니다. 이러한 방식으로 배터리를 사용하면 또한 성능의 감소와 생명 주기의 단축이 발생할 수 있습니다.
- 1배터리가 올바르지 않게 교체된 경우, 폭발의 위험이 있습니다.
- 1동일하거나 일치하는 종류의 배터리로만 교체할 것을 권장합니다.
- I 배터리를 폐기할 때에는 제조사의 지시에 따르십시오. 내부에서 배터리를 충전할 경우 FieldFox의 전원이 꺼져 있는 상태라 할지라도 FieldFox에서 발열이 발생할 수 있습니다.
- J 적절한 환기는 허용됩니다.
- I이 배터리를 FieldFox 또는 외장 배터리 충전기(N9910X-872) 이외의 장비를 사용하여 방전하지 마십시오.
- I 배터리가 기술되어 있지 않은 장비에 사용될 경우, 배터리가 손상되거나 수명이 단축될 가능성이 있습니다. 해당 장비가 전류를 비정상적으로 흘러보낼 경우, 배터리에 발열이 발생하거나. 폭발하거나. 발화하여 심각한 부상을 입힐 수 있습니다.

#### 배터리: 안전한 사용 및 처리

FieldFox 배터리를 안전하게 사용하고 처리하는 방법에 대해 알아보려면, 제조사에서 제공하는 배터리의 물질안전보건자료(MSDS)를 참조하십시오:

http://na.support.keysight.com/fieldfox/help/Reference/MSDS.htm

### Korean Battery Safety Translation

Keysight Handheld Analyzers N99xxA User's Guide

E: Keysight Software End-User Licensing Agreement (EULA)

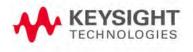

#### KEYSIGHT SOFTWARE END-USER LICENSE AGREEMENT

ATTENTION: THIS SOFTWARE IS SUBJECT TO THE END-USER LICENSE AGREEMENT ("EULA") SET FORTH BELOW. TO INSTALL OR USE THE SOFTWARE, YOU MUST FIRST AGREE TO THE EULA BELOW. IF THE EULA IS PRESENTED TO YOU ELECTRONICALLY AND IF YOU HAVE READ, UNDERSTAND AND AGREE TO BE BOUND BY THE TERMS OF THE EULA, CLICK "AGREE". IF THE EULA IS PRESENTED TO YOU IN A HARD COPPY FORMAT, BY POWERING ON AND USING THE INSTRUMENT OR MACHINE, YOU AGREE THAT YOU HAVE READ, UNDERSTAND AND AGREE TO BE BOUND BY THE TERMS OF THE EULA.

- 1. Translations. Translations of this EULA are found at: www.keysight.com/find/sweula.
- 2. Software. "Software" means a single copy of one or more computer programs, whether stand-alone or bundled with other products, and related documentation, including any online or electronic documentation, data and license files.
- 3. License Grant. Keysight Technologies, Inc. ("Keysight") grants you a limited, non-exclusive license to use, in accordance with one of the license types listed below, the Software, for the Term (as defined below), subject to the terms and conditions herein:
- 3.1 Node Locked ("fixed") license. If you have obtained a Node Locked license, you may install one copy of the Software on one instrument or machine and use the Software only on that instrument or machine for your internal business use.
- 3.2 Transportable license. If you have obtained a Transportable license, you may use one copy of the Software on any single instrument or machine at one time for your internal business use. You may move such Software to a different instrument or machine for your internal business use provided only one copy is in use at any one time.
- 3.3 Floating ("concurrent use") license. If you have obtained a Floating license, you may install one or more copies of the Software on any instrument or machine within your internal computer network for your internal business use provided the total number of users who are accessing and/or using any of the Software at the same time does not exceed the maximum number of licensed users.

You may find the type of license you obtained, the Term of your license, and the licensed number of users (if applicable) in documentation associated with the Software. "Term" means either a set amount of time (an expiring license) or a Perpetual license. "Perpetual" means the lifetime of the instrument or machine. In the absence of documentation specifying the applicable license, you have a fixed license with a Perpetual Term.

- 4. License Restrictions.
- 4.1 No Copies. You may not make copies or adaptations of the Software except for backup and archival purposes or when copying or adaptation is an essential step in the licensed use of the Software including correction of errors. You must reproduce all copyright and other legal notices in the original Software on all permitted copies or adaptations. You may not copy the Software onto any public or distributed network.
- **4.2 No Reverse Engineering.** You may not decompile, reverse engineer, disassemble, attempt to derive the source code of, decrypt, modify, or create derivative works of the Software (except to the extent any foregoing restriction is prohibited by applicable mandatory law or by licensing terms governing the use of open source components that may be included with the Software).
- 4.3 No Circumvention. The Software may include technological measures, whether in the Software or in bundled hardware or both, that are designed to prevent or detect unlicensed use of the Software. Circumvention of these technological measures is prohibited, except as expressly permitted by applicable law. Any attempt to circumvent technological measures may render the Software or certain features unusable or unstable, and may prevent you from updating or upgrading the Software.
- 4.4 Limited Use. Notwithstanding anything to the contrary herein, you may not use Software to make or distribute your own or a third party's application, a principal purpose of which, as reasonably determined by Keysight, is to perform the same or similar functions as the Software or which replaces any component of the Software.
- 5. Third Party Software.
- 5.1 General. The Software may contain third party software subject to third party notices and/or additional terms and conditions. Such required third party software notices and/or additional terms and conditions can be found in the documentation associated with the Software. You have all rights necessary to use the Software as permitted in Sections 3 and 4. To the extent your use exceeds the grants and restrictions in Sections 3 and 4, third party license terms take precedence and will apply.
- 5.2 Separation of Components. Except as required by included open source software licenses, the Software is licensed as a single product and its component parts may not be separated for any other use except to the extent expressly otherwise licensed.
- 5.3 Additional Terms for Microsoft Windows Embedded Software. Microsoft Windows for Embedded Systems may be included with the instrument or machine. If so, your grant under this license prohibits accessing or using any Desktop Functions other than through, in support of and operating as part of the software and/or functions that provide the primary functionality of the instrument or machine. "Desktop Functions" means consumer or business tasks or processes, including word processing, spreadsheets, database, scheduling and personal finance.
- 6. Upgrades. This EULA does not entitle you to receive upgrades, updates or technical support. Upgrades, updates and technical support services may be purchased separately. The terms of this EULA govern any software updates or upgrades provided by Keysight unless replaced and/or supplement Software is accompanied by a separate license agreement in which case the terms of that license agreement will govern. Any comments, suggestions, improvements or other communications from you to Keysight regarding the Software ("Feedback") may be used by Keysight without compensation or attribution.
- 7. Ownership. The Software and all copies thereof are licensed and not sold to you. The Software and all copies thereof are owned and copyrighted by Keysight or its third party suppliers and protected by copyright laws and other intellectual property laws and treaties. Keysight and its third party suppliers retain all right, title and interest in the Software. Keysight and its third party suppliers may protect their respective rights in the Software in the event of any violation of this EULA.
- 8. High Risk Activities. The Software is not specifically written, designed, manufactured or intended for use in the planning, construction, maintenance or direct operation of a nuclear facility, nor for use in on line control or fail safe operation of aircraft navigation, control or communication systems, weapon systems or direct life support systems.
- This information is subject to change without notice. @ Keysight Technologies, 2013 2015 Published in USA, February 1, 2017 www.keysight.com

5991-3402 (supersedes 5991-3402-14Dec2015)

- 9. Transfer. You may not sell or otherwise transfer the Software except as expressly specified below. Licensed users are Licensee's employees, authorized agents, representatives, and subcontractors acting on behalf of Licensee for Licensee's internal business use. You may not rent, lease, lend, allow for commercial time sharing, or otherwise permit access to the Software to any unlicensed third party or entity. You may not transfer the license granted to you here unless you obtain Keysight's prior written authorization, deliver all copies of the Software to the transferee along with this EULA, and pay any applicable fees. For all transferse, the transferee must accept this EULA as a condition to any transfer and your license to use the Software will terminate upon transfer. Entitlement to receive technical support services for the Software may be transferred provided that you obtain Keysight's prior written consent and pay any applicable fees. This section regarding transfer applies only to the extent permissible under applicable mandatory laws.
- 10. Term and Termination. This EULA shall continue for the Term unless terminated by Keysight as provided herein. Keysight may terminate this license upon notice for breach of this EULA. Upon expiration or termination, you must immediately destroy all copies of the Software.
- 11. Export Requirements. If you export, re-export or import Software, technology or technical data licensed hereunder, you assume responsibility for complying with applicable laws and regulations and for obtaining required export and import authorizations. Keysight may terminate this license immediately if you are in violation of any applicable laws or regulations.
- 12. Audit and Security Mechanisms. You agree that Keysight may restrict the number of copies you are using by security servers, security keys/modules, a hardware lock device, license administration software, a license authorization key to control access to the Software or other security mechanism and you consent to such use. You may not take any steps to avoid or defeat the purpose of any such measures. Use of the Software without the lock device or authorization key provided by Keysight is prohibited. Keysight may take all legal steps to eliminate unlicensed use and piracy of their Software. In this context, the Software may include a security mechanism to detect installation or use of unlicensed copies of the Software, and collect and transmit data about suspected unlicensed copies. Data collected does not include any customer data created with the Software. By using the Software, you consent to such detection and collection of data, as well as its transmission and use if suspected unlicensed copies are detected. Upon reasonable notice and reasonable suspicion of unlicensed use, Keysight may conduct during normal business hours (with the auditor's costs being at Keysight's expense) an audit of your compliance with this EULA. If an audit reveals underpayments then you will pay to Keysight for the auditor costs.
- 13. U.S. Government Rights. The Software is "commercial computer software," as defined by Federal Acquisition Regulation ("FAR") 2.101. Pursuant to FAR 12.212 and 27.405-3 and Department of Defense FAR Supplement ("DFARS") 227.7202, the U.S. government acquires commercial computer software under the same terms by which the software is customarily provided to the public. Accordingly, Keysight provides the Software to U.S. government customers under its standard commercial license, which is embodied in this EULA. The license set forth in this EULA represents the exclusive authority by which the U.S. government may use, modify, distribute, or disclose the Software. This EULA and the license set forth herein, does not require or permit, among other things, that Keysight: (1) Furnish technical information related to commercial computer software or commercial computer software documentation that is not customarily provided to the public; or (2) Relinquish to, or otherwise provide, the government rights in excess of these rights customarily provided to the public to use, modify, reproduce, release, perform, display, or disclose commercial computer software or commercial computer software documentation. If you are a U.S. government customer, you acknowledge that you have reviewed the Software and the terms of this EULA and agree that the license provided for herein is consistent with Federal law and otherwise satisfies the U.S. government needs. In addition, if you are a U.S. government customer you agree that this EULA reflects the entirety of the terms of Keysight's customary commercial license applicable to U.S. government customers. No additional government requirements beyond those set forth in this EULA shall apply, except to the extent that those terms, rights, or licenses are explicitly required from all providers of commercial computer software pursuant to the FAR and the DFARS and are set forth specifically in writing elsewhere in this EULA. Keysight shall be under no obligation to update, revise or otherwise modify the Software.
- 14. WARRANTY. TO THE EXTENT ALLOWED BY APPLICABLE MANDATORY LAW, AND EXCEPT TO THE EXTENT KEYSIGHT HAS PROVIDED A SPECIFIC WRITTEN WARRANTY APPLICABLE TO THIS SOFTWARE, THIS SOFTWARE IS PROVIDED TO YOU "AS IS" WITHOUT WARRANTIES OR CONDITIONS OF ANY KIND, WHETHER ORAL OR WRITTEN, EXPRESS OR IMPLIED. KEYSIGHT, ON BEHALF OF ITSELF ITS SUBSIDIARIES, AFFILIATES AND SUPPLIERS SPECIFICALLY DISCLAIMS ANY IMPLIED WARRANTIES OR CONDITIONS OF MERCHANTABILITY, SATISFACTORY QUALITY, NON-INFRINGEMENT AND FITNESS FOR A PARTICULAR PURPOSE. SHOULD THE SOFTWARE PROVE DEFECTIVE, YOU ASSUME THE ENTIRE RISK AND COST RESULTING FROM OR RELATING TO THE DEFECT. SOME JURISDICTIONS DO NOT ALLOW EXCLUSIONS OF IMPLIED WARRANTIES OR CONDITIONS, SO THE ABOVE EXCLUSION MAY NOT APPLY TO YOU. YOU MAY HAVE OTHER RIGHTS THAT VARY ACCORDING TO APPLICABLE MANDATORY LAW.
- 15. LIMITATION OF LIABILITY. TO THE EXTENT ALLOWED BY APPLICABLE MANDATORY LAW, IN NO EVENT WILL KEYSIGHT OR ITS SUBSIDIARIES, AFFILIATES OR SUPPLIERS BE LIABLE FOR ANY SPECIAL, INCIDENTAL, CONSEQUENTIAL OR OTHER DAMAGES (INCLUDING DOWNTIME COSTS, LOSS OF DATA, RESTORATION COSTS OR LOST PROFITS) REGARDLESS OF WHETHER SUCH CLAIMS ARE BASED ON CONTRACT, TORT, WARRANTY OR ANY OTHER LEGAL THEORY, EVEN IF ADVISED OF THE POSSIBILITY OF SUCH DAMAGES. YOUR USE OF THE SOFTWARE IS ENTIRELY AT YOUR OWN RISK. NOTWITHSTANDING THE FOREGOING, IN THE EVENT THE SOFTWARE IS PROVIDED TO YOU AT NO CHARGE, KEYSIGHT OR ITS SUBSIDIARIES, AFFILIATES OR SUPPLIERS SHALL HAVE NO LIABILITY FOR DIRECT DAMAGES. SOME JURISDICTIONS DO NOT ALLOW THE EXCLUSION OR LIMITATION OF LIABILITY FOR DAMAGES, SO THE ABOVE LIMITATION MAY NOT APPLY TO
- 16. Applicable Law. Disputes arising in connection with this EULA will be governed by the laws of the United States and of the State of California, without regard to choice of law provisions. The United Nations Convention for Contracts for the International Sale of Goods will not apply to this EULA.
- 17. Unenforceability. To the extent that any provision of this EULA is determined to be illegal or unenforceable, the remainder of this EULA will remain in full force and effect.
- 18. Entire Agreement. Certain program, data and license files in the Software may be subject to supplemental license terms found in the documentation associated with the Software or directly in the files to which the supplemental terms apply. This EULA constitutes the entire

#### Keysight Software End-User Licensing Agreement (EULA)

agreements between the parties, whether oral or written, except if you have a separate written, valid agreement that is executed by both parties and the terms of such agreement conflict with the terms contained herein, in which case the terms of such agreement apply. This EULA may not be changed except by an amendment signed by an authorized representative of each party.

This information is subject to change without notice. © Keysight Technologies, 2013 – 2015 Published in USA, February 1, 2017 www.keysight.com 5991-3402 (supersedes 5991-3402-14Dec2015)

This information is subject to change without notice. © Keysight Technologies, 2013 – 2015 Published in USA, February 1, 2017 www.keysight.com

#### Index

| Symbols                                                                                                    | В                                                                                                    | CalReady, 106                                                                                                    |
|----------------------------------------------------------------------------------------------------|----------------------------------------------------------------------------------------------------|----------------------------------------------------------------------------------------------------|
| , 260                                                                                                    | bandpass mode, 94, 95<br>battery                                                                                                    | properties, 122<br>CalReady Properties, 122<br>care of the battery, 246                                                                                                    |
| Numerics                                                                                                    | care, 246<br>charge status, viewing, 210,                                                                                                    | CAT mode                                                                                                    |
| 1-port cable loss measurements CAT mode, 88 1-port cable loss, CAT mode, 89 1-Port Cable Trimming VVM Measurements, 171 1-Port Cable Trimming, VVM measurements, 163 2-port insertion loss measurements, 171 CAT mode, 90 2-port insertion loss measurements, CAT mode, 90 2-port transmission measurements VVM mode, 173 2-port transmission measurements, VVM mode, 173 | charging, 25 external, 245 internal, 243 disposal, 247 gauge, 242 icons, 241 installing, 24 LED, 245 markings, 259 maximizing life, 246 protective functions, 254 saver, 218 service diagnostics, 242 Big Marker IStates, 58 big marker states, 58 bridge cancellation measurements, VVM mode, 173 brightness display, 213 | 1-port cable loss measurements, 88 2-port insertion loss measurements, 90 calibration, 103 DTF settings, 41, 65, 93 return loss measurements, 88 settings, 79 certification statements, 261 charge status, viewing, 210, 241 charging the battery externally, 245 internally, 243 cleaning the screen, 31 colors, display, 213 compliance statements, 261 connector care review, 263 considerations, safety, 249 Contacting Keysight, 5 control, temperature, 27 Coupled Frequency, 86, 95 Coupled Markers, 178 cursor moving, 203 cursor, moving, 196, 204, 205, 206 |
| AC/DC adapter, 249 , 260 power requirements, 23 using, 243 accessories, 19 Alias Faults, 100 all about markers, 176 appendix B, 263, 267 Averaging VVM, 168 averaging, 52, 82 VVM, 168 avoid overpowering, 27                                                                                                    | Cable (Correction) Specifications DTF, 96 cable and antenna test See CAT cable loss measurements, 88, 89 cable specifications, DTF, 97 Cal On ?, 122 Calculated DTF values, 100 calibration Cal On ?, 122 CAT and NA modes, 103 type, 116 verifying integrity, 124 Calibration Type, 116                                   | D data analysis features, 175, 193 Date and Time Setting, 229 Date and Time setting, 220 date/time setting, 220 declaration of conformity, 261 delta marker, 177, 178 delta markers, 177 display brightness, 213 colors, 213 front panel, 34 preferences, 217 settings, 213                                                                                                    |

| display "live" and memory                                | prefixes, 204, 206              | manage files, 201             |  |
|----------------------------------------------------------|---------------------------------|-------------------------------|--|
| traces, 160                                              | suffixes, 204                   | measure return loss, 88       |  |
| Display Resolution                                       | folders, 202                    | monitor the internal FieldFox |  |
| VVM, 166<br>disposal of battery, 247                     | Format<br>NA Mode, 48           | temperature, 26<br>move       |  |
| dissipate static charge, 28                              | format, NA mode, 48             | cursor, 196, 205              |  |
| DTF                                                      | frequency                       | reference marker, 178         |  |
| measurements, 91, 92                                     | external reference, 228         |                               |  |
| settings, 41, 65, 93                                     | mode, DTF, 94                   | name files, 195               |  |
| start and stop distance, 92                              | range, NA mode, 49              | perform                       |  |
| DTF Measurement, 93                                      | range, setting, 81              | 0, S, L cal, 110              |  |
| DTF settings, 93                                         | Frequency Offset Using Power    | 0,S, L cal, 110               |  |
| DTF Start and Stop                                       | Sensor, 137                     | single sweep while in         |  |
| Distance, 94                                             | Frequency Range                 | Hold, 210                     |  |
| Dynamic Range, 60                                        | NA Mode, 49                     | preset, 211                   |  |
| dynamic range, 60                                        | front panel, 29                 | recall an *.sta file, 197     |  |
| 3, 1, 1, 1, 3, 3, 1, 1, 1, 1, 1, 1, 1, 1, 1, 1, 1, 1, 1, | Full Screen Mode, 215           | save                          |  |
| E                                                        |                                 | display settings as           |  |
| _                                                        | G                               | preferences, 217              |  |
| ECal, 112                                                | <b>-</b>                        | file, 194                     |  |
| Edit a Cable File, 97                                    | Gating, 74                      | select                        |  |
| DTF, 97                                                  | gating, 74                      | CAT mode, 79                  |  |
| edit keywords, 203                                       | gauge, battery, 242             | CAT mode                      |  |
| edit, enable and disable the                             | getting started information, 23 | measurements,                 |  |
| current prefix, 204, 206                                 | GPS, 221, 225                   | 79                            |  |
| edit, enable and disable the                             | group delay, 49                 | NA formats, 48                |  |
| current suffix, 204                                      |                                 | set                           |  |
| Electrical Delay, 51                                     | Н                               | bandpass mode ON, 95          |  |
| Enhanced Response                                        | biah tananantun                 | frequency range, 81           |  |
| Optimization, 121                                        | high-temperature                | output power, 55, 56, 85,     |  |
| Erase User Data, 237                                     | protection, 26                  | 167                           |  |
| error                                                    | hold, 210<br>how to             | power meter display           |  |
| red flashing LED, external                               |                                 | units, 133                    |  |
| battery charger, 245                                     | change<br>units to feet, 100    | resolution, 54, 84            |  |
| red red flashing LED, external                           |                                 |                               |  |
| battery                                                  | create<br>delta marker, 178     | scale, 81                     |  |
| charger, 245                                             |                                 | sweep time, 84                |  |
| systematic, 105                                          | markers, 176                    | sweep type, 54, 83            |  |
| ESD, 257                                                 | edit keywords, 203              | trace averaging, 82           |  |
| Event Log, 237                                           | edit, enable and disable the    | use                           |  |
| external frequency reference, 228                        | current prefix, 206             | external reference, 228       |  |
| external zeroing, 130                                    | enter<br>numeric values, 36     | view and change Quick         |  |
| external zeroing, 130                                    | make                            | Settings, 47                  |  |
| F                                                        |                                 | view and change quick         |  |
| Г                                                        | 1-port cable loss               | settings, 47                  |  |
| features                                                 | measurement, 8                  |                               |  |
| overview, 17                                             | 8, 89                           | I                             |  |
| File Management, 193                                     | 2-port insertion loss           | icons, battery, 241           |  |
| file management, 193                                     | measurement, 9                  | IF Bandwidth                  |  |
| files                                                    | 0                               | NA Mode, 53                   |  |
| managing, 201                                            | DTF measurements, 92            | VVM, 167                      |  |
|                                                          |                                 |                               |  |

| IF bandwidth                   | markings                          | normalization, 115                |
|--------------------------------|-----------------------------------|-----------------------------------|
| NA Mode, 53                    | battery, 259                      | normalize, 115                    |
| initial use, preparing for, 23 | FieldFox, 258                     | numeric values, 36                |
| input voltages and power,      | packaging, 260                    | numeric values, entering, 36      |
| maximum, 27                    | math                              |                                   |
| insertion loss                 | operations, 192                   | 0                                 |
| measurements, 90               | maximizing battery life, 246      |                                   |
| installing battery, 24         | maximum input voltage and         | O, S, L cal, 110                  |
| interference rejection, 87     | power, 27                         | O, S, L calibration, 110          |
| Interpolation, 121             | maximum input voltages and        | Opt 010, 63                       |
| Isolation, 119                 | power, 27                         | option                            |
|                                | measurement selection, NA         | 010, 63                           |
| K                              | Mode, 39                          | options                           |
| •                              | measurements                      | installing, 224                   |
| keywords, 203                  | 1-port cable loss                 | Output Power                      |
| •                              | measurements, CAT                 | NA Mode, 55, 167                  |
| L                              | mode, 88                          | output power, 55, 56, 85, 167     |
| _                              | 1-port cable loss, CAT            | overpowering, avoid, 27           |
| LAN Settings, 231, 233         | mode, 88                          | overview, 17                      |
| language, settings, 217        | 2-port insertion loss, CAT        |                                   |
| LED                            | mode, 90                          | Р                                 |
| battery, 245                   | bridge cancellation, VVM          | •                                 |
| on/off settings, 26            | mode, 173                         | packaging markings, 260           |
| Licensing, 224                 | return loss, 88                   | panel, front, 29                  |
| Limit Lines, 187               | selection, 79                     | panel, side, 32                   |
| Limit lines, 187               | mini-USB port, sending SCPI       | panel, top, 32                    |
| saving and recalling, 190      | commands, 239                     | Parameter Conversion, 43          |
| lithium-ion battery,           | Mixed-Mode S-Parameters, 42       | peak                              |
| installing, 24                 |                                   | criteria, 184                     |
| g, <u>-</u>                    | mixed-mode S-parameters, 42       | excursion, 184, 185               |
| M                              | mode                              | threshold, 184                    |
|                                | NA, 39                            | perform                           |
| Magnitude Offset, 51           | SA, 127, 137                      | single sweep while in             |
| magnitude offset, 51           | temperature control, 27           | Hold, 210                         |
| Manage Files, 201              | VVM, 163                          | Phase Offset, 52                  |
| Manage Folders, 202            | move                              | Port Extensions, 56               |
| managing                       | cursor, 196, 204, 205             | power requirements, 23            |
| files, 201                     | reference marker, 178             | power requirements for the        |
| folders, 202                   | moving the cursor, 196, 204, 205, | AC/DC adapter, 23                 |
| manuals, 20                    | 206                               | power sensor input, 27, 33        |
| marker                         | multiplier abbreviations, 36      | power, maximum, 27                |
| table, 178                     | multipliers, 36                   | Preferences, 215                  |
| Markers                        | Multi-Trace Configurations, 45    | preferences, 215                  |
| Coupled, 178                   | multi-trace configurations, 45    | prefixes for file names, 204, 206 |
| markers, 176                   |                                   | preparing for initial use, 23     |
| Coupled (NA Mode), 178         | N                                 | preset, 211                       |
| creating, 176                  | NA Factor Cal COZ                 | preset settings, 211              |
| delta, 177                     | NA Factory Cal, 237               | . •                               |
| moving, 176                    | NA mode                           | Printing, 207 printing, 207       |
| search function, 181           | calibration, 103                  |                                   |
| table, 178                     | settings, 41, 44, 47              | protection, high                  |
| trace (CAT & NA Mode), 179     | name files, 195                   | temperature, 26                   |
| adoc (orti ditta Mode), 179    | network analyzer, 39              |                                   |

| protective functions of the<br>battery, 242<br>Pulse Measurements, 147                                                                                                    | display colors, 213<br>display units, 133<br>output power, 167                                                                                                    | U<br>units, changing, 100                                                                                                    |
|----------------------------------------------------------------------------------------------------|----------------------------------------------------------------------------------------------------|----------------------------------------------------------------------------------------------------|
|                                                                                                    | settings                                                                                                    | units, DTF, changing, 100<br>USB keyboard, 19, 20                                                                                                    |
| Q                                                                                                    | CAT mode, 79<br>DTF, 41, 65, 93                                                                                                    | use                                                                                                    |
| Quick Settings, 47<br>quick settings, 80<br>QuickCal, 108                                                                                                    | DTF mode, 93<br>language, 217<br>preset, 211                                                                                                    | external reference, 228<br>User Preset, 211                                                                                                    |
| R                                                                                                    | VVM mode, 166 smoothing, 83                                                                                                    | V                                                                                                    |
| recall an *.sta file, 197 recalling files, 197 Receiver Measurements, 44 reference marker, 178, 185 reference, external frequency, 228 resolution, 34, 84 NA Mode, 54 Resolution, NA mode, 54 Response Cals, 114 return loss measurements, CAT mode, 88                                                                    | Source Control with USB Power Meter, 131 S-parameters, 41 spectrum analyzer mode, 127, 137 stand-by mode, 25 Startup Mode, 219 static charge, dissipate, 28 Step Detection Mode, 135 suffixes for file names, 204 sweep time, 84 time, NA mode, 55                                                   | values multipliers, 36 numeric, 36 values, multipliers, 36 vector voltmeter, 163 vector voltmeterSeeVVM, 163 Velocity Factor, 58, 96 verifying integrity of calibration, 124 jumper cables, 124 verifying integrity of calibration & jumper cables, 124 viewing charge status, battery, 210, |
| review connector care, 37, 263                                                                                                    | type, 54, 83<br>Sweep Time                                                                                                    | 241<br>installed options, 217, 224                                                                                                    |
| S                                                                                                    | NA Mode, 55 system configuration                                                                                                    | Volume Control, 212                                                                                                    |
| S11 measurements, NA<br>mode, 41, 44<br>Safety Considerations, 249<br>save<br>display setting as<br>preferences, 216                                                                                                    | settings, 224 System Impedance (Z0), 56 System Settings, 209 systematic, 105                                                                                                    | volume control, 212 VVM Calibration, 169 VVM mode, 163 bridge cancellation measurements, 173 settings, 166 VVM mode, settings, 166                                                                                                    |
| file, 194 save and recalling files, 194 Save Preferences, 216, 217 Scale Settings NA Mode, 50 scale settings, NA mode, 50 scale, setting, 81 screen cleaning, 31 screen front panel, 34 Security Level, 229 select language, 217 sending SCPI commands, mini-USB port, 239 service diagnostics, 237 set date and time, 220 | temperature control mode, 27 Time Domain, 63 Time Zone, 220, 229 time zone, 220 time/date setting, 220 title, editing, 195, 214 top panel, 32 trace averaging, setting, 82 Trace Math, 145, 191 Trace Width, 214, 216 Transform, 63 transform, 66 Transform Window, 68 transform window, 68 TRL, 118 | W Waveguide Calibrations, 119 Window Settings DTF, 69, 99 window settings, DTF, 99  Z Zeroing VVM mode, 169 zeroing, external, 130 zeroing, VVM mode, 169                                                                                                    |

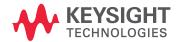

This information is subject to change without notice.

© Keysight Technologies 2014-2021

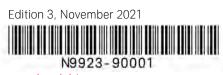

www.keysight.com